## ΠΟΛΥΤΕΧΝΕΙΟ ΚΡΗΤΗΣ ΣΧΟΛΗ ΜΗΧΑΝΙΚΩΝ ΠΑΡΑΓΩΓΗΣ & ΔΙΟΙΚΗΣΗΣ ΕΡΓΑΣΤΗΡΙΟ ΜΙΚΡΟΚΟΠΗΣ & ΚΑΤΑΣΚΕΥΑΣΤΙΚΗΣ ΠΡΟΣΟΜΟΙΩΣΗΣ

ΑΝΑΠΤΥΞΗ ΛΟΓΙΣΜΙΚΟΥ ΑΥΤΟΜΑΤΟΠΟΙΗΜΕΝΗΣ ΔΗΜΙΟΥΡΓΙΑΣ ΤΥΧΑΙΩΝ ΨΗΦΙΑΚΩΝ ΤΕΜΑΧΙΩΝ ΦΡΑΙΖΑΡΙΣΜΑΤΟΣ

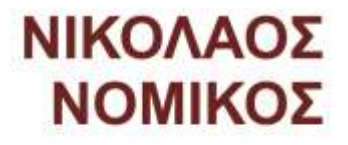

ΕΠΙΒΛΕΠΩΝ: ΑΡΙΣΤΟΜΕΝΗΣ ΑΝΤΩΝΙΑΔΗΣ ΚΑΘΗΓΗΤΗΣ

**XANIA 2020** 

ΑΡ. ΔΙΠΛ.: 98

Στην Οικογένεια μου

Ευχαριστώ θερμά των καθηγητή μου Αριστομένη Αντωνιάδη που ήταν επιβλέπων της παρούσας Διπλωματικής εργασίας καθώς και τον Άγγελο Μαρινάκη για την για την βοήθεια του. Ευχαριστώ ακόμα και όλα τα υπόλοιπα μέλη του εργαστηρίου Μικροκοπής & Κατασκευαστικής Προσομοίωσης M3 για την βοήθεια αλλά και το ευχάριστο περιβάλλον στο οποίο συνεργαστήκαμε. Τέλος θέλω να ευχαριστήσω την οικογένεια μου καθώς και τους φίλους παλιούς και νέους που με στήριξαν κατά την διάρκεια των σπουδών μου.

# *<u>TEPIEXOMENA</u>*

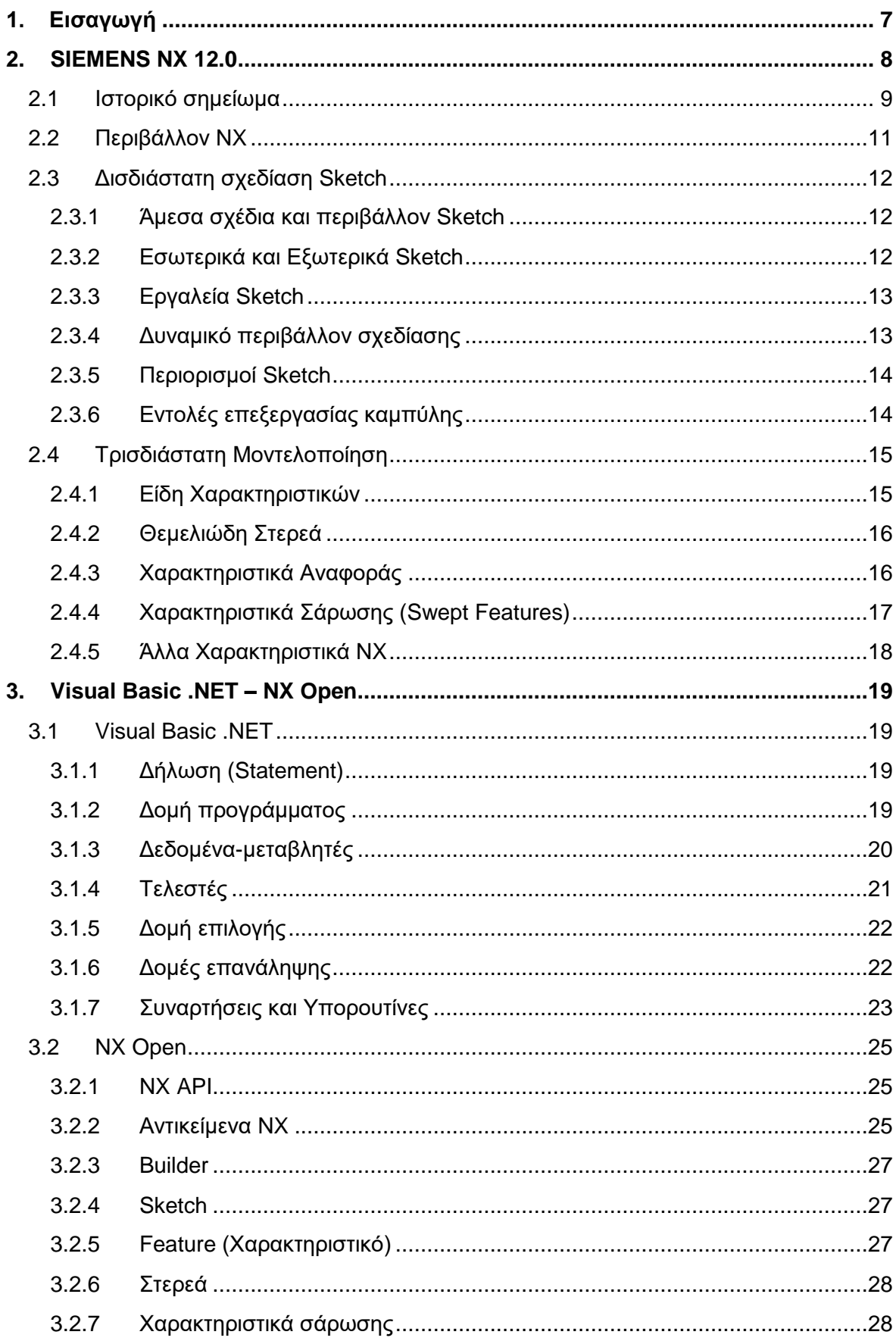

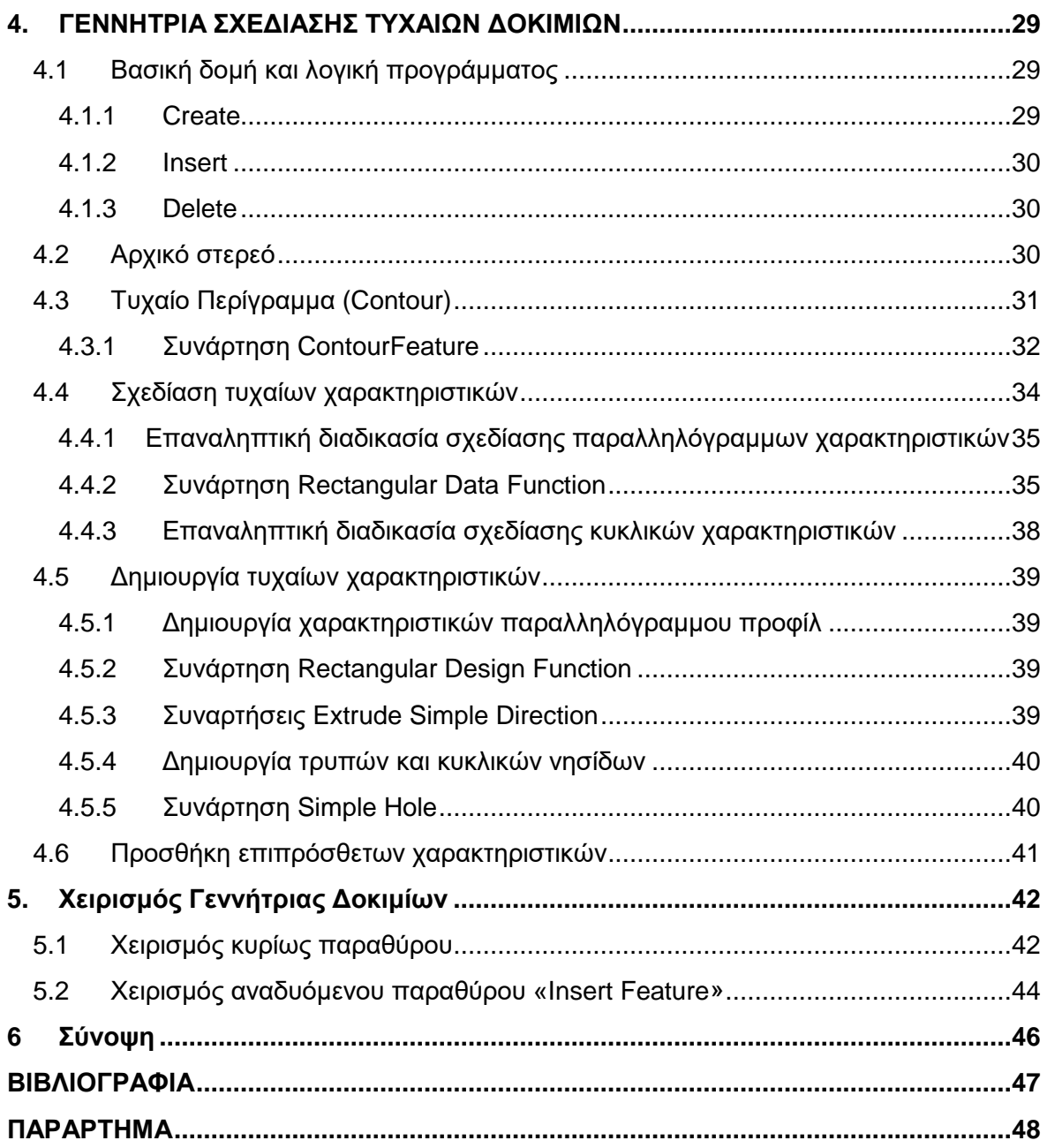

## **1. Διζαγυγή**

Στόχος της παρούσας διπλωματικής εργασίας είναι να υλοποιηθεί ένα πρόγραμμα αυτόματης δημιουργίας ψηφιακών δοκιμίων φραιζαρίσματος με τυχαιότητα ως προς τα χαρακτηριστικά του στο Siemens NX12 με χρήση του NXOpen API.

Στο δεύτερο κεφάλαιο παρουσιάζεται αναλυτικά το τρισδιάστατο σχεδιαστικό Siemens NX 12 και οι δυνατότητες του στον δισδιάστατο και τρισδιάστατο σχεδιασμό καθώς και μια ιστορική αναδρομή στην εξέλιξη το προγράμματος. Αυτό γίνεται με σκοπό την επαρκή κατανόηση του σχεδιαστικού στο οποίο βασίζεται και στο οποίο σχεδιάζει το λογισμικό της παρούσας διπλωματικής. Βάρος δίνεται στην περιγραφεί τον εργαλείων που αξιοποιούνται από το λογισμικό.

Στο τρίτο κεφάλαιο χωρίζεται σε δύο τμήματα, στο πρώτο παρουσιάζεται η γλώσσα προγραμματισμού και το προγραμματιστικό περιβάλλον που χρησιμοποιήθηκε και στο δεύτερο παρουσιάζεται η διεπαφή προγραμματισμού εφαρμογών(API) που απαιτείται για την επικοινωνία του λογισμικού με το σχεδιαστικό.

Στο τέταρτο κεφάλαιο επεξηγείται η λειτουργία και η λογική που λογισμικού. Γίνεται περιγραφή της δομής του προγράμματος καθώς και πως λειτουργούν τα επιμέρους μέρη του. Περιγράφονται αναλυτικά η δημιουργία του αρχικού στερεού, η δημιουργία τυχαίου περιγράμματος, η σχεδίαση και δημιουργία τυχαίων χαρακτηριστικών καθώς και η προσθήκη επιπλέων χαρακτηριστικών.

Στο πέμπτο κεφάλαιο περιγράφεται ο χειρισμός του προγράμματος καθώς και του αναδυόμενου παραθύρου. Αναφέρονται επίσης κάποιες πιθανές ενέργειες προς αποφυγή προβλημάτων κατά την χρήση του.

## **2. SIEMENS NX 12.0**

Το λογισμικό της παρούσας εργασίας σχεδιάζει τα δοκίμια με την χρήση του πακέτου (σουίτας) προγραμμάτων Siemens NX 12. Οι δυνατότητες του NX προσανατολίζονται σε τρείς άξονες, αυτούς του υπολογιστικά βοηθούμενου προγραμματισμού CAD, της υπολογιστικά βοηθούμενης παραγωγής CAM με χρήση συστημάτων CNC και της υπολογιστικά βοηθούμενης μηχανικής CAE. Το πακέτο αυτό δίνει στα πλαίσια του ψηφιακά καθοδηγούμενου σχεδιασμού δυνατότητες όπως αυτές του δισδιάστατου και τρισδιάστατου σχεδιασμού, της δημιουργίας μηχανολογικών σχεδίων (drawings), της μοντελοποίησης επιφανειών ελευθέρας μορφής (freeform surface modelling), της σχεδίαση μεταλλικών φύλλων, της δημιουργίας συναρμολογημένων διατάξεων και της δρομολόγησης δικτύων. Στα πλαίσια του CAE δίνεται η δυνατότητα ανάλυσης τάσεων με την χρήση της μεθόδου πεπερασμένων στοιχείων, μελέτη της κινηματικής, υπολογιστική μελέτη δυναμικής των ρευστών καθώς και θερμική ανάλυση.

Παραδείγματα χρήσης της σουίτας του NX είναι αυτά όπως της Jimmying Precision [1] η οποία εξειδικεύεται χύτευση υπό πίεση εξαρτημάτων αυτοκινήτων η οποία χρησιμοποιείσαι το NX όταν μετέφερε την σχεδίαση τον καλουπιών στο εσωτερικό της εταιρίας αντί εξωτερικών συνερνατών.

Άλλο παράδειγμα χρήσης του NX είναι αυτό της ομάδας ιστιοπλοΐας Ben Ainslie Racing (Land Rover BAR) [2] κατά την διαδικασία δημιουργίας ενός καταμαράν κλάσης America's Cup η οποία ξεκίνησε το 2014. Το πρόγραμμα χρησιμοποιήθηκε για τον σχεδιασμό τμημάτων του σκάφους καθώς και σε εξομοιώσεις CAE (βλ σχήμα 2.1).

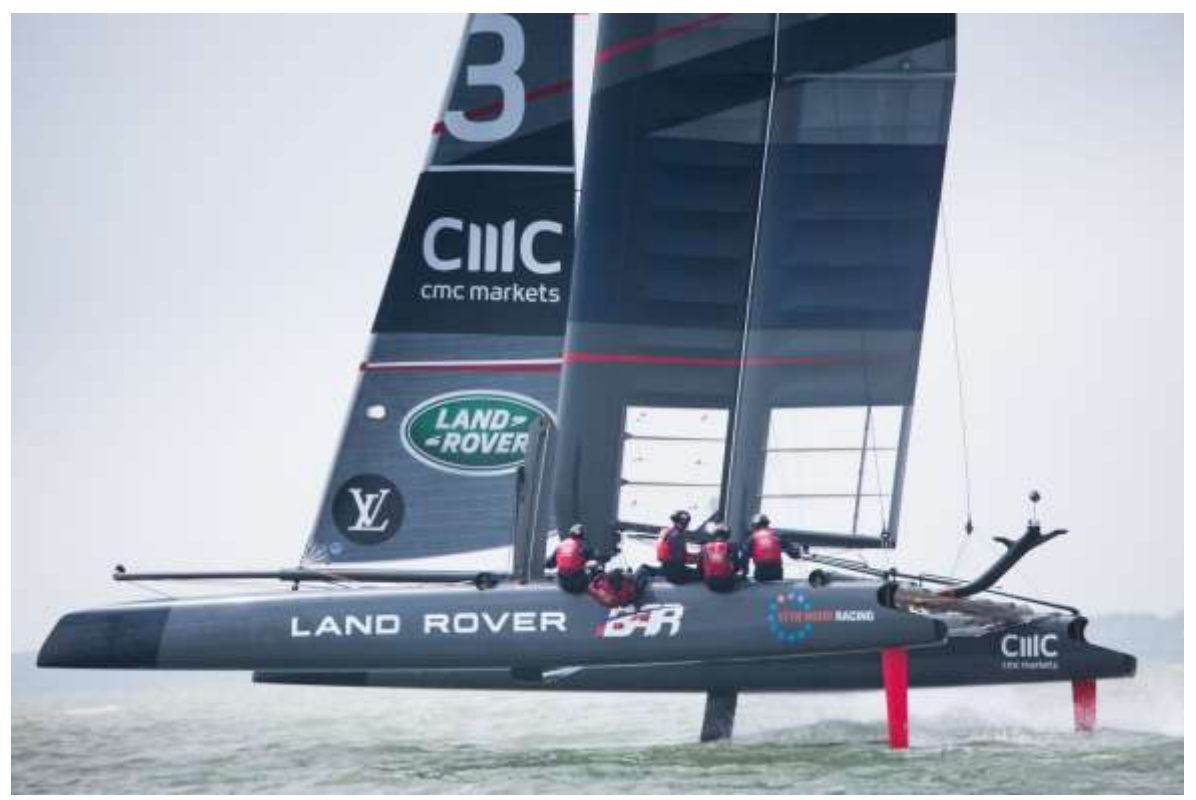

Σρήκα 2.1: Land Rover Bar AC50, 2017 Louis Vuitton Challenger's Trophy

## **2.1 Ιστορικό σημείωμα**

Το 1963 ιδρύθηκε η United Computing και το 1969 κυκλοφόρησε το UNIAPT το οποίο δημιουργούσε και «τύπωνε» σε διάτρητη ταινία toolpaths τα οποία διάβαζε το μηχάνημα αριθμητικού ελέγχου το οποίο έλεγχε το κοπτικό εργαλείο (βλ σχήμα 2.2). Το UNIAPT ήταν ένα από τα πρώτα προγράμματα CAM τα οποία ήταν διαθέσιμα προς πώληση στο χρήστη.

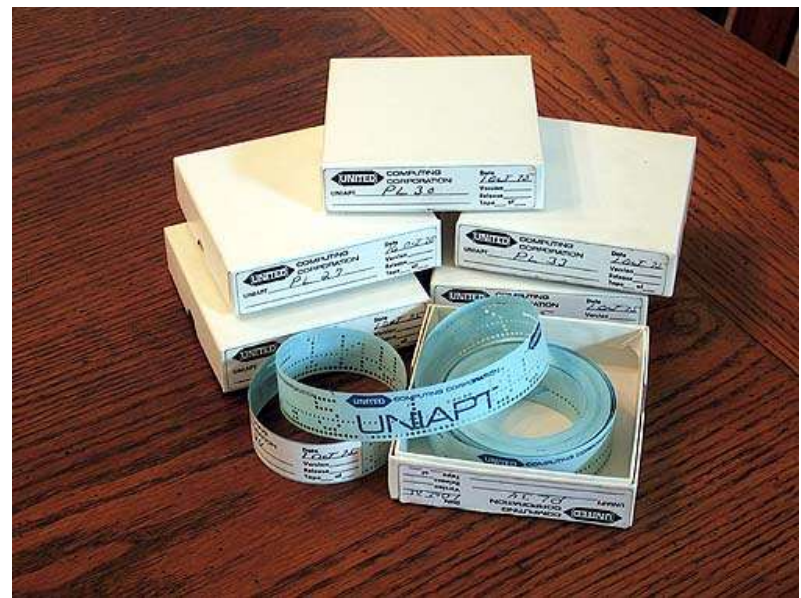

Σχήμα 2.2: Διάτρητη ταινία κώδικα για το UNIAPT

Το 1973 αγοράζεται το λογισμικό πρόγραμμα ADAM (Automated Drafting and Machining) το οποίο είναι η βάση για ένα νέο προϊόν το οποίο ονομάζεται UNI-GRAPHICS και είναι ένας μικροϋπολογιστής General Automation SPC-16 με οθόνη Tektronix. Από το 1974 μέχρι το 1979 θα παραχθούν και θα πουληθούν τέσσερεις νέες εκδόσεις(restructures) συν τις αρχικές υλοποιήσεις του προϊόντος. Τα πρώτα χρόνια και μέχρι την δημιουργία των CD το λογισμικό έρχονταν σε μορφή 9-Track tape (βλ σχήμα 2.3).

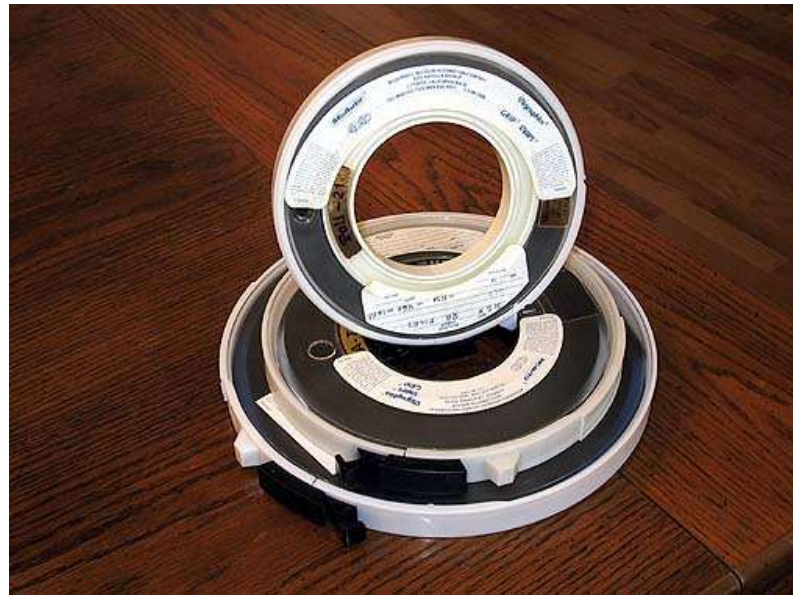

Σχήμα 2.3: Μαγνητικές ταινίες 9-Track

To 1976 η United Computing εξαγοράζεται από την McDonnell Douglas και συνεχίζει να λειτουργεί ως θυγατρική της μέχρι το 1979 οπότε και σταματάει η λειτουργία της και αφομοιώνεται από το τμήμα CAD/CAM της McAuto(McDonnell Automation Company). Στα τέλη του 1979 κυκλοφορεί η πρώτη έκδοση του Unigraphics από την McAuto και από το 1980 κυκλοφορεί το πρόγραμμα χωρίς να απαιτείται ιδιοκατασκευασμένο σύστημα για να λειτουργήσει και πλέον το Unigraphics λειτουργεί στο εγγενές λειτουργικό σύστημα των συσκευών στις οποίες λειτουργεί. Η έκδοση Unigraphics D2 του 1980 θεωρείται η πρώτη έκδοση του προϊόντος η οποία μπορούσε να θεωρηθεί ότι υποστηρίζει πρανματικά τρισδιάστατη μοντελοποίηση. Το 1989 δίνεται η δυνατότητα να παραληφθεί το πρόγραμμα σε CD-ROM (βλ σχήμα 2.4).

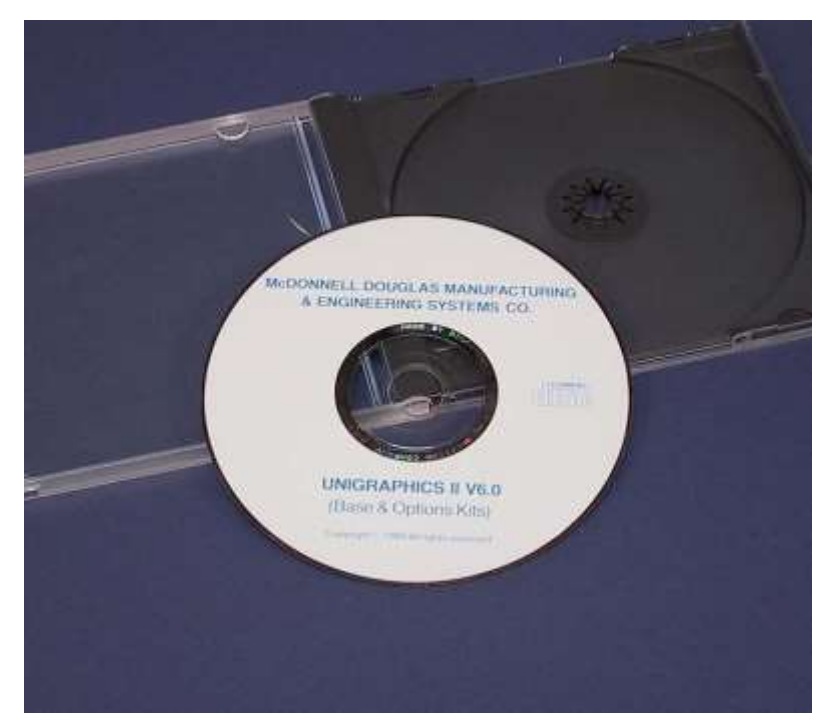

Σχήμα 2.4: Unigraphics V6.0, η πρώτη έκδοση που κυκλοφόρησε σε CD

To 1991 η Electronic Data Systems (EDS) αγόρασε το τμήμα Unigraphics και το μετονόμασε σε EDS Unigraphics. Το 1997 η EDS δημιουργεί μια καινούρια θυγατρική, την Unigraphics Solutions η οποία αποτελείται από το παλιό τμήμα Unigraphics, μέχρι το 2004 άλλες εταιρίες του ίδιου τομέα εξαγοράζονται και ενσωματώνονται στην Unigraphics και παράλληλα μετονομάζεται σε UGS. Το 2001 αγοράζεται η SDRC και οι δύο εταιρίες συνενώνονται σε μια νέα θυγατρική με το όνομα EDS PLM Solutions. Το 2002 κυκλοφόρησε το Unigraphics NX που ήταν και η τελευταία έκδοση με αυτό το όνομα και αντίστοιχα η πρώτη που έφερε τον συμβολισμό NX ο οποίος σήμαινε next generation (επόμενη γενιά). Αυτή η έκδοση ενσωμάτωσε τις δυνατότητες του Unigraphics και του I-DEAS (Integrated Design and Engineering Analysis Software), το οποίο ήταν ένα από τα προϊόντα της SDRC, σε ένα πρόγραμμα.

Το 2004 η EDS πούλησε την EDS PLM Solutions σε ένα ιδιωτικό γκρουπ επενδυτών, η εταιρία άρχισε να λειτουργεί αμέσως επιστρέφοντας στην επωνυμία UGS. Το 2007 η εταιρία αγοράστηκε από την γερμανική εταιρία ηλεκτρονικών Siemens AG, η UGS έγινε η βάση της Siemens PLM Software. Από το 2007 μέχρι το 2017 τα πρόγραμμα ακολούθησε την επωνυμία NX με εκδόσεις από NX 5 μέχρι NX 12. Η Siemens εμπλούτισε το πρόγραμμα και με άλλες δυνατότητες ενσωματώνοντας και άλλες εταιρίες στην Siemens PLM. Το 2019 η εταιρία μετονομάστηκε Siemens Digital Industries Software, από τότε έχει κυκλοφορήσει τις εκδόσεις ΝΧ 1847 και ΝΧ 1872.

## **2.2 Περιβάλλον ΝΧ**

Η επιφάνεια εργασία του προγράμματος αποτελείται από τρεις διακριτές ζώνες, η πρώτη καλύπτει οριζόντια την πάνω πλευρά της οθόνης και αποτελείται από τις μπάρες εργαλείων του ΝΧ. Η δεύτερη ζώνη αποτελείται από μια στήλη με καρτέλες στα αριστερά της οθόνης και χρησιμοποιείται για πολλές βοηθητικές λειτουργίες και ρυθμίσεις πάνω στο project το οποίο είναι ενεργό, όπως για παράδειγμα η καρτέλα "Part Navigator" στην οποία φαίνονται όλα τα χαρακτηριστικά που έχουν δημιουργηθεί κατά την δημιουργία ενός τεμαχίου με εμφανή την μεταξύ τους συσχέτιση. Το μεγαλύτερο μέρος της οθόνης το καταλαμβάνει το παράθυρο το οποίο αποτελεί την επιφάνεια εργασίας (βλ σχήμα 2.5). Υπάρχει η δυνατότητα για περισσότερα από ένα τέτοια παράθυρα, καθώς και η δυνατότητα να αποσπαστεί το παράθυρο από το πρόγραμμα και να αλλαχθεί η θέση του και το μένεθός του.

| Ad & Control Capital of Bolombia Propria-<br>$-1$                                                           | -- Anna 2011 / May 1921 Ball 2011 / May 1930 | $\frac{1}{2} \sum_{i=1}^{n} \frac{1}{2} \frac{1}{2}$ | The Company   | <b><i><u>Chains</u></i></b> |
|----------------------------------------------------------------------------------------------------|----------------------------------------------|----------------------------------------------------------------------------------------------------|---------------|-----------------------------|
| W. Long.<br><b>SHOW THE</b><br><b>The County</b><br>$+1200$<br><b>Mariannia</b><br>photostering or in<br>I. | $-1$ diamonist<br>m<br><b>Burnett Cold</b>   | ---                                                                                                    | $8 + 8 = 8$   |                             |
| ٠                                                                                                    |                                              | ٠<br>R.                                                                                                    |               |                             |
| ٠                                                                                                    | Ŀ                                            |                                                                                                    | ٠<br>ъ.<br>۰. |                             |
| the control of the control of the                                                                           |                                              |                                                                                                    |               |                             |
| m<br>$\rightarrow$<br>Top Area<br>$\sim$<br><b>Service</b>                                                  | u                                            |                                                                                                    |               |                             |

Σχήμα 2.5: Περιβάλλον εργασίας NX

Επιλέγοντας την δημιουργία νέου αρχείου δίνονται επιλογές για το είδος του αρχείου το οποίο μπορεί να είναι από ένα τεμάχιο ή ένα μηχανολογικό σχέδιο μέχρι γραμμή παραγωγής και πολυαξονικής απόθεση (προσθετική κατεργασία) (βλ σχήμα 2.6). Στην παρούσα εργασία παρουσιάζονται κυρίως οι δυνατότητες Sketch και τρισδιάστατης παραμετρικής σχεδίασης με χρήση μορφολογικών χαρακτηριστικών.

| Malt Ain Depositor                    |      | Injustice | Mechanoogs Courses Decigner               |                    |                           | Drig General Zosengenssee | <b>Rossa Line</b> | Line Decigner                          | <b>Big Strators</b>     |
|---------------------------------------|------|-----------|-------------------------------------------|--------------------|---------------------------|---------------------------|-------------------|----------------------------------------|-------------------------|
| <b>Ballyman</b>                       | DRAW | Drawing.  | <b>Leyaut</b>                             | <b>Sinutation</b>  |                           | Additive Manufacturing    |                   | Machinery Live Planner                 | Melahotaming            |
| Terrations                            |      |           |                                           |                    |                           |                           | Treview<br>٨      |                                        | ×                       |
| <b>Filters</b>                        |      |           |                                           |                    |                           |                           |                   |                                        |                         |
|                                       |      |           |                                           |                    | Units: Milliarament       |                           |                   |                                        |                         |
| <b>Name</b>                           |      |           | Type                                      | <b>Links</b>       | <b>Destination</b>        | Ovine                     |                   |                                        |                         |
| d. Michit                             |      |           | Minkelma                                  |                    | Althougham: Steed-atory   | <b>NIT AUTHLE</b>         |                   |                                        |                         |
| <b>BD Aussenbly</b>                   |      |           | Assemblas                                 |                    | Millivators Stand-Alors   | <b>NT AUTH.</b>           |                   |                                        |                         |
| <b>Stage States</b>                   |      |           | Shake Stadio                              |                    | Millivator: Stind-More    | <b>WE AUTH.</b>           |                   |                                        |                         |
| <b>AD liters Metal</b>                |      |           | <b>Silver Metal</b>                       |                    | Millensters Bland Mone    | <b>WE AUTH.</b>           |                   |                                        |                         |
| Althemeterial                         |      |           | <b>Routing Logical</b>                    | <b>Millenators</b> | Steel-More                | <b>TAT ALITH</b>          |                   |                                        |                         |
| 1. Realing Mechanical                 |      |           | Rooting Mecha.                            |                    | Millenstern Mond-alone    | NT AUTH.                  | <b>Froother</b>   |                                        | ٨                       |
| C Parentrey Clochtical                |      |           | Routing Dachtcal: Millensters 'Mont-alone |                    |                           | NT AUTH.                  |                   |                                        |                         |
| D Elem                                |      |           | Galaxies'                                 |                    | Millenahers," Mand-alona: | now.                      | Name Model        |                                        |                         |
|                                       |      |           |                                           |                    |                           |                           | Tuzor: Madalegy   |                                        |                         |
|                                       |      |           |                                           |                    |                           |                           | Units Millengton  |                                        |                         |
|                                       |      |           |                                           |                    |                           |                           |                   | Last Maddied: 02/01/2012 04:11 PM      |                         |
|                                       |      |           |                                           |                    |                           |                           |                   | Stachisticm W. Exemple with datum CS/S |                         |
| <b>New File Natrie</b>                |      |           |                                           |                    |                           |                           |                   |                                        | $\upsilon_{\mathbf{A}}$ |
| Viera codellant                       |      |           |                                           |                    |                           |                           |                   |                                        |                         |
|                                       |      |           |                                           |                    |                           |                           |                   |                                        |                         |
| I ID15 amend FOC12 (FURT)<br>Finisher |      |           |                                           |                    |                           |                           |                   |                                        |                         |
| Fart to inference                     |      |           |                                           |                    |                           |                           |                   |                                        | 78                      |
| <b>National</b>                       |      |           |                                           |                    |                           |                           |                   |                                        |                         |
|                                       |      |           |                                           |                    |                           |                           |                   |                                        |                         |

Σχήμα 2.6: Δημιουργία νέου αρχείου

### 2.3 Δισδιάστατη σχεδίαση Sketch

Με το sketch γίνεται η δυσδιάστατη σχεδίαση στο NX, είναι ένα ονοματισμένο σύνολο καμπυλών και σημείων που βρίσκονται πάνω σε προσδιορισμένο επίπεδο ή προσδιορισμένη διαδρομή. Μπορούν να εφαρμοστούν κανόνες, με την μορφή γεωμετρικών και διαστατικών περιορισμών, ώστε να καθοριστούν τα που απαιτούνται για το σχέδιο. Τα μορφολογικά χαρακτηριστικά τα οποία είναι παράγωγα από sketch έχουν συσχέτιση με αυτά, εάν αλλάξει το αρχικό σχέδιο αλλάζει αντίστοιχα και το χαρακτηριστικό. Οι περιορισμοί ελέγχονται κατά την διάρκεια της σχεδίασης ώστε να ορίζεται επαρκώς το σχέδιο, αλλά και να μην αντικρούονται μεταξύ τους.

Οι βασικές χρήσεις του είναι η σχεδίαση:

- όψεων
- τομών
- τρισδιάστατων χαρακτηριστικών με χρήση εντολών (extrude, revolve, sweep)
- διαρρυθμίσεων και κατόψεων
- και γεωμετριών που σχετίζονται με το αντικείμενο του σχεδίου αλλά δεν είναι φυσικό μέρος τους (π.χ. η περιοχή κίνησης ενός κινητού στοιχείου)

#### **2.3.1 Αμεσα σχέδια και περιβάλλον Sketch**

Υπάρχουν δύο διαφορετικοί τρόποι για την δημιουργία σχεδίων, η χρήση εντολών άμεσου sketch (Direct Sketch) και η χρήση του περιβάλλοντος εργασιών sketch (Sketch task environment) .

Το **Direct Sketch** δίνει την δυνατότητα να κατασκευαστούν και να επεξεργαστούν γρηγορότερα και ευκολότερα τα σχέδια απευθείας από την ομάδα εντολών στην καρτέλα home.

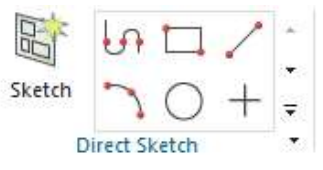

To Sketch task environment (βλ σχήμα 2.7) δίνει πιο εύκολη πρόσβαση σε μεγάλο αριθμό προχωρημένων εντολών εμφανίζοντας αυτές στην καρτέλα «Home». Το δεύτερο πλεονέκτημα που δίνει το περιβάλλον εργασιών sketch είναι η επιλογή να τερματιστεί η επεξεργασία ενός χωρίς να αποθηκευτούν οι όποιες αλλαγές έχουν γίνει επιλέγοντας την εντολή «Exit Sketch» αντί της εντολής «Finish Sketch» η οποία αποθηκεύει τις αλλαγές κλείνοντας την διεργασία.

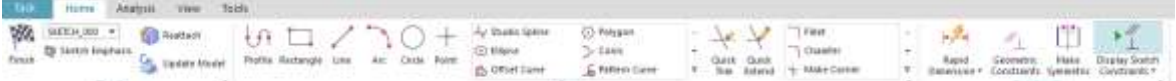

Σχήμα 2.7: Περιβάλλον Sketch

#### **2.3.2 Εσωτερικά και Εξωτερικά Sketch**

Τα sketch μπορεί να είναι εσωτερικά (internal) ή εξωτερικά (external). Εσωτερικά είναι τα sketch τα οποία δημιουργούνται κατά την δημιουργία ενός feature, αυτά είναι προσβάσιμα μόνο από το χαρακτηριστικό για το οποίο χρησιμοποιήθηκαν, δεν εμφανίζονται στην λίστα Part Navigator και δεν φαίνονται στο γραφικό παράθυρο (επιφάνεια εργασίας) εκτός και αν γίνεται επεξεργασία του χαρακτηριστικού. Τα εξωτερικά sketch δημιουργούνται μέσο της εντολής «Sketch», είναι εμφανή στην λίστα Part Navigator, μπορούν αν συσχετίζονται με πάνω από ένα χαρακτηριστικά, είναι προσβάσιμα ανεξάρτητα από τα συσχετιζόμενα χαρακτηριστικά και είναι εμφανή στην επιφάνια εργασίας. Τα εξωτερικά sketch μπορούν αν κρυφτούν από την επιφάνεια με χρήση της εντολής «hide». Τα εσωτερικά σχέδια μπορούν να γίνουν εξωτερικά επιλέγοντας «Make Sketch External» στο χαρακτηριστικό στο οποίο ανήκουν. Αντίστοιχα τα εξωτερικά sketch μπορούν να γίνουν εσωτερικά άμα σχετίζονται μόνο με ένα χαρακτηριστικό πατώντας στο χαρακτηριστικό «Make Sketch Internal».

#### **2.3.3 Ερναλεία Sketch**

Το βασικό εργαλείο του sketch είναι οι εντολές καμπυλών, μερικές από αυτές είναι οι:

- Line, χρησιμοποιείται για να σχεδιαστεί ένα ευθύγραμμο τμήμα μεταξύ δύο σημείων
- **Arc**, χρησιμοποιείται για να σχεδιαστεί ένα τόξο με χρήση:
	- των σημείων αρχής, τέλους και την ακτίνα του τόξου
	- του κέντρου, της ακτίνας και της επίκεντρης γωνίας
- Rectangle, χρησιμοποιείται για να σχεδιαστεί ορθογώνιο παραλληλόγραμμο με χρήση:
	- των δύο σημείων κορυφών στην ίδια διανώνιο (το ορθονώνιο θα είναι παράλληλο στον x και y άξονα του Sketch
	- ενός σημείου αρχής και δύο σημείων που καθορίζουν τις δύο διαστάσεις και την γωνία του ορθονωνίου (και τα τρία σημεία είναι κορυφές)
	- του κέντρου του ορθογωνίου και δύο σημείων, όπου το πρώτο καθορίζει την γωνία και την μία διάσταση και το δεύτερο καθορίζει την δεύτερη διάσταση
- **Circle**, χρησιμοποιείται για να σχεδιαστεί κύκλος με χρήση:
	- του κέντρου και της διαμέτρου
	- δύο σημείων στον κύκλο και της διαμέτρου
- **Polygon**, χρησιμοποιείται για να σχεδιαστεί κανονικό πολύγωνο ορίζοντας το κέντρο, τον αριθμό πλευρών, την γωνία περιστροφής σε σχέση με τον οριζόντιο άξονα του Sketch και ένα τέταρτο χαρακτηριστικό το οποίο μπορεί να είναι το απόστημα του ή η ακτίνα του περιγεγραμμένου κύκλου ή το μήκος πλευράς του.
- **· Ellipse**, χρησιμοποιείται για να σχεδιαστεί μία έλλειψη ορίζοντας το κέντρο της, την μέγιστη και ελάχιστη ακτίνα της, καθώς και την γωνία περιστροφής του σχήματος.
- **Profile**, χρησιμοποιείται για να σχεδιαστεί σειρά ευθύγραμμων τμημάτων και τόξων. Το τέλος κάθε καμπύλης είναι η αρχή της επόμενης.
- **Sketch Point**, χρησιμοποιείται για να σχεδιαστεί ένα σημείο στο sketch.
- **· Studio Spline**, χρησιμοποιείται για να σχεδιαστούν καμπύλες spline με την χρήση σημείων πάνω στην καμπύλη ή με την χρήση κόμβων ελέγχου.

#### 2.3.4 Δυναμικό περιβάλλον σχεδίασης

Κατά την χρήση εντολών του sketch υπάρχει δυναμική προεπισκόπηση η οποία προβάλει το αντικείμενο που θα δημιουργούνταν εάν πατιόταν το αριστερό κλικ με τον κέρσορα στην τρέχουσα θέση. Εμφανίζονται επίσης βοηθητικές γραμμές οι οποίες υποδηλώνουν ευθυγράμμιση με άλλα σημεία και αντικείμενα ή συναγόμενους περιορισμούς όπως παραλληλία και εφαπτομένη. Υπάρχει ακόμα παράθυρο που δείχνει τις παραμέτρους του σχεδιαζόμενου αντικειμένου για την τρέχουσα θέση του κέρσορα. Στο βοηθητικό παράθυρο μπορεί ο χρήστης να δώσει τιμές στις παραμέτρους και να κλειδώσει τιμές πατώντας το πλήκτρο tab. Περιορισμοί όπως καθετότητα, παραλληλία και εφαπτομένη μπορούν επίσης να κλειδωθούν πατώντας την ροδέλα όταν εμφανίζεται το σύμβολο του περιορισμού στην προεπισκόπηση.

## **2.3.5 Περιορισμοί Sketch**

Οι περιορισμοί των sketch χωρίζονται σε γεωμετρικούς και διαστατικούς. Περιορισμοί μπορούν να προστεθούν με την χρήση των αντίστοιχων εντολών και αφού έχει σχεδιαστεί η γεωμετρία στην οποία θα εφαρμοστούν. Μερικές από τις βασικότερες εντολές περιορισμών είναι οι:

## Γεωμετρικές:

- Σύμπτωση κορυφών
- Σημείου πάνω σε καμπύλη
- Εφαπτόμενες
- Παραλληλία
- Καθετότητα
- Παραλληλία σε σχέση με του άξονες του sketch
- Ευθυγράμμιση (στον ορθογώνιο άξονα ή στον κάθετο άξονα ή στο μέσο ευθύγραμμου τμήματος ή τόξου)
- Συνευθειακά
- Ομόκεντρα
- Ευθύγραμμα τμήματα ίσου μήκους
- Τόξα ίσης ακτίνας

#### Διαστατικές:

- Γραμμική διάσταση
- Ακτινική διάσταση
- Γωνιακή διάσταση
- Περιμετρική διάσταση
- Ταχεία διάσταση (η εντολή αυτή χρησιμοποιεί μία από τις παραπάνω εντολές αυτόματα ανάλογα με τα αντικείμενα που έχουν επιλεγεί.)

#### 2.3.6 **Εντολές επεξεργασίας καμπύλης**

Δίνεται η δυνατότητα να επεξεργαστούν οι γεωμετρίες που έχουν σχεδιαστεί με χρήση κατάλληλων εντολών. Μερικές εντολές επεξεργασίας καμπύλης είναι οι:

- Chamfer (λοξότμηση)
- Fillet
- Quick trim
- Quick extend (γρήγορη επέκταση)
- Make corner (δημιουργία γωνίας)
- Move curve (μετακίνηση καμπύλης)
- Offset curve (αντιστάθμιση καμπύλης)
- Scale curve (αλλαγή κλίμακας καμπύλης)
- Resize curve (αλλαγή μεγέθους καμπύλης)
- Delete curve (διαγραφή καμπύλης)

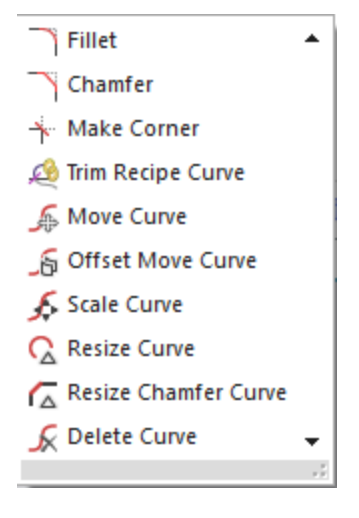

## **2.4 Σπιζδιάζηαηη Μονηελοποίηζη**

Η τρισδιάστατη μοντελοποίηση στο NX γίνεται με χρήση **Features** (χαρακτηριστικά) και με χρήση εντολών που ενεργούν πάνω και μεταβάλουν τα σχεδιασμένα Χαρακτηριστικά. Τα Χαρακτηριστικά είναι μία κλάση αντικειμένων που έχουν γονείς και ορίζονται σε συσχέτιση με τους γονείς τους (μπορεί να είναι ένας η παραπάνω). Ο γονείς μπορεί να είναι γεωμετρικά αντικείμενα ή αριθμητικές μεταβλητές. Τα χαρακτηριστικά μπορεί να είναι θεμελιώδη γεωμετρικά στερεά, επιφάνειες και στερεά όπως ορθογώνια παραλληλεπίπεδα, εξωθημένα στερεά και περιστρεμμένα στερεά. Στο NX 12 η σειρά που δημιουργούνται και μεταβάλλονται τα αντικείμενα διατηρείται και φαίνεται στο ιστορικό του μοντέλου (**model** history) το οποίο μπορεί να βρεθεί στην πλαϊνή καρτέλα Part Navigator.

## **2.4.1 Είδη Χαρακτηριστικών**

Οι είδη χαρακτηριστικών στο ΝΧ είναι έξι:

- Θεμελιώδη στερεά (ορθογώνιο παραλληλεπίπεδο, σφαίρα)
- Χαρακτηριστικά αναφοράς (σημεία, άξονες, επίπεδα, συντετανμένες αναφοράς)
- Χαρακτηριστικά σάρωσης (εξώθηση, περιστροφή)
- Χαρακτηριστικά αφαίρεσης (τρύπες, εσοχές)
- Χαρακτηριστικά εξαγωγής (αφαίρεσης) γεωμετριών (στερεό σε κέλυφος, αλλαγή πάχους φύλλου)
- Καθορισμένα από τον χρήστη Χαρακτηριστικά

Τα χαρακτηριστικά είναι διαθέσιμα τόσο από την καρτέλα Home στην επιφάνεια εργασίας όσο και από την επιλογή Insert του Menu ταξινομημένα σε υπο-μενού (βλ σχήμα 2.8).

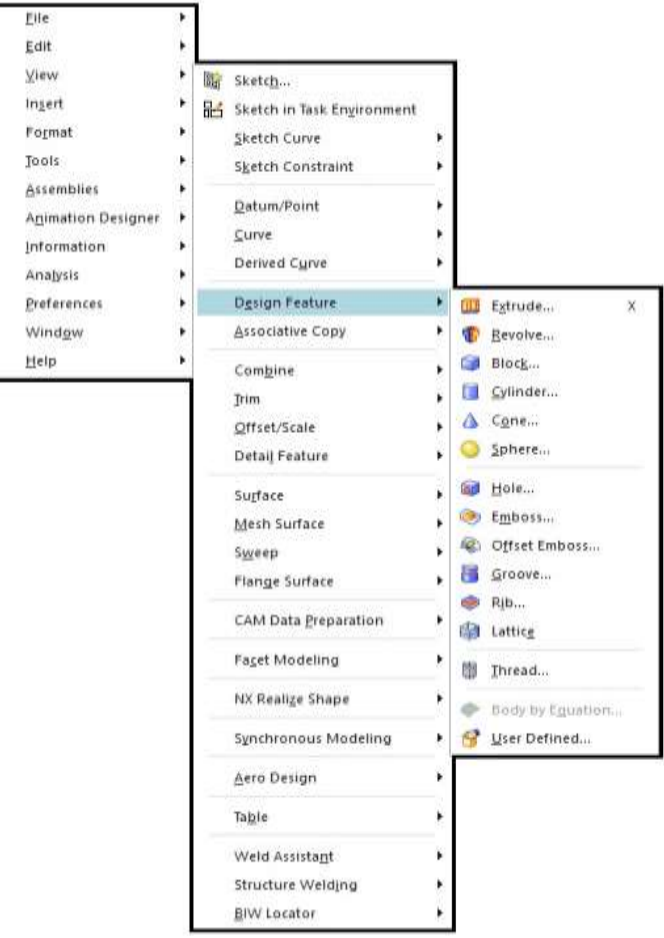

Σχήμα 2.8: Menu χαρακτηριστικών

#### 2.4.2 Θεμελιώδη Στερεά

Τα θεμελιώδη στερεά αποτελούν βάση για πιο σύνθετα χαρακτηριστικά, είναι μη συσχετισμένα με την γεωμετρία από την οποία παράγονται. Για τα θεμελιώδη στερεά χρησιμοποιούνται πιο συχνά εντολές σάρωσης όπως εξώθηση για να δημιουργηθούν αντί των εντολών τους. Για την δημιουργία τους με χρήση της αντίστοιχης εντολής τους απαιτούνται τρία πράγματα ο τύπος, κάποια χαρακτηριστικά αναφοράς και όποιες διαστάσεις πιθανόν απαιτούνται. Ο τύπος είναι ο κανόνας ο οποίος ορίζει τα χαρακτηριστικά αναφοράς και τις διαστάσεις που απαιτούνται για την δημιουργία του στερεού. Τα χαρακτηριστικά αναφοράς ορίζουν μερικός στο χώρο το στερεό (υπάρχει υποπερίπτωση που μπορούν να το ορίσουν πλήρως) και οι διαστάσεις αποτελούν συμπληρωματικές πληροφορίες για να οριστεί πλήρως το στερεό.

Παράδειγμα θεμελιώδη στερεού που χρησιμοποιείται στην παρούσα εργασία είναι το ορθογώνιο παραλληλεπίπεδο. Υπάρχουν τρεις τύποι που μπορούν να χρησιμοποιηθούν για την δημιουργία αυτού (βλ σχήμα 2.9):

- Αρχή και μήκη πλευρών: για το οποίο απαιτείται ένα σημείο αρχής και οι διαστάσεις για τα μήκη πλευρών στους τρεις άξονες
- Δυο σημεία και ύψος: σε αυτή την περίπτωση το πρώτο σημείο είναι πάλι σημείο αρχής και το δεύτερο σημείο είναι το σημείο της απέναντι κορφής της έδρας στο ΧΥ επίπεδο (για το δεύτερο σημείο δεν έχει σημασία η τιμή της συντεταγμένης στο Ζ άξονα) και χρειάζεται και η διάσταση στον Ζ άξονα.
- Δύο διαγώνια σημεία: γι' αυτόν τον τύπο χρειάζονται ένα σημείο αρχής και ένα σημείο το οποίο αντιστοιχεί στην κορφή του παραλληλεπιπέδου που είναι διαγώνια σε σχέση με το πρώτο σημείο

Και στους τρείς τύπους το παραλληλεπίπεδο είναι κάθετο και στους τρεις άξονες.

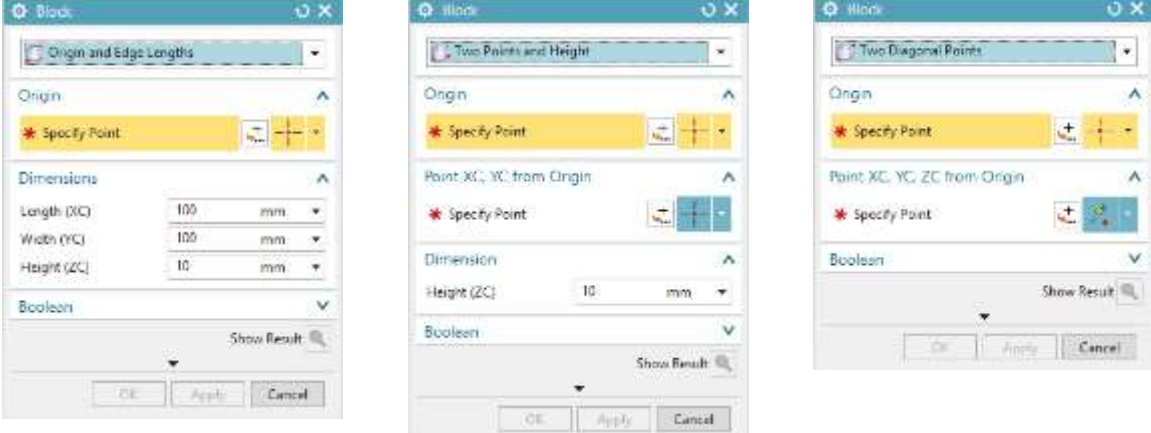

Σχήμα 2.9: Διαφορετικοί τύποι δημιουργίας ορθογωνίου παραλληλεπιπέδου

#### **2.4.3 Χαρακτηριστικά Αναφοράς**

Τα χαρακτηριστικά αναφοράς χρησιμοποιούνται για να οριστούν και να δημιουργηθούν άλλα χαρακτηριστικά, αυτά μπορεί να είναι σημεία στον χώρο, άξονες ή επίπεδα. Το σύστημα συντεταγμένων όταν δημιουργείται ένα καινούριο μοντέλο είναι επίσης χαρακτηριστικό αναφοράς. Αυτά βρίσκονται στο μενού, στην επιλογή Datum/Point η οποία είναι στην επιλονή Insert.

#### **2.4.4** Χαρακτηριστικά Σάρωσης (Swept Features)

Τα χαρακτηριστικά σάρωσης είναι ένας απ τους πιο χρήσιμους και συνηθισμένους τρόπους για την δημιουργία τρισδιάστατων μοντέλων. Μέσω αυτών δίνεται η δυνατότητα να δημιουργηθούν τρισδιάστατα μοντέλα από δισδιάστατα προφίλ και τομές.

Η εντολή Extrude (εξώθηση) δέχεται ως όρισμα ένα κλειστό σύνολο καμπυλών και ένα διάνυσμα κάθετο στο επίπεδο των καμπυλών και δημιουργεί ένα στερεό για δοσμένο αρχή και τέλος. Ο τρόπο που λειτουργεί το extrude είναι αντίστοιχος με αυτόν που περιγράφηκε παραπάνω για ορθογώνιο παραλληλεπίπεδο με τύπο δύο σημεία και ύψος.

Με αντίστοιχο τρόπο η εντολή Revolve (περιστροφή) δημιουργεί ένα στερεό περιστρέφοντας ένα κλειστό σύνολο καμπυλών ως προς ένα διάνυσμα και ένα σημείο γύρο από το οποίο γίνεται η περιστροφή (βλ σχήμα 2.10).

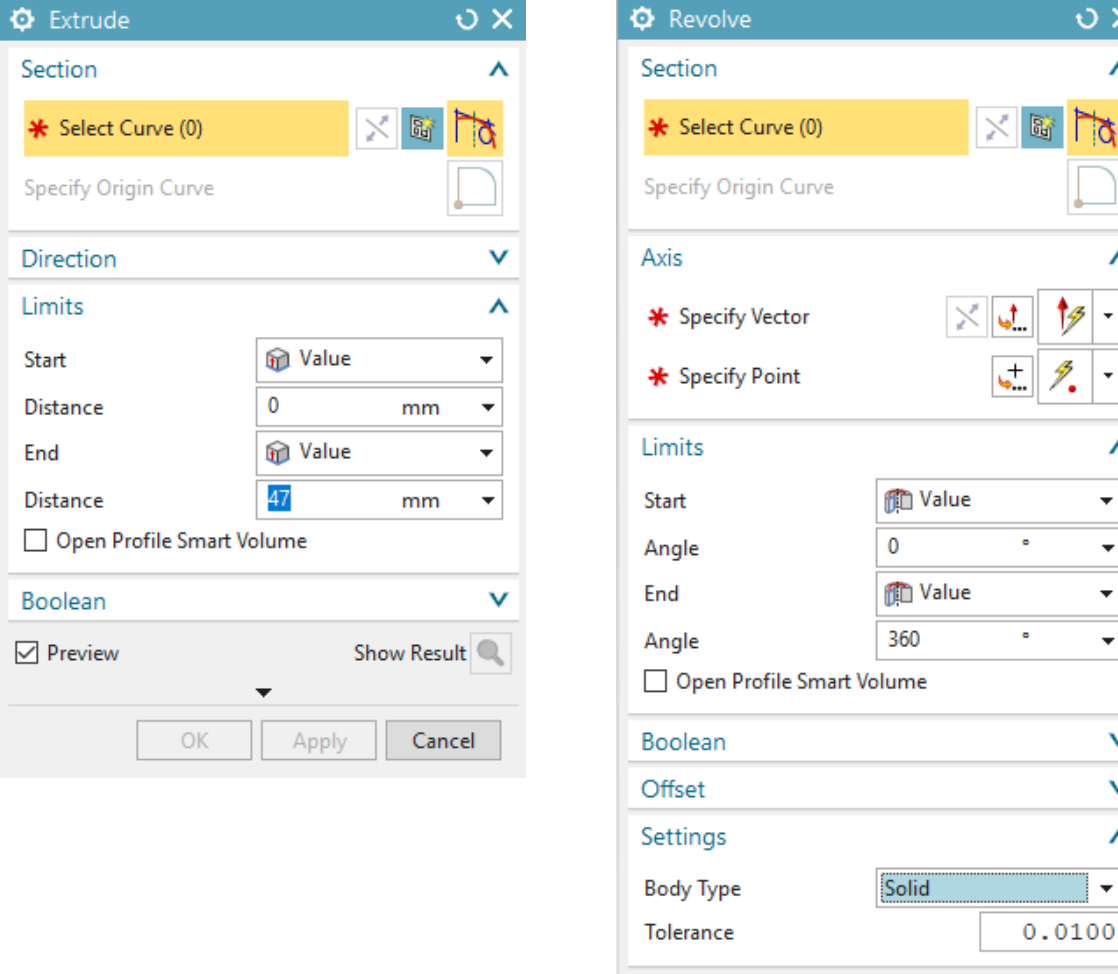

 $\boxed{\smash{\bigtriangledown}}$  Preview

**OK** 

Apply

Σχήμα 2.10: Εντολές χαρακτηριστικών σάρωσης

Show Result

Cancel

 $\sigma$   $\times$ 

#### **2.4.5 Άλλα Υαπακηηπιζηικά NX**

Τα χαρακτηριστικά αφαίρεσης δίνουν την δυνατότητα να αφαιρεθούν τμήματα από ήδη σχεδιασμένα σώματα ώστε να δημιουργηθούν πιο περίπλοκα στερεά. Οι εντολές αφαίρεσης δίνουν την δυνατότητα για δημιουργία οπών (με δυνατότητα σπειροτόμησης και διεύρυνσης στο πάνω άκρο), θυλάκων, ανάγλυφου, αυλάκωσης και σπειροτόμησης σε ήδη υπάρχοντες οπές.

Τα χαρακτηριστικά εξαγωγής δίνουν την δυνατότητα να αλλαχθούν μοντέλα εξάγοντας γεωμετρίας από αυτά. Σε αυτά τα χαρακτηριστικά συνκαταλένονται η εντολή Extract Geometry (η οποία βρίσκεται στο υπομενού Associative Copy), καθώς και οι εντολές **Shell** (κέλυφος) που δίνει την δυνατότητα μετατροπής στερεού σε κέλυφος, **Thicken** που δίνει την δυνατότητα αύξησης του πάχους φύλλου και στις δύο κατευθύνσεις του κάθετου ως προς το φύλλο άξονα και **Scale Body** που δίνει την δυνατότητα αλλαγής κλίμακας σε ένα στερεό με κοινή ή διαφορετική κλίμακα ανά άξονα. Οι εντολές αυτές είναι στο υπο-μενού Offset/Scale.

Υπάρχουν επίσης τα Χαρακτηριστικά καθορισμένα από τον χρήστη (User Defined Features) ή UDF. Μέσω αυτών δίνεται η δυνατότητα δημιουρνίας χαρακτηριστικών τα οποία αυτοματοποιούν συχνά χρησιμοποιούμενα στοιχεία σχεδίασης. Ο χρήστης μπορεί να καθορίσει τόσο το μορφή όσο και την λειτουργικότητα των χαρακτηριστικών αυτών καθώς και να δημιουργήσει δομημένες βιβλιοθήκες για τα χαρακτηριστικά.

# **3. Visual Basic .NET – NX Open**

Το παρόν πρόγραμμα εκπονήθηκε με χρήση της γλώσσα προγραμματισμού Visual Basic **.NET** στο ολοκληρωμένο προγραμματιστικό περιβάλλον ανάπτυξης Visual Studio. Η δημιουργία του προγράμματος κατέστη δυνατή με χρήση της διεπαφής προγραμματισμού εφαρμογών (API) NX Open η οποία δίνει την δυνατότητα να δημιουργηθούν προγράμματα που αλληλεπιδρούν με το σχεδιαστικό Siemens ΝΧ. Στο παρόν κεφάλαιο παρουσιάζονται τα μέσα που χρησιμοποιήθηκαν για την δημιουργία του προγράμματος καθώς και οι δυνατότητες τους.

## **3.1 Visual Basic .NET**

Η Visual Basic .NET είναι μια αντικειμενοστραφής γλώσσα προγραμματισμού, είναι μετεξέλιξη της κλασσικής Visual Basic και εφαρμόζεται στο προγραμματιστικό πλαίσιο (software framework) .NET Framework. H Visual Basic .NET δημιουργήθηκε το 2002 ως συνέχεια της απλής Visual Basic της οποίας η τελευταία έκδοση κυκλοφόρησε το 1998 ως έκδοση 6.0 και συνεχίστηκε η υποστήριξη της μέχρι τον Απρίλιο του 2008. Η συμβατότητα εφαρμογών γραμμένες σε Visual Basic συνεχίζεται μέχρι και σήμερα μέσο της υπεύθυνης ομάδας της Microsoft για υποστηριζόμενες εκδόσεις Windows.[8]

Η VB .NET ακολουθεί κυρίως την προγραμματιστική μεθοδολογία (programming paradigm) του αντικειμενοστραφή προγραμματισμού, αλλά είναι μια γλώσσα που μπορεί να υποστηρίξει πολλαπλά παραδείνματα (ή υποδείνματα). Ο αντικειμενοστραφής προγραμματισμός βασίζεται στην ιδέα του αντικειμένου, το οποίο στο πλαίσιο του αντικειμενοστραφή προγραμματισμού είναι ένας συνδυασμός μεταβλητών, δομών δεδομένων, συναρτήσεων και μεθόδων και αντιστοιχεί σε μια τιμή στην μνήμη η οποία μπορεί να βρεθεί μέσω ενός αναγνωριστικού (identifier).

## **3.1.1 Γήλυζη (Statement)**

Στην VB ως δήλωση (statement) ορίζεται μια πλήρης οδηγία. Μπορεί να περιέχει λέξεις κλειδί, τελεστές, μεταβλητές, σταθερές και εκφράσεις. Οι δηλώσεις χωρίζονται σε δύο κατηγορίες, της δηλώσεις διακήρυξης Declaration Statements και τις εκτελέσιμες δηλώσεις **Executable Statements**. Οι δηλώσεις διακήρυξης ονοματίζουν κάποια μεταβλητή ή σταθερά ή διαδικασία και μπορούν και να προσδιορίζουν τον τύπο δεδομένων. Οι εκτελέσιμες δηλώσεις εκκινούν ενέργειες, μπορούν να καλέσουν μια μέθοδο ή μια συνάρτηση, μπορούν να δημιουργήσουν βρόγχο ή διακλάδωση. Ως εκτελέσιμες δηλώσεις θεωρούνται και οι δηλώσεις εκχώρησης τιμής σε μια μεταβλητή.

#### 3.1.2 Δομή προγράμματος

Η δομή ενός προγράμματος σε Visual Basic ακολουθεί μια συγκεκριμένη δομή η οποία είναι:

- **-** Δηλώσεις (statements) τύπου Option
- **-** Δηλώσεις τύπου **Imports**
- Την κύρια διαδικασία **Main**
- Τα στοιχεία κλάσης **Class** και δομοστοιχεία **Module**

Οι δηλώσεις τύπου Option είναι οι ρυθμίσεις μέσω των οποίον θέτονται οι κανόνες που διέπουν την λογική του προγράμματος και βοηθούν στο να αποφευχθούν συντακτικά και λογικά λάθη. Η δήλωση τύπου Import χρησιμοποιείται στην αρχή του προγράμματος ώστε να εισαχθούν ονόματα που ορίζονται εκτός του project και να χρησιμοποιούνται χωρίς να δίνεται η πλήρης κατηγοριοποίηση του. Στο πρόγραμμα της εργασίας αυτής γίνεται εισαγωγή για την βιβλιοθήκη NX Open ώστε να μπορούν να χρησιμοποιηθούν οι συντμήσεις των ονομάτων. Η κύρια διαδικασία ονομάζεται Main, αποτελεί το σημείο αρχής της εκάστοτε εφαρμογής και είναι η πρώτη διαδικασία που αξιοποιείται όταν τρέχει ο κώδικας.

Δομικά στοιχεία ενός προγράμματος είναι τα **Objects** (αντικείμενα), **Classes** (κλάσεις) και **Modules** (δομοστοιχεία). Τα αντικείμενα είναι ένας συνδυασμός κώδικα και δεδομένων που μπορούν να αντιμετωπιστούν ως μια μονάδα ή ένα μεμονωμένο στοιχείο. Όλα τα αντικείμενα ορίζονται από μια κλάση, αυτή περιγράφει τις μεταβλητές, τις ιδιότητες, τις διαδικασίες και τα γεγονότα ενός αντικειμένου. Κάθε αντικείμενο είναι ένα στιγμιότυπο της κλάσης του, μπορούν να δημιουργηθούν απεριόριστα αντικείμενα της ίδιας κλάσης. Οι δηλώσεις τύπου Module είναι παρόμοιες με τις κλάσεις αλλά έχουν κάποιες ειδοποιούς διαφορές. Κάθε δομοστοιχείο έχει ένα μοναδικό στιγμιότυπο και δεν χρειάζεται να δημιουργηθεί ή να ανατεθεί σε κάποια μεταβλητή. Τα δομοστοιχεία ορίζονται μόνο απευθείας στο πηγαίο αρχείο και δεν μπορεί να οριστεί μέσα σε κλάση, σε άλλο δομοστοιχείο ή μέσα σε άλλη διαδικασία. [9]

#### **3.1.3 Γεδομένα-μεηαβληηέρ**

Τα δεδομένα που χρησιμοποιεί το πρόγραμμα αποθηκεύονται σε μεταβλητές. Σε κάθε μεταβλητή αντιστοιχεί ένα όνομα που χρησιμεύει ως τρόπος αναφοράς της καθώς και ένας τύπος δεδομένου που καθορίζει το είδος δεδομένου που μπορεί να δεχτεί η μεταβλητή. Ένας τρόπος διαχωρισμού των τύπων είναι σε αριθμητικά δεδομένα και μη αριθμητικά δεδομένα. Οι πιο συχνοί τύποι δεδομένων είναι Integer, Double, Char, String, Boolean, Object (βλ. Πίνακα 3.1).

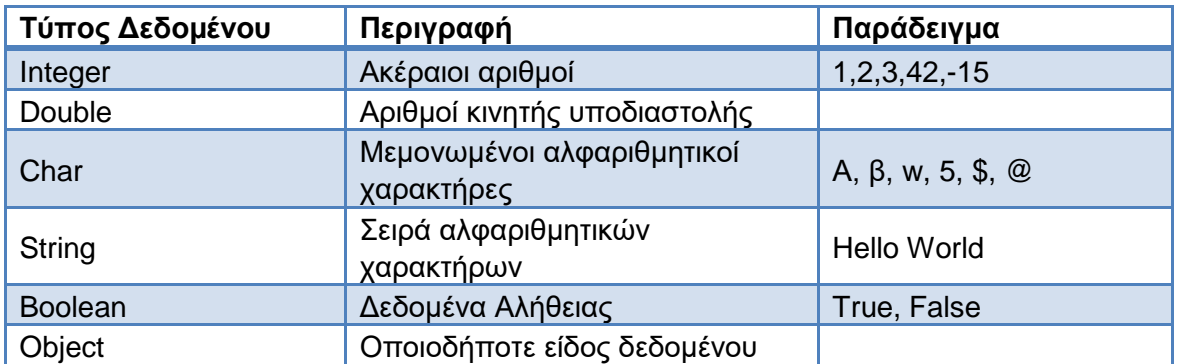

Πίνακας 3.1 : Τύποι δεδομένων

Οι μεταβλητές συνήθως πρέπει πρώτα να οριστούν πριν χρησιμοποιηθούν. Ο τρόπος που γίνεται η αρχικοποίηση είναι ο εξής:

«Dim *όνομα μεταβλητής* As *τύπος μεταβλητής* = *αρτική τιμή*»

Η εντολή dim είναι η δήλωση νέας μεταβλητής. Δεν είναι αναγκαία η εκχώρηση κάποιας αρχικής τιμής στην μεταβλητή. Εάν ο τύπος μεταβλητής είναι κάποιο αντικείμενο τότε χρησιμοποιείται η εντολή «As New» και αντί του τύπου μεταβλητής δίνεται η κλάση του αντικειμένου. Με αυτό τον τρόπο δημιουργείται ένα νέο στιγμιότυπο της κλάσης. Τα ονόματα μεταβλητών, και τα ονοματισμένα στοιχεία στην VB νενικότερα, μπορούν να εμπεριέχουν μόνο νούμερα, γράμματα και το σύμβολο της κάτω παύλας « \_ » στο όνομα τους. Πρέπει να ξεκινούν με γράμμα ή κάτω παύλα, πρέπει να εμπεριέχουν στο όνομα τουλάχιστον ένα γράμμα ή αριθμό άμα ξεκινούν με κάτω παύλα και δεν μπορούν να ξεπερνούν τους 1023 χαρακτήρες συνολικά.[10] Ακόμα δεν μπορούν να χρησιμοποιούν δεσμευμένες λέξεις. Αλλάζοντας τις δηλώσεις τύπου Option μπορεί να αποφευχθεί η ανάγκη να ορίζονται όλες οι μεταβλητές πριν χρησιμοποιηθούν και η ανάγκη να διευκρινίζεται ο τύπος της μεταβλητής όταν αρχικοποιείται.

## 3.1.4 **Τελεστές**

Οι τελεστές είναι τα στοιχεία του κώδικα τα οποία τελούν μια διαδικασία πάνω σε ένα ή περισσότερα στοιχεία του κώδικα τα οποία περιέχουν τιμές. Έκφραση είναι μία σειρά από στοιχεία που περιέχουν τιμές συνδυασμένα με τελεστές τα οποία επιστρέφουν μια νέα τιμή. Συνήθως υπάρχει μια έκφραση ανά γραμμή κώδικα για λόγους ευκολίας κατανόησης του κώδικα, αλλά υπάρχει η δυνατότητα να μπουν περισσότερες εκφράσεις σε μια γραμμή κώδικα όπως και η δυνατότητα μια έκφραση να συνεχιστεί σε παραπάνω γραμμές κώδικα. Οι τελεστές δρουν στα στοιχεία κάνοντας μαθηματικούς υπολονισμούς. συγκρίσεις ή άλλες διαδικασίες. Οι τελεστές χωρίζονται σε τέσσερις κατηγορίες (βλ. Πίνακα 3.2): σε αριθμητικούς, συγκριτικούς, συνδετικούς και λογικούς.[11]

**Αριθμητικοί** είναι οι τελεστές που χρησιμοποιούνται για μαθηματικές πράξεις, στην VB υπάρχουν τελεστές για πρόσθεση(+), αφαίρεση (-), πολλαπλασιασμός (\*), διαίρεση (/), ακέραια διαίρεση (\), ύψωση σε δύναμη (^) και υπόλοιπο διαίρεσης (Mod).

Οι συγκριτικοί τελεστές χρησιμοποιούνται για την σύγκριση δύο εκφράσεων και επιστρέφουν μια τιμή τύπου Boolean (Αληθής/Ψευδής) η οποία αντιπροσωπεύει την σχέση μεταξύ των δύο τιμών των εκφράσεων. Για την σύγκριση αριθμητικών τιμών χρησιμοποιούνται οι τελεστές όπως το ίσον(=), το μικρότερο (<), και μεγαλύτερο (>). Συγκρίσεις μπορούν να γίνουν και για αλφαριθμητικές τιμές όπως και μεταξύ αντικειμένων και τύπων αντικειμένων.

Οι λογικοί τελεστές συγκρίνουν δύο τιμές Boolean και επιστρέφουν ένα αποτέλεσμα επίσης Boolean. Οι πιο συνηθισμένοι λογικοί τελεστές είναι οι όχι (not), και (and) και ή (or). Ο τελεστής not επιστρέφει την αντίθετη τιμή Boolean, o τελεστής and επιστρέφει τιμή αληθής μόνο αν και οι δύο τιμές εισόδου είναι αληθείς και ο τελεστής or επιστρέφει την τιμή αληθής αν τουλάχιστον μία τιμή εισόδου είναι αληθής.

**Συνδετικοί** ονομάζονται οι τελεστές που χρησιμοποιούνται για να ενώσουν πολλαπλές συμβολοσειρές(strings) σε μία, αυτοί είναι το συν (+) και το και (&). Το συν διέπεται από ένα σύνθετο σύνολο κανόνων που καθορίζει εάν θα γίνει πρόσθεση, σύνδεση συμβολοσειρών ή τίποτα από τα δύο. Αντίθετα το & χρησιμοποιείται μόνο για την συνένωση συμβολοσειρών και μπορεί ακόμα και να μετατρέψει εν ανάγκη τελεσταίους σε συμβολοσειρές.

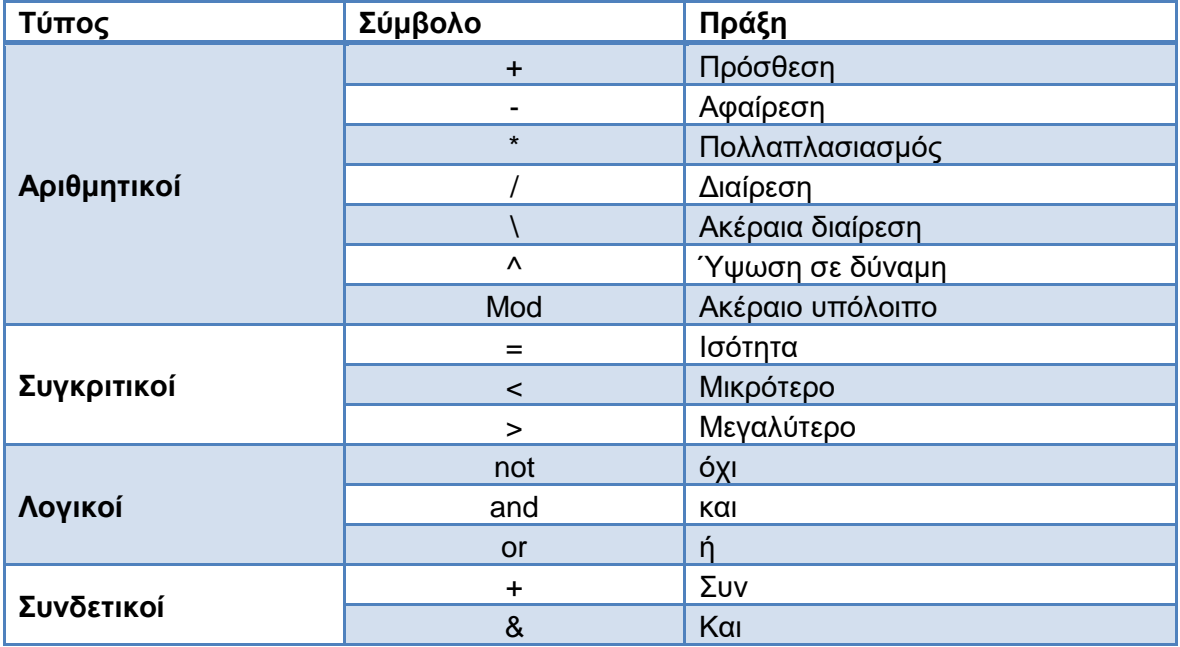

Πίνακας 3.2: Κατηγορίες τελεστών

## **3.1.5 Γομή επιλογήρ**

Μέσω μιας δομής επιλογής εκτελούνται ένα σύνολο εντολών υπό συνθήκη του αποτελέσματος μιας σύγκρισης.

H μορφή της δομής επιλογής είναι:

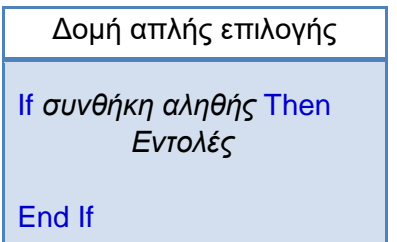

Η δομή μπορεί να περιέχει μια εναλλακτική με χρήση της εντολής Else (αλλιώς) ή μπορεί να εμπεριέχει πολλές εναλλακτικές με χρήση εντολών Elself (αλλιώς εάν). Η μορφή σύνθετης δομής επιλογής είναι:

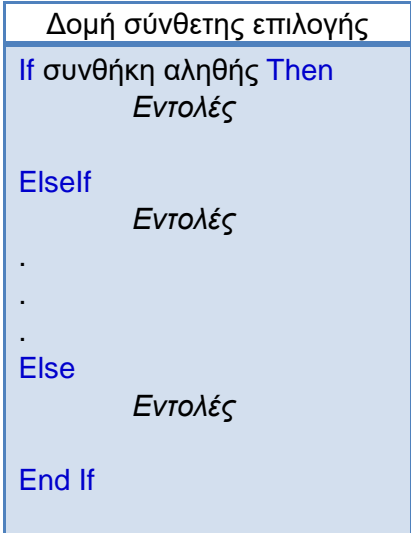

Σε μια τέτοια δομή εκτελείτε μόνο ένα σύνολο εντολών. Η εντολή else σημαίνει ότι εάν δεν εκτελεστεί κανένα από τα προηγούμενα σύνολα θα εκτελεστεί το τελευταίο ενώ μια αντίστοιχη δομή χωρίς την εντολή else θα σήμαινε ότι μπορεί να μην εκτελεστεί κανένα σύνολο εντολών

#### 3.1.6 Δομές επανάληψης

Οι δομές επανάληψης δίνουν την δυνατότητα να τρέχουν πολλαπλές φορές συγκεκριμένα τμήματα του κώδικα χωρίς να γραφτούν πολλαπλές φορές. Ο κώδικας εντός του βρόγχου επανάληψης μπορεί να επαναληφθεί μέχρι μια συνθήκη να είναι αληθής ή να είναι ψευδής ή για ένα προκαθορισμένο αριθμό φορών.

Οι δομές επανάληψης είναι τέσσερεις:

- While … End While
- Do … Loop
- For … Next
- For Each … Next

Η δομή While συνεχίζεται για όσο η συνθήκη που ακολουθεί την εντολή while είναι αληθής, έλεγχος γίνεται κάθε φορά που πάει να ξεκινήσει μια νέα επανάληψη του βρόγχου.

H δομή **Do** επαναλαμβάνεται όσο η συνθήκη είναι αληθής ή μέχρι να γίνει αληθής. Ο έλεγχος μπορεί να γίνεται στην αρχή ή στο τέλος του βρόγχου. Η δομή Do μπορεί να πάρει τις ακόλουθες μορφές (βλ. Πίνακα 3.3).

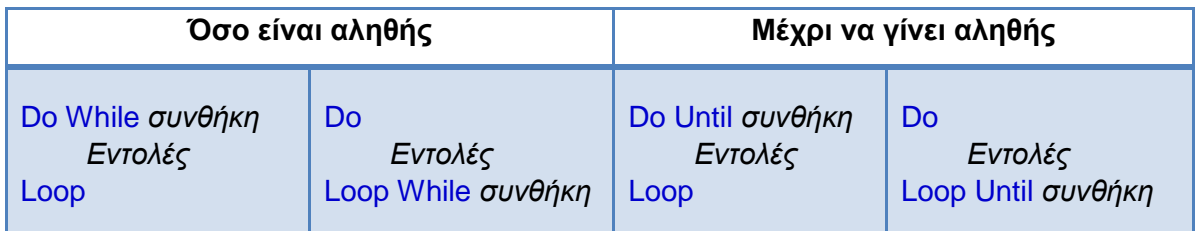

Πίνακας 3.3 : Δομή Do

Η δομή **For** χρησιμοποιεί έναν μετρητή, ένα βήμα και μια τιμή τερματισμού. Στην πρώτη γραμμή της δομής ορίζεται η μεταβλητή του μετρητή, της δίνεται αρχική τιμή, δίνεται η τιμή κατά την οποία τερματίζεται η διαδικασία και τέλος δίνεται το βήμα (βλ. Πίνακα 3.4).

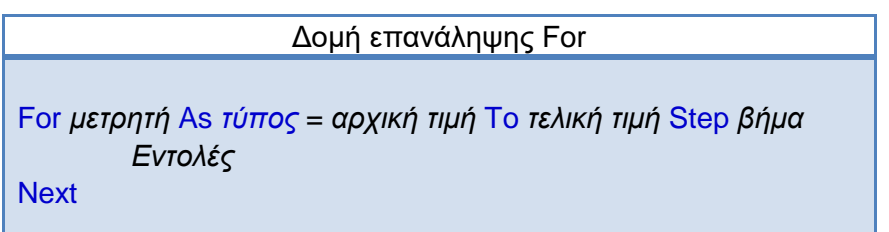

Πίνακας 3.4 : Δομή For

Εάν το βήμα είναι 1 τότε μπορεί να παραληφθεί στην εντολή step. Η αρχική και τελική τιμή του μετρητή καθώς και το βήμα μπορούν να πάρουν θετικές και αρνητικές τιμές, ακέραιες ή δεκαδικές αρκεί να είναι αριθμητικές τιμές.

Η δομή For Each επαναλαμβάνει ένα σύνολο εντολών για κάθε στοιχείο σε μια συλλογή. Με την εντολή **Exit** μπορεί να τερματιστεί οποιαδήποτε από τις παραπάνω δομές.

## 3.1.7 Συναρτήσεις και Υπορουτίνες

Οι συναρτήσεις (βλ. σχήμα 3.1) και οι υπορουτίνες μπορούν να θεωρηθούν απ τα κύρια εργαλεία δημιουργίας ενός προγράμματος VB καθώς μεγάλο μέρος του κώδικα εμπεριέχεται σε τέτοιες δομές. Ακόμα η ίδια η Main που αποτελεί την κύρια διαδικασία του προγράμματος είναι τύπου Sub. Επίσης μέσω Sub διαχειρίζεται ο κώδικας εντολές όπως το πάτημα ενός κουμπιού στην γραφική διεπαφή που προγράμματος.

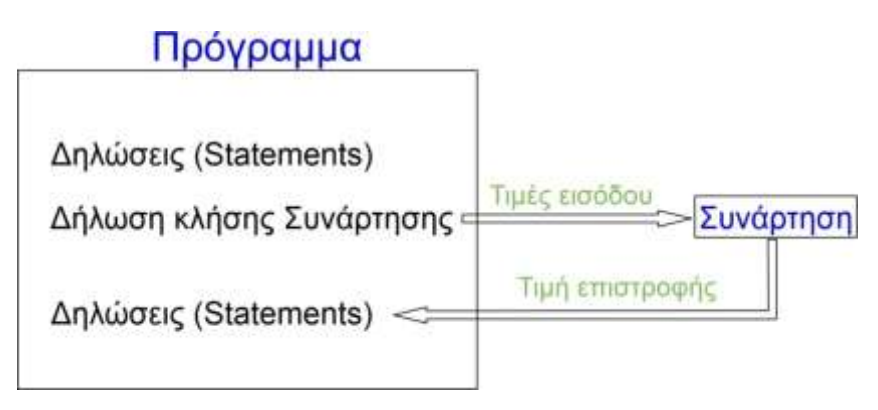

Σχήμα 3.1: Κλίση συνάρτησης στον πρόγραμμα

Συνάρτηση είναι μια διαδικασία η οποία αποτελείται από ένα σύνολο δηλώσεων/εντολών (statements) οι οποίες εμπεριέχονται μεταξύ ενός **Function** και ενός End Function statement. Η συνάρτηση εκτελεί κάποια εργασία και στο τέλος επιστρέφει στον κώδικα που την κάλεσε, επιστρέφοντας και μια τιμή εξόδου. Μια συνάρτηση τερματίζεται στην πρώτη εντολή End Function, Exit Function ή Return που θα συναντήσει. Η συνάρτηση μπορεί να δεχτεί ορίσματα όπως σταθερές, μεταβλητές ή εκφράσεις οι οποίες μεταφέρονται σε αυτή από τον κώδικα τον οποίον καλείται. Μια συνάρτηση μπορεί να κληθεί από οποιοδήποτε σημείο του κώδικα έχει πρόσβαση στο μέρος που έχει οριστεί η συνάρτηση. Μια συνάρτηση αρχικοποιείται με το όνομα της, μια λίστα μεταβλητών εισόδου που αντιστοιχούν στα ορίσματα που δέχεται η συνάρτηση και τον τύπο της συνάρτησης που είναι ο τύπος της μεταβλητής επιστροφής.

Όμοια με μια συνάρτηση, ένα Sub (υπορουτίνα) είναι ένα σύνολο δηλώσεων/εντολών μεταξύ μιας δήλωσης Sub και μιας δήλωσης End Sub. Η κύρια διαφορά μεταξύ Function και Sub η έλλειψη τιμής επιστροφής στην περίπτωση της υπορουτίνας.

#### **3.2 NX Open**

Τν NX Open κηα **διεπαθή** (ή δηαζχλδεζε) **ππογπαμμαηιζμού εθαπμογών (API)**. Διεπαφή καλείται νενικά στην πληροφορική το σύστημα διαμέσω του οποίου πραγματοποιείται η επικοινωνία μεταξύ ενός αντικειμένου και του περιβάλλοντος του. Το NX Open δίνει την δυνατότητα να δημιουργηθούν γεωμετρίες τεμαχίων, συναρμογές τεμαχίων, μηχανολογικά σχέδια, λειτουργίες CAE και CAM, προσπέλαση των σχεδιασμένων αντικειμένων ενός αρχείου διαβάζοντας πληροφορίες και εκτελώντας διάφορες διαδικασίες πάνω σε αυτά καθώς και δημιουρνία κατά παραννελία διεπαφών χρήστη που επιτρέπουν την επιλογή αντικειμένων και την εισαγωγή δεδομένων.

#### **3.2.1 NX API**

Το NX Open δεν είναι ούτε η πρώτη, ούτε η μόνη προγραμματιστική διεπαφή του NX. Ο προγραμματισμός του NX μέσω προγραμματιστικών διεπαφών είναι κάτι που εξελίσσεται εδώ και πολλά χρόνια. Οι πρώτες εκδόσεις διεπαφών υποστηρίζονται και λειτουργούν ακόμα, ασχέτως ότι έχουν αντικατασταθεί από νεώτερες API και δεν εμπλουτίζονται με νέες δυνατότητες. Μια από τις πρώτες διεπαφές ήταν η User Function ή UFUNC που είχε σχεδιαστεί για να υποστηρίζει εφαρμογές γραμμένες σε Fortran ή C. Το όνομα της «User Function C API» άλλαξε σε «NX Open C API», η διεπαφή αυτή ενώ θεωρείται απαρχαιωμένη κατά τα σημερινά πρότυπα είναι πλούσια σε δυνατότητες, είναι καλά τεκμηριωμένη και χρησιμοποιείται αρκετά μέχρι και σήμερα. Ένα μεγάλο μέρος του NX Open .NET API (το οποίο χρησιμοποιείται στην παρούσα διπλωματική), αυτές που αποτελούν το NXOpen.UF namespace, είναι δημιουργημένες φτιάχνοντας συναρτήσεις «περιτυλίγματα» (wrappers) γύρω από τις συναρτήσεις του NX Open C. Μπορούμε να χωρίσουμε τις συναρτήσεις των διαφορετικών API σε επίπεδα με κριτήριο το που βασίζονται.

- Στο πρώτο επίπεδο είναι οι συναρτήσεις εσωτερικά του ΝΧ
- Στο δεύτερο επίπεδο είναι οι συναρτήσεις χρήστη (UFUNC)
- Στο τρίτο επίπεδο είναι οι συναρτήσεις του NX Open .NET
- Στο τέταρτο επίπεδο είναι οι συναρτήσεις του ΝΧ SNAP

Οι συναρτήσεις του UFUNC βασίζονται απευθείας στις εσωτερικές συναρτήσεις του NX. Οι συναρτήσεις του NX Open βασίζονται στο UFUNC όσες εμπεριέχονται στο NXOpen.UF και απευθείας στις εσωτερικές συναρτήσεις του NX όλες οι υπόλοιπες. Οι συναρτήσεις του S.N.A.P βασίζονται πάνω στο NX Open. SNAP σημαίνει Simple NX Application Programming ή απλοποιημένος προγραμματισμός εφαρμογών NX. Το SNAP είναι επίσης μια διεπαφή και σκοπός του είναι να είναι πιο απλό, άμεσο και εύκολο στην εκμάθηση και χρήση για τον μέσο χρήστη του NX από το NX Open στην δημιουργία μικρών εφαρμογών ώστε να βελτιωθεί η παραγωγικότητα χωρίς να καταναλωθεί πολύς χρόνος σε μελέτη και προετοιμασία. Μεταξύ των δύο API επιλέχθηκε το NXOpen για την παρούσα διπλωματική καθώς έχει περισσότερες δυνατότητες.

## **3.2.2 Ανηικείμενα NX**

Το NX ακολουθεί ιεραρχική δομή μεταξύ των κλάσεων αντικειμένων του με τις χαμηλότερα ιεραρχικά τάξεις να κληρονομούν τις ιδιότητες από τις από πάνω τους κλάσεις. Τα περισσότερα αντικείμενα στο NX αποθηκεύονται σε αρχεία τύπου part (.prt), για να δημιουργηθεί ένα νέο αντικείμενο πρέπει πρώτα να βρεθεί το αρχείο part στο οποίο θα δημιουργηθεί αυτό. Συχνά θέλουμε να προστεθεί νέο αντικείμενο στον τεμάχιο και άρα στο αρχείο που ήδη εργαζόμαστε. Για να γίνει αυτό πρώτα καλείται η τρέχουσα session με την εντολή Get.Session και εκχωρώντας την σε μια μεταβλητή τύπου session. Σε κάθε session αντιστοιχεί μια συλλογή τεμαχίων (PartCollexction) η οποία μπορεί να κληθεί από το session. Τέλος από την συλλογή τεμαχίων μπορεί να κληθεί το τρέχον τεμάχιο με την εντολή parts. Work.

Οι συναρτήσεις του namespace NXOpen.UF δεν χρησιμοποιούν αντικείμενα για την λειτουργία τους αλλά **ετικέτες (tags)**, αυτό σημαίνει ότι μια συνάρτηση αντί να επιστρέφει ένα αντικείμενο, επιστρέφει τη ετικέτα η οποία αντιστοιχεί στο χαρακτηριστικό το οποίο δημιουργήθηκε. Υπάρχει η δυνατότητα να χρησιμοποιούνται τόσο συναρτήσεις UF όσο και νεώτερες συναρτήσεις, αλλά για να γίνει αυτό χρειάζεται κατανόηση του πως συνδέονται τα αντικείμενα με τις ετικέτες. Μια ετικέτα ενός αντικειμένου μπορεί να βρεθεί άμεσα ως .tag του αντικειμένου. Για να βρεθεί το αντικείμενο που αντιστοιχεί σε μια ετικέτα πρέπει να χρησιμοποιηθεί ο NXObjectManager.

Τα περισσότερα αντικείμενα δημιουργούνται με χρήση κάποιας συνάρτησης «create» η οποία ανήκει σε κάποιο αντικείμενο τύπου factory. Τα αντικείμενα αυτά μπορούν να χρησιμοποιηθούν τόσο απευθείας για να δημιουργήσουν κάποιο αντικείμενο, αλλά και ως μέρος μίας δομής **builder (κατασκευαστή)** για να δημιουργηθούν πιο σύνθετα αντικείμενα.

Μερικά σημαντικά απλά αντικείμενα στο ΝΧ είναι τα:

- Point3d
- Vector3d
- Line
- Arc

Μετά τους ίδιους τους αριθμούς η θέσεις στον χώρο μαζί με τα διανύσματα είναι από τα πιο θεμελιώδη πράγματα στις γεωμετρικές εφαρμογές. Το **Point3d** είναι ένας τύπος αντικειμένου που αντιπροσωπεύει μια θέση στον τρισδιάστατο χώρο. Το point3d δεν αποθηκεύεται στα μοντέλα του ΝΧ και ως συνέπεια υπάρχει μόνο για όσο τρέχει το πρόγραμμα, κατ' αυτή την έννοια είναι και αυτό μια μεταβλητή του προγράμματος. Για την δημιουργία ενός point3d γίνεται κλήση της ομώνυμης συνάρτησης, στην οποία δίνονται ορίσματα οι αριθμητικές τιμές (τύπου double) των συντεταγμένων του σημείου με σειρά x,y,z. Για να δημιουργηθούν σημεία που μπορούν να αποθηκευτούν σε μοντέλο του NX πρέπει να γίνει χρήση αντικειμένου **Point** αντί για point3d. Για να δημιουργηθεί ένα αντικείμενο point πρέπει να γίνει κλήση της συλλογής PointCollection που ανήκει στο τρέχον τεμάχιο προς εργασία (Work Part).

H δομή Vector3d αντιπροσωπεύει ένα διάνυσμα στον τρισδιάστατο χώρο. Κατά την κλήση της συνάρτησης της δίνονται ως είσοδος τρεις αριθμητικές τιμές που αντιστοιχούν στις τρεις συνιστώσες του διανύσματος στους τρεις άξονες (βλ σχήμα 4.). Αντίστοιχα με το Point3d το Vector3d λειτουργεί ως μεταβλητή και δεν αποθηκεύεται κάπου.

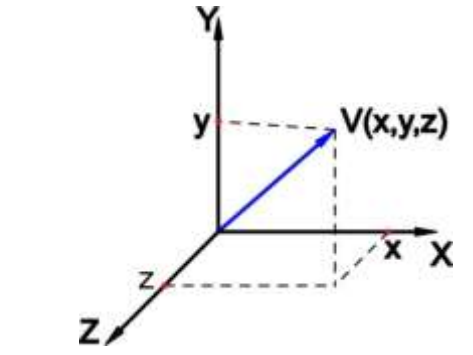

Σχήμα 4. : Τρισδιάστατο διάνυσμα

Δύο από τις κλάσεις που περιέχονται στην κλάση CurveCollection είναι η Line και η Arc. Ένα αντικείμενο **Line** είναι ένα ευθύγραμμο τμήμα μεταξύ δύο σημείων. Στην CurveCollection εμπεριέχονται δύο συναρτήσεις CreateLine, η πρώτη μεταξύ δύο θέσεων Point3d και η δεύτερη μεταξύ δύο σημείων Point.

Τα αντικείμενα κλάσης Arc είναι τόξα κύκλου. Για να σχεδιαστεί ένας κύκλος χρησιμοποιείται η ίδια συνάρτηση φροντίζοντας η γωνία τόξου να είναι 2<sup>\*</sup> π rad. Στην CurveCollection υπάρχουν τρείς συναρτήσεις CreateArc, στην συνάρτηση που χρησιμοποιείται στην παρούσα διπλωματική δίνονται ως είσοδος το κέντρο του κύκλου σε απόλυτες συντετανμένες, δύο διανύσματα που ορίζουν το επίπεδο στο οποίο είναι το τόξο, την ακτίνα του τόξου και δύο γωνίες (αρχής και τέλους) οι οποίες δίνονται σε σχέση με το πρώτο διάνυσμα και εκφράζονται σε ράδια.

#### **3.2.3 Builder**

Μια δομή builder είναι μια προγραμματιστικά συνήθης τεχνική για δημιουργία σύνθετων αντικειμένων. Η γενική ιδέα λειτουργίας ενός builder χωρίζεται σε τρία στάδια.

- Την δημιουργία ενός αντικειμένου builder
- Την μεταβολή παραμέτρων στις επιθυμητές τιμές
- Τέλος την εκτέλεση του κατασκευαστή για την δημιουργία του επιθυμητού αντικειμένου

Για να δημιουργηθεί ο builder δίνεται σαν είσοδος σε μια συνάρτηση Create...Builder ένα αντικείμενο ίδιου τύπου με το τελικό αντικείμενο. Όταν ο builder χρησιμοποιείται για να δημιουργηθεί νέο αντικείμενο συνήθως δίνεται ένα κενό αντικείμενο. Εναλλακτικά μπορεί να δοθεί ένα ήδη υπάρχον αντικείμενο για να αλλαχθούν κάποιες παράμετροι του.

#### **3.2.4 Sketch**

Ένα πολύ σημαντικό αντικείμενο στο NX είναι το Sketch. Όπως περιγράφεται στο προηγούμενο κεφάλαιο το sketch είναι το βασικό εργαλείο για δισδιάστατη σχεδίαση στο NX. Στο πλαίσιο του προγραμματισμού ένα sketch είναι ένα σύνολο καμπυλών που διέπονται από ένα σύνολο γεωμετρικών και διαστατικών περιορισμών, όπου η λύση του συστήματος των περιορισμών δίνει το σωστό μέγεθος και σχήμα των καμπυλών (στην συγκεκριμένη περίπτωση με τον όρο curve/καμπύλη εννοούνται και τα ευθύγραμμα τμήματα). Χρειάζεται ένας builder για να δημιουργηθεί ένα άδειο από καμπύλες sketch. Με χρήση της εντολής Activate στο sketch ενεργοποιείται και με την εντολή AddGeometry προστίθενται curves σε αυτό. Αντίστοιχα με την εντολή Deactivate απενεργοποιείται.

#### **3.2.5 • Feature (Χαρακτηριστικό)**

Όπως αναφέρθηκε και στο 3<sup>ο</sup> κεφάλαιο η τρισδιάστατη σχεδίαση γίνεται με χρήση features. Στην πραγματικότητα και αρκετά αντικείμενα δισδιάστατης σχεδίασης είναι χαρακτηριστικά όπως για παράδειγμα μια καμπύλη τύπου spline. Εξ ορισμού **χαρακτηριστικό** είναι μια συλλογή αντικειμένων κατασκευασμένα με χρήση κάποιας διαδικασίας μοντελοποίησης το οποίο έχει μνήμη τόσο των τιμών εισόδου, όσο και της ίδιας της διαδικασίας από την οποία παράχθηκε, αυτό δίνει την δυνατότητα επεξεργασίας του χαρακτηριστικού αλλάζοντας τις εισόδους της διαδικασίας.

### **3.2.6 ηεπεά**

Η δημιουργία στερεών μπορεί να γίνει με χρήση έτοιμων **builder** (για τα θεμελιώδη στερεά) ή με χρήση χαρακτηριστικών extrude και revolve. Για τις ανάγκες της παρούσας διπλωματικής έχει δημιουργηθεί μια συνάρτηση για ορθογώνια παραλληλεπίπεδα, που εσωτερικά κάνει χρήση του BlockFeatureBuilder ώστε η δομή builder που έχει μέγεθος 15 γραμμές κώδικα να καλείται και να εκτελείται σε μόλις μια γραμμή του προγράμματος. Έχουν επίσης δημιουργηθεί δύο συναρτήσεις για εξώθηση, η μια με προσθήκη υλικού και η δεύτερη με αφαίρεση υλικού για την δημιουργία στερεών, καθώς και μια συνάρτηση για την δημιουργία κυκλικών οπών.

### **3.2.7 Χαρακτηριστικά σάρωσης**

Για την χρήση χαρακτηριστικών σάρωσης χρειάζεται να δημιουργηθεί πρώτα ένα **section** (τομή /τμήμα) το οποίο είναι μία συλλογή από καμπύλες και ακμές που δημιουργούν μια «αλυσίδα». Αν η αλυσίδα δεν δημιουργεί κλειστό σχήμα τότε το χαρακτηριστικό σάρωσης θα είναι τύπου φύλλο (sheet) αντί στερεού σώματος. Σε περίπτωση κλειστού σχήματος υπάρχει η δυνατότητα επιλογής μεταξύ φύλλου και στερεού για την εξώθηση. Τόσο στην περίπτωση της εξώθησης, όσο και στην περίπτωση της περιστροφής αφού δοθεί το κατάλληλο section το χαρακτηριστικό δημιουργείται με έναν απλό builder.

# 4. ΓΕΝΝΗΤΡΙΑ ΣΧΕΔΙΑΣΗΣ ΤΥΧΑΙΩΝ ΔΟΚΙΜΙΩΝ

Η λειτουργία του προγράμματος αποτελείται από τρία στάδια. Στο πρώτο στάδιο δημιουργείται το αρχικό στερεό του δοκιμίου. Μετέπειτα σχεδιάζονται και δημιουργούνται ή τυχαίο περίγραμμα (contour) ή τυχαία χαρακτηριστικά. Στο τρίτο στάδιο προαιρετικά εάν έχει δημιουργηθεί στερεό χωρίς κανένα χαρακτηριστικό ή με τυχαία χαρακτηριστικά (όχι περίγραμμα) μπορούν να προστεθούν χειροκίνητα χαρακτηριστικά χρησιμοποιώντας το αναδυόμενο παράθυρο «Insert Feature». Στο κεφάλαιο αυτό περιγράφεται αναλυτικά ο τρόπος λειτουργίας του προγράμματος και των συναρτήσεων του χρησιμοποιήθηκαν σε αυτό.

#### **4.1 Βασική δομή και λονική προγράμματος**

Το πρόγραμμα αποτελείται από δύο παράθυρα με γραφικό περιβάλλον χρήστη. Στο πρώτο και κύριο παράθυρο εισάγονται οι διαστάσεις του δοκιμίου καθώς και γίνονται οι επιλογές για δημιουργία περιγράμματος ή τυχαίων χαρακτηριστικών. Στο παράθυρο υπάρχουν τρία κουμπιά το κουμπί «**Create**» δημιουργεί δοκίμιο με βάσει τα δεδομένα που έχουν δοθεί στο πρόγραμμα (διαστάσεις δοκιμίου, ύπαρξη περιγράμματος, αριθμός τυχαίων χαρακτηριστικών), το κουμπί «**Delete**» διαγράφει το δοκίμιο που έχει δημιουργηθεί και το κουμπί «Insert» ανοίγει το αναδυόμενο παράθυρο «Insert Feature». Στα τρία αυτά κουμπιά αντιστοιχούν τρείς διαδικασίες τύπου «sub».

#### **4.1.1 Create**

Όταν πατηθεί το κουμπί «create» αρχικά γίνεται έλεγχος ότι δεν είναι ανοιχτό το αναδυόμενο παράθυρο καθώς και ότι δεν υπάρχει ήδη δοκίμιο δημιουργημένο από το πρόγραμμα. Ο πρώτος έλεγχος γίνεται με την χρήση μιας λογικής μεταβλητής (Αληθής/Ψευδής) ενώ ο δεύτερος γίνεται με την χρήση μίας ακεραίας μεταβλητής της οποίας όμως οι τέσσερις πιθανές τιμές αντιστοιχούν σε διαφορετικές καταστάσεις. Εάν ο ελεγκτής της κατάστασης δοκιμίου έχει την τιμή μηδέν τότε δεν υπάρχει δοκίμιο, εάν έχει την τιμή ένα τότε υπάρχει δοκίμιο με τυχαία χαρακτηριστικά, εάν έχει την τιμή δύο υπάρχει δοκίμιο με τυχαίο περίγραμμα, ενώ εάν έχει την τιμή τρία τότε υπάρχει δοκίμιο χωρίς χαρακτηριστικά. Εάν είναι ανοιχτό το αναδυόμενο παράθυρο ή υπάρχει δοκίμιο επιστρέφεται μήνυμα σφάλματος και τερματίζεται η διαδικασία του κουμπιού.

Στην συνέχεια γίνεται έλεγχος και εκχωρούνται οι τιμές για τον αριθμό των χαρακτηριστικών. Γίνεται έλεγχος ότι οι τιμές που έχουν δοθεί είναι αριθμητικές και θετικές και εκχωρούνται στις αντίστοιχες μεταβλητές, διαφορετικά επιστρέφεται αντίστοιχο μήνυμα σφάλματος και τερματίζεται η διαδικασία. Επίσης ελέγχεται επιστρέφεται και επιστρέφεται μήνυμα σφάλματος εάν δοθεί πολύ μεγάλος αριθμός χαρακτηριστικών.

Στο επόμενο στάδιο δημιουργείται το αρχικό στερεό του δοκιμίου με διαστάσεις αυτές που δόθηκαν στο πρόγραμμα αφού γίνει έλεγχος των τιμών τους. Εάν υπάρχει πρόβλημα στις τιμές των διαστάσεων επιστρέφεται κατάλληλο μήνυμα λάθους. Μετά την δημιουργία του στερεού γίνεται έλεγχος για την δημιουργία περιγράμματος και χαρακτηριστικών και εάν δεν έχουν ζητηθεί από το πρόγραμμα δίνεται στον ελεγκτή κατάστασης η τιμή τρία και τερματίζεται η διαδικασία. Εάν έχει επιλεγεί η δημιουργία περιγράμματος επιλέγεται τυχαίο ύψος για το περίγραμμα και δημιουργείται το παραλληλεπίπεδο το οποίο αποτελεί την βάση του περιγράμματος και το οποίο εδράζεται πάνω στο στερεό του δοκιμίου. Εν συνεχεία εκτελείται επαναληπτική διαδικασία για την δημιουργία του περιγράμματος. Μετά το πέρας της επαναληπτικής διαδικασίας δίνεται στον ελεγκτή κατάστασης η τιμή δύο και τερματίζεται η διαδικασία. Εάν αντί για περίγραμμα ζητηθούν τυχαία χαρακτηριστικά τότε αρχικά για καθένα απ τα τέσσερα πιθανά χαρακτηριστικά γίνεται ο υπολογισμός των δεδομένων που χρειάζονται για να δημιουργηθούν και αποθηκεύονται σε τέσσερεις

πίνακες, εν συνεχεία με χρήση επαναληπτικών διαδικασιών δημιουργούνται τα χαρακτηριστικά, δίνεται τιμή ένα στον ελεγκτή κατάστασης και τερματίζεται η διαδικασία.

## **4.1.2 Insert**

Όταν πατηθεί το κουμπί «insert» αρχικά γίνεται έλεγχος ότι δεν είναι ήδη ανοιχτό το αναδυόμενο παράθυρο, αλλιώς επιστέφει μήνυμα λάθους και τερματίζεται η διαδικασία. Στην συνέχεια γίνεται έλεγχος της τιμής του ελεγκτή κατάστασης. Εάν ο ελεγκτής έχει την τιμή ένα ή τρία ανοίγει το αναδυόμενο παράθυρο. Για τις άλλες πιθανές τιμές του ελεγκτή επιστρέφεται κατάλληλο μήνυμα σφάλματος. Μετά τον έλενχο ανεξαρτήτου αποτελέσματος τερματίζεται η διαδικασία.

#### **4.1.3 Delete**

Όταν πατηθεί το κουμπί «delete» αρχικά γίνεται έλεγχος ότι δεν είναι ανοιχτό το αναδυόμενο παράθυρο. Εν συνεχεία ορίζεται ένα σημείο αναίρεσης (undo mark) το οποίο κάνει εφικτή την λειτουργία αναίρεσης. Εκχωρείται η τιμή μηδέν στον ελεγκτή κατάστασης. Με χρήση επαναληπτικής διαδικασίας διαγράφεται κάθε δεδομένο τύπου feature και τύπου curve. Εκχωρούνται ξανά οι αρχικές τιμές σε μεταβλητές οι οποίες παίρνουν αρχικές τιμές κατά την εκκίνηση της εφαρμογής. Σβήνονται τα δεδομένα του αναγράφονται στους πίνακες του παραθύρου, δημιουργείται εκ νέου το σύστημα καρτεσιανών συντεταγμένων και τερματίζεται η διαδικασία.

Υπάρχει επίσης κουμπί που ελαχιστοποιεί το παράθυρο (Minimise) καθώς και κουμπί που κλείνει το παράθυρο (close).

## **4.2 Απσικό ζηεπεό**

Το αρχικό στερεό (βλ σχήμα 4.1) δημιουργείται με την χρήση της συνάρτησης BlockBuilder η οποία ορίζεται στο SupportModule. Η συνάρτηση δέχεται ως ορίσματα ένα σημείο αρχής και τρία μήκη πλευρών και επιστρέφει το στερεό ως μεταβλητή τύπου Block. Στην συνάρτηση γίνεται χρήση του κατασκευαστή (builder) BlockFeatureBuilder ο οποίος χρησιμοποιείται για την δημιουργία ορθογώνιου παραλληλεπίπεδου στερεού. Στον κατασκευαστή το στερεό μπορεί να οριστεί με τρείς διαφορετικούς τρόπους, ο επιλεγμένος τρόπος είναι με την χρήση ενός σημείου αρχής και τριών μηκών πλευρών κατά μήκος των τριών αξόνων του συστήματος συντεταγμένων. Για το αρχικό δοκίμιο ορίζεται ως σημείο αρχής η αρχή των αξόνων (0,0,0) και ως μήκη οι τιμές που δόθηκα στο γραφικό περιβάλλον του προγράμματος.

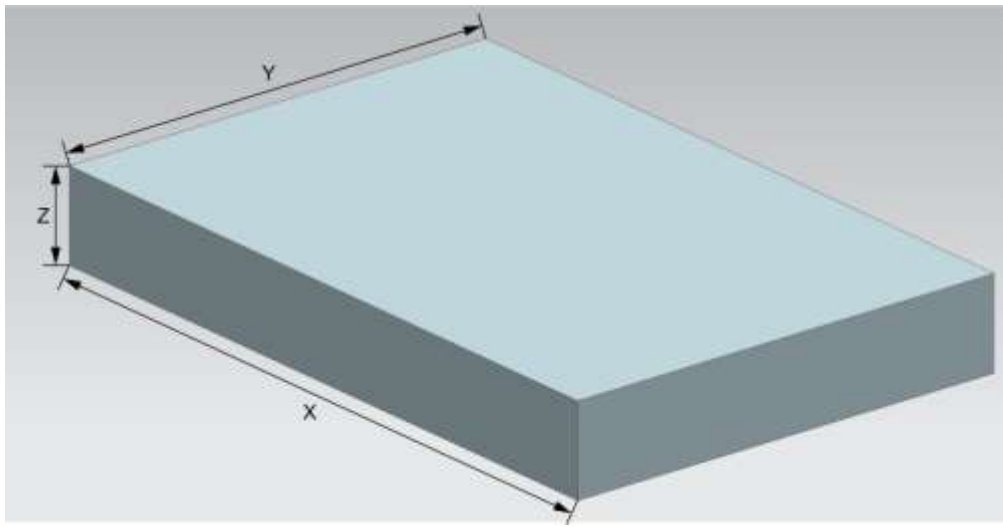

Σχήμα 4.1: Αρχικό στερεό βάσης

## 4.3 **Τυχαίο Περίγραμμα (Contour)**

Το περίγραμμα (βλ σχήμα 4.2) δημιουργείται αφαιρώντας τυχαία χαρακτηριστικά κατά μήκος κάθε πλευράς ενός στερεού το οποίο λειτουργεί ως βάση για το περίγραμμα. Αρχικά δημιουργείται το στερεό στο οποίο θα δημιουργηθεί το περίγραμμα με την χρήση της συνάρτησης BlockBuilder. Το στερεό έχει διαστάσεις στον x και y άξονα τέσσερα χιλιοστά μικρότερες του αρχικού στερεού του δοκιμίου και τυχαίο ύψος μεταξύ 1/5 και 1/2 του ύψους του αρχικού δοκιμίου το οποίο επιλέγετε με την χρήση της κλάσης Random της VB.NET. Για την δημιουργία των χαρακτηριστικών γίνεται χρήση δύο δομών επανάληψης εμφωλευμένες η μια στην άλλη. Στην εξωτερική δομή επανάληψης γίνεται σειριακή προσπέλαση τον τεσσάρων πλευρών του στερεού και στην εμφωλευμένη δομή γίνεται προσπέλαση της πλευράς με χρήση επαναληπτικής διαδικασίας while (όσο) με βήμα το οποίο παίρνει τυχαίες τιμές από 1/16 έως 1/5 του μήκους πλευράς. Για κάθε επανάληψη γίνεται έλεγχος εάν η ήδη προσπελασμένη απόσταση συν το βήμα είναι μικρότερο της πλευράς και εάν ισχύει τότε το βήμα προστίθεται στην προσπελασμένη απόσταση και καλείται η συνάρτηση ContourFeature η οποία σχεδιάζει και αφαιρεί ένα τυχαίο χαρακτηριστικό από το στερεό. Η επαναληπτική διαδικασία συνεχίζεται όσο η προσπελασμένη απόσταση είναι μικρότερη από την συνολική διαδρομή πλην το μέγιστο μήκος βήματος πλην ένα.

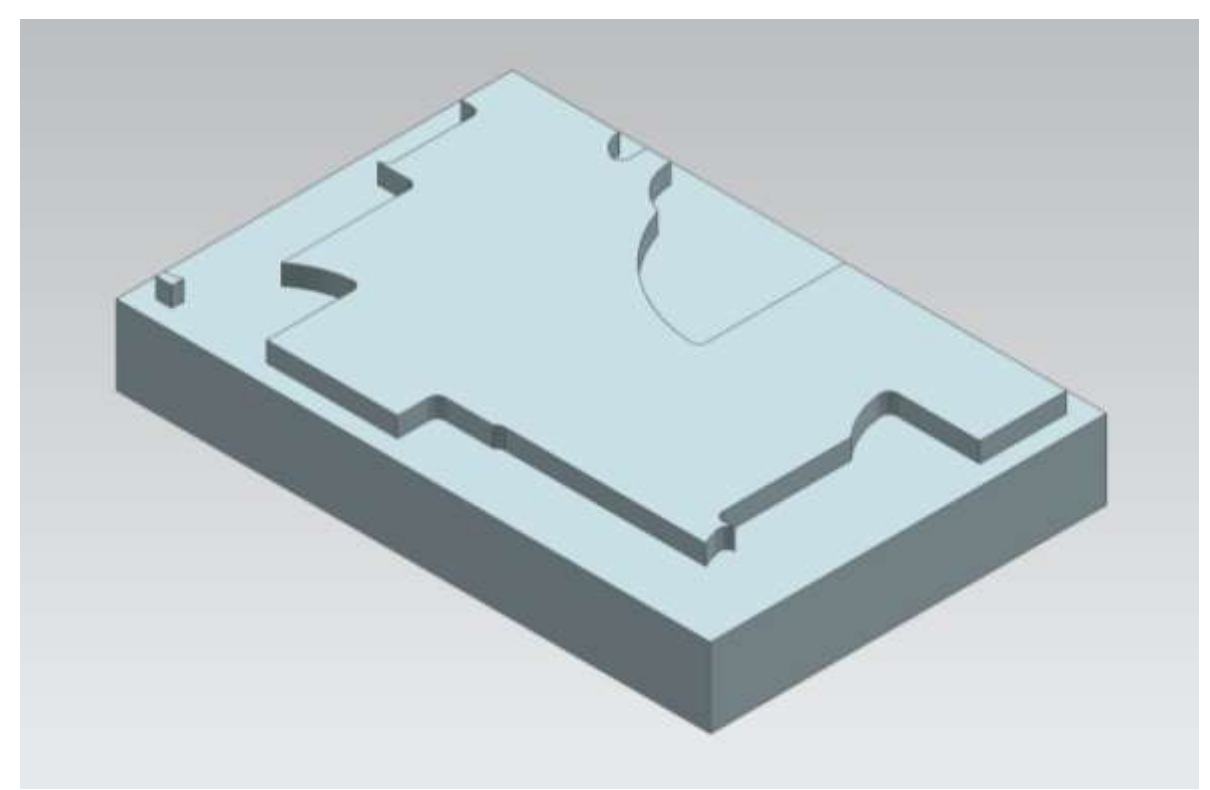

Σχήμα 4.2: Τυχαίο Περίγραμμα

#### **4.3.1 Συνάρτηση ContourFeature**

Η συνάρτηση ContourFeature σχεδιάζει ένα τυχαίο χαρακτηριστικό γύρο απ το ένα σημείο το οποίο βρίσκεται πάνω σε πλευρά της πάνω έδρας του παραλληλεπιπέδου στο οποίο δημιουργείται το περίγραμμα και αφαιρεί με εξώθηση το χαρακτηριστικό (extrude subtract) από το παραλληλεπίπεδο. Η εξώθηση γίνεται σε όλο το κάθετο μήκος (παράλληλο στον z άξονα) του παραλληλεπιπέδου. Τα πιθανά χαρακτηριστικά έχουν σχήμα ορθογωνίου παραλληλογράμμου, ημικυκλίου, δεξιού ή αριστερού τεταρτοκυκλίου (βλ σχήμα 4.3).

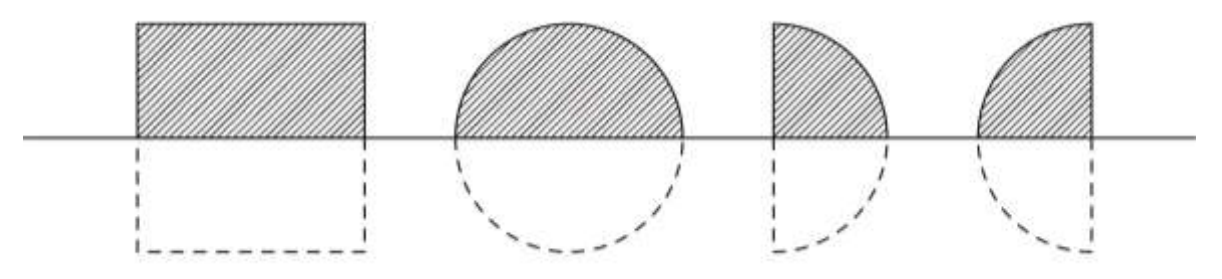

Σχήμα 4.3: Τα πιθανά χαρακτηριστικά του ContourFeature

Η συνάρτηση δέχεται ως ορίσματα την πλευρά στην οποία γίνεται η προσπέλαση και την ήδη προσπελασμένη απόσταση όταν γίνεται η κλήση της συνάρτησης και επιστρέφει την νέα τιμή της προσπελασμένης απόστασης. Στη αρχή της συνάρτησης επιλέγεται τυχαίο χαρακτηριστικό και αρχικοποιούνται κάποιες απαραίτητες μεταβλητές της συνάρτησης. Οι μεταβλητές είναι οι τιμές **x** και **y** που αντιστοιχούν στις συντεταγμένες του σημείου στο οποίο καλείται η συνάρτηση, οι τιμές a και **b** που αντιστοιχούν στο μισό του μήκους του χαρακτηριστικού στον γ και x άξονα αντίστοιχα και η ακτίνα **r** αν το χαρακτηριστικό είναι τμήμα κύκλου. Το σημείο (x,y) λειτουργεί ως κέντρο, παραλληλογράμμου (βλ σχήμα 4.4) για παραλληλόγραμμα χαρακτηριστικά, κύκλου για ημικυκλικά χαρακτηριστικά και ημικυκλίου για χαρακτηριστικά με σχήμα τεταρτοκυκλίου. Από την συνάρτηση Random βρίσκεται τυχαία τιμή μεταξύ πέντε χιλιοστών και 1/4 του μήκους πλευράς του δοκιμίου που είναι παράλληλη στην πλευρά του περιγράμματος που εκτελείται η συνάρτηση η οποία εκχωρείται στο a εάν η πλευρά είναι παράλληλη στον γ άξονα ή στο b εάν η πλευρά είναι παράλληλη στον x άξονα. Η τιμή αυτή προστίθεται και στην τιμή του προσπελασμένου μήκους το οποίο είναι και η τιμή που επιστρέφει η συνάρτηση.

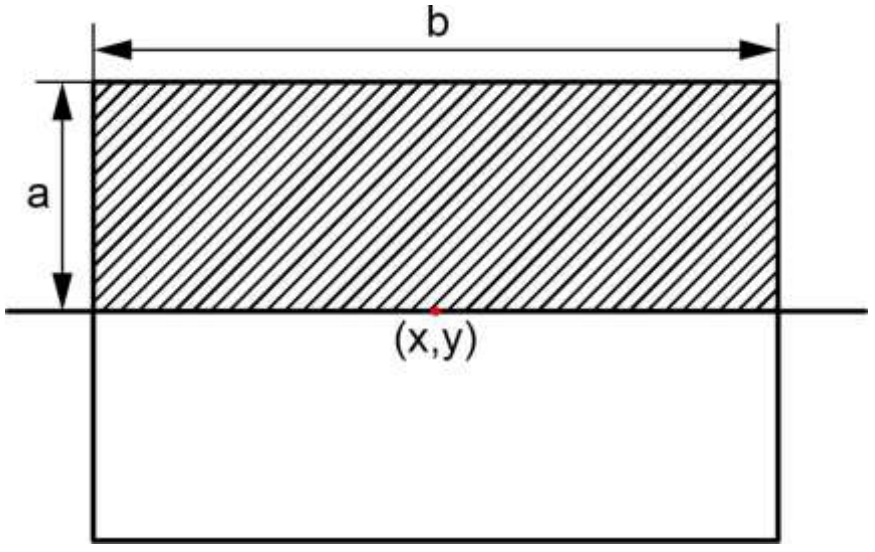

Σχήμα 4.4: Οι μεταβλητές τυχαίου παραλληλογράμμου χαρακτηριστικού

Εάν το χαρακτηριστικό είναι τμήμα κύκλου τότε η τιμή εκχωρείται στο r, ενώ εάν το χαρακτηριστικό είναι παραλληλόγραμμο με χρήση της συνάρτησης random υπολογίζεται συμπληρωματικό b ή a ανάλογα αν το χαρακτηριστικό είναι σε πλευρά παράλληλη στον γ ή x άξονα αντίστοιχα το οποίο παίρνει τιμές μεταξύ πέντε χιλιοστών και 1/8 του μήκους της πλευράς παράλληλο στον κάθετο άξονα. Εν συνεχεία σχεδιάζεται το χαρακτηριστικό. Εάν το χαρακτηριστικό είναι παραλληλόγραμμο σχεδιάζονται με την χρήση της συνάρτησης line του NX Open τέσσερα ευθύγραμμα τμήματα με ζεύγη σημείων αρχής και τέλους τα:

- $(x b, y a), (x b, y + a)$
- $(x b, y + a), (x + b, y + a)$
- $(x + b, y + a), (x + b, y a)$
- $(x + b, y a), (x b, y a)$

Τα τέσσερα ευθύγραμμα τμήματα εκχωρούνται στο sketch που περιέχει όλες τις γεωμετρίες για το περίγραμμα και υπολογίζονται επίσης τα τέσσερα σημεία μέσης των ευθυνράμμων τμημάτων. Γίνεται στροννύλευση (fillet) στις τέσσερεις γωνίες του παραλληλογράμμου με την χρήση της συνάρτησης Fillet του NX Open στην οποία δίνονται ως ορίσματα δυο γραμμές, δύο βοηθητικά σημεία πάνω σε αυτές και μια ακτίνα για το στρογγύλευμα και επιστρέφει μια καμπύλη με ακτίνα αυτή που δόθηκε και αντικαθιστά την γωνία μεταξύ των γραμμών.

Εάν το χαρακτηριστικό είναι ημικύκλιο σχεδιάζεται κύκλος με κέντρο το σημείο (x,y) και με ακτίνα r με την χρήση της συνάρτησης CreateArc του NX Open που σχεδιάζει τόξα κύκλου. Στην συνάρτηση δίνονται ως τιμές εισόδου το κέντρο και η ακτίνα του κύκλου, τα διανύσματα κατεύθυνσης x κα y για το τόξο τα οποία είναι τα μοναδιαία διανύσματα των δύο αξόνων και οι γωνίες αρχής και τέλους του τόξου οι οποίες σε αυτή την περίπτωση είναι 0° και 360° εκφρασμένες σε ακτίνια. Το χαρακτηριστικό κλάσης arc εκχωρείται στο sketch του περινράμματος.

Εάν το χαρακτηριστικό είναι τεταρτοκύκλιο σχεδιάζεται ευθεία μήκους δύο r, κάθετη στην πλευρά στην οποία είναι το σημείο (x,y) με μέσο της ευθείας το ίδιο το σημείο. Σχεδιάζεται επίσης τόξο με ακτίνα r, το οποίο έχει χορδή την ευθεία που σχεδιάστηκε, με την ίδια μέθοδο που σχεδιάστηκε ο κύκλος για το ημικυκλικό χαρακτηριστικό αλλά με αρχική και τελική γωνία αντίστοιχη του επιθυμητού ημικυκλίου. Υπολογίζονται δύο βοηθητικά σημεία, ένα πάνω στο ευθύγραμμο τμήμα και ένα πάνω στο ημικύκλιο κοντά στην γωνία που βρίσκεται στο εσωτερικό του στερεού.

Το βοηθητικό σημείο του ευθύγραμμου τμήματος είναι για χαρακτηριστικά σε κάθετη και οριζόντια πλευρά αντίστοιχα:

- $(x \pm (r-1), y)$
- $(x, y \pm (r 1))$

Ενώ το βοηθητικό σημείο του ημικύκλιου υπολογίζεται με την βοήθεια τριγωνομετρικών συναρτήσεων για γωνίες 45° και παίρνει τιμές αντίστοιχα για χαρακτηριστικό σε κάθετη και οριζόντια πλευρά:

- $(x \pm r * cos(45^{\circ}), y r * sin(45^{\circ}))$
- $(x + r * cos(45^{\circ}), y \pm r * sin(45^{\circ}))$

Τα δύο χαρακτηριστικά (γραμμή και τμήμα κύκλου) προστίθενται στο sketch (βλ σχήμα 4.5) και με τη χρήση της συνάρτησης fillet στρογγυλεύεται η γωνία του χαρακτηριστικού στο εσωτερικό του περιγράμματος. Στο τέλος της συνάρτησης δημιουργείται τμήμα (section) το οποίο αποτελείται από όλες τις ενωμένες γραμμές του χαρακτηριστικού με χρήση της συνάρτησης CreateConnectedCurvesSection του SupportModule η οποία δέχεται σαν όρισμα μία από τις γραμμές. Καλείται η συνάρτηση SubtractExtrudeSimpleDirection η οποία αφαιρεί το με εξώθηση το χαρακτηριστικό από το στερεό του περιγράμματος. Η συνάρτηση δέχεται σαν ορίσματα το section προς αφαίρεση, το στερεό στο οποίο γίνεται η αφαίρεση, ένα σημείο αρχής το οποίο χρειάζεται για τον υπολογισμό της κατεύθυνσης στην συνάρτησης και βρίσκεται στην πάνω επιφάνεια του στερεού, ένα διάνυσμα κατεύθυνσης το οποίο είναι το μοναδιαίο διάνυσμα στον z άξονα αλλά με αρνητικό πρόσημο (0, 0, -1) και την αρχή και το τέλος της εξώθησης τα οποία παίρνουν τιμές μηδέν και το ύψος του στερεού περιγράμματος αντίστοιχα. Εν τέλη επιστρέφεται η νέα τιμή της ήδη διανυθείσας απόστασης.

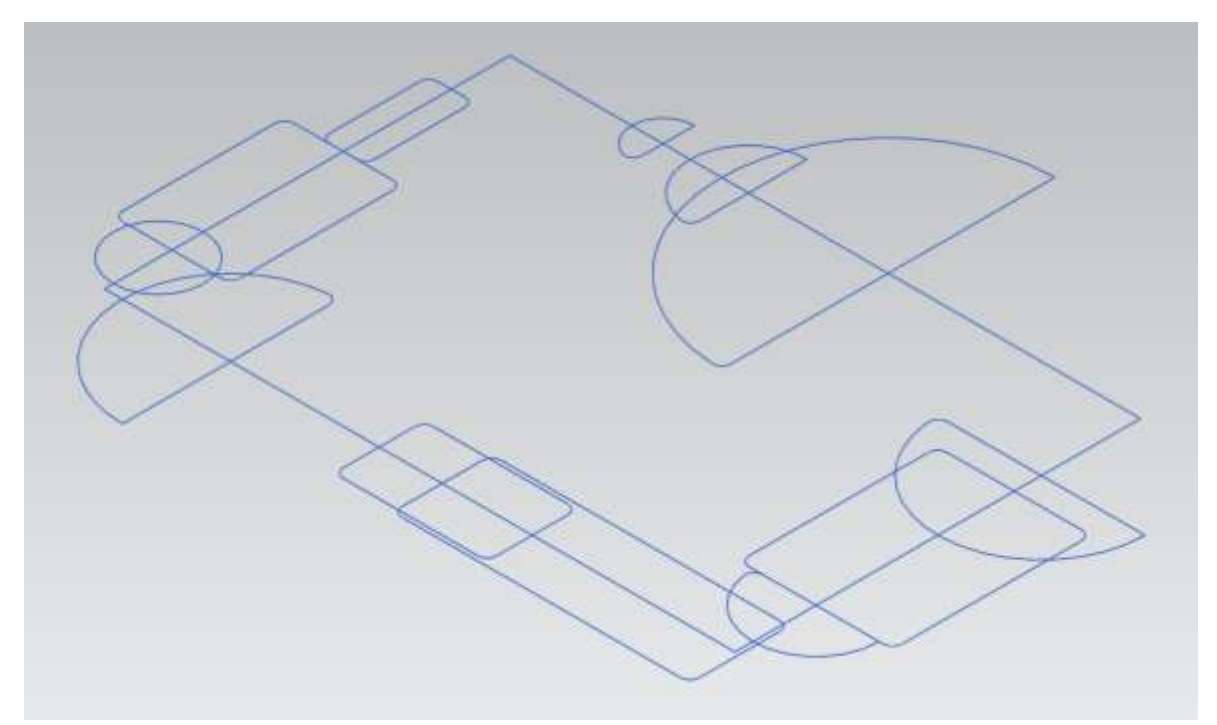

Σχήμα 4.5: Sketch χαρακτηριστικών τυχαίου περιγράμματος

## 4.4 Σχεδίαση τυχαίων χαρακτηριστικών

Για την δημιουργία τυχαίων χαρακτηριστικών αρχικά γίνεται ο υπολογισμός των δεδομένων (σχεδίαση) ώστε να χωροθετηθούν όλα τα τυχαία χαρακτηριστικά στην πάνω έδρα του στερεού βάσης. Για τον υπολογισμό κάθε ενός απ τα τέσσερα είδη χαρακτηριστικών υπάρχει ένας έλεγχος **Εάν** απαιτούνται τέτοια χαρακτηριστικά. Για κάθε ένα από τα τέσσερα είδη χαρακτηριστικών υπάρχει και ένας πίνακας στον οποίο αποθηκεύονται η πληροφορίες που υπολογίστηκαν.

Πρώτα αρχικοποιούνται όλες οι μεταβλητές στις οποίες θα εκχωρούνται οι τυχαίες τιμές. Ορίζεται και αρχικοποιείται ένας πίνακας δύο διαστάσεων στον οποίο «σκιαγραφούνται» τα χαρακτηριστικά που έχουν υπολογιστεί. Ο πίνακας blockMap αντιπροσωπεύει μια περιοχή τέσσερα χιλιοστά μικρότερη (δύο χιλιοστά σε κάθε πλευρά) στον κάθε άξονα από την πάνω έδρα του αρχικού στερεού και αντιστοιχεί στο εσωτερικό κομμάτι της έδρας αυτής στο οποίο μπορούν να δημιουργηθούν χαρακτηριστικά. Κάθε θέση του πίνακα αντιστοιχεί σε ένα σημείο τα σημεία απέχουν μεταξύ τους ένα χιλιοστό. Δημιουργείται sketch για τα χαρακτηριστικά με κλήση της συνάρτησης CreateSketch η οποία ορίζεται στο SupportModule και χρειάζεται ως δεδομένα το σημείο αρχής του επιπέδου του sketch, το κάθετο στο επίπεδο διάνυσμα και το διάνυσμα του x άξονα για το επίπεδο. Αρχικοποιούνται ακόμα κάποιες άλλες αναγκαίες μεταβλητές και πίνακες.

**4.4.1 Επαναληπτική διαδικασία σχεδίασης παραλληλόγραμμων χαρακτηριστικών** Για τον υπολογισμό των χαρακτηριστικών με παραλληλόγραμμη διατομή ακολουθείται αντίστοιχη διαδικασία τόσο στης εσοχές, όσο και στις προεξοχές. Εάν ο αριθμός των συγκεκριμένων χαρακτηριστικών είναι μεγαλύτερος από μηδέν τότε ξεκινάει επαναληπτική διαδικασία **από μηδέν έως** πλήθος του χαρακτηριστικού πλην ένα. Στην αρχή της επανάληψης καλείται η συνάρτηση RectangularDataFunction η οποία δέχεται ως τιμή εισόδου τον πίνακα **BlockMap** και επιστρέφει σε έναν δισδιάστατο πίνακα εφτά θέσεων της τιμές που υπολονίστηκαν. Εάν υπήρξε αδυναμία σχεδίασης των χαρακτηριστικών η συνάρτηση επιστρέφει την τιμή ένα στην μηδενική θέση του πίνακα. Αμέσως μετά την κλήση της συνάρτησης γίνεται έλεγχος της τιμής της μηδενικής θέσης του πίνακα. Εάν αυτή περιέχει την τιμή μηδέν τότε εμφανίζεται ενημερωτικό μήνυμα νια το πρόβλημα. καλείται η συνάρτηση **CleanUp** και τερματίζεται η διαδικασία δημιουργίας χαρακτηριστικών. Εάν το χαρακτηριστικό είναι νησίδα (εξόγκωμα) τότε υπολογίζεται ακόμα μια μεταβλητή η οποία παίρνει τυχαία τιμή 0 ή 1 με το μηδέν να αντιστοιχεί στην μην ύπαρξη στρογγύλευσης και το ένα να αντιστοιχεί σε στρογγύλευση των γωνιών του χαρακτηριστικού. Στην περίπτωση της εσοχής οι γωνίες είναι πάντα στρογγυλευμένες. Στο τέλος της επανάληψης όλα τα δεδομένα προστίθενται στον πίνακα «Rectangular Feature Data Table» στο παράθυρο του προγράμματος, κατά την αρίθμηση των γαρακτηριστικών εξοχής προστίθεται και συνολικός αριθμός χαρακτηριστικών εσοχής καθώς τα χαρακτηριστικά εξοχής είναι συνέχεια της ίδιας αρίθμησης. Μετά τις δύο επαναληπτικές διαδικασίες για χαρακτηριστικά παραλληλόγραμμου προφίλ το άθροισμα των χαρακτηριστικών προστίθεται και εκχωρείται σε μια μεταβλητή ώστε να συνεχιστεί σωστά η αρίθμηση των χαρακτηριστικών στον πίνακα ένα προστεθούν επιπλέον από το παράθυρο Insert.

## **4.4.2 ςνάπηηζη Rectangular Data Function**

Η συνάρτηση καλείται για να υπολογίσει τα δεδομένα που χρειάζονται για να σχεδιαστεί ένα παραλληλόγραμμο χαρακτηριστικό. Στην συνάρτηση πρώτα αρχικοποιούνται ένας μετρητής επαναλήψεων για να αποφευχθεί ατέρμον βρόγχος, ο επταθέσιος πίνακας ο οποίος περιέχει της τιμές επιστροφής της συνάρτησης, αρχικοποιείται η μηδενική του θέση με την τιμή 0 και επίσης αρχικοποιείται η λογική μεταβλητή ελέγχου της επανάληψης **mapTest** με αρχική τιμή false. Η επαναληπτική διαδικασία τύπου όσο (While) συνεχίζεται όσο η μεταβλητή ελέγχου συνεχίζει να είναι ψευδής(false). Στην αρχή της επανάληψης γίνεται έλεγχος αν ο μετρητής της επανάληψης έχει φτάσει την τιμή εκατό χιλιάδες και άρα έχουν συμβεί τόσες επαναλήψεις, σε αυτή την περίπτωση εκχωρείται η τιμή 1 στην μηδενική θέση του πίνακα επιστροφής τιμών της συνάρτησης και τερματίζεται η επανάληψη με χρήση εντολής εξόδου Exit While. Αν δεν έχει ξεπεραστεί ο μέγιστος αριθμός επαναλήψεων ξεκινάει η διαδικασία εκχωρώντας την τιμή True στην λογική μεταβλητή και δίνονται τυχαίες τιμές στις μεταβλητές (βλ σχήμα 4.6):

- **x & y : Είναι οι συντεταγμένες του σημείου αρχής του παραλληλογράμμου το** οποίο αντιστοιχεί στην κάτω αριστερά γωνία του σχήματος πριν την περιστροφή της. Μπορούν να πάρουν ακέραιες τιμές από μηδέν μέχρι τέσσερα χιλιοστά λιγότερο από το μήκος πλευράς του στερεού του δοκιμίου στον αντίστοιχο άξονα.
- **Length :** Είναι το μήκος πλευράς στον x άξονα (πριν την περιστροφή), λαμβάνει τιμές μεταξύ δέκα χιλιοστά και 1/4 του μήκους πλευράς του στερεού στον άξονα x.
- **Width :** Είναι το μήκος πλευράς στον γ άξονα (πριν την περιστροφή), λαμβάνει τιμές μεταξύ δέκα χιλιοστά και 1/4 του μήκους πλευράς του στερεού στον άξονα γ.
- **Depth : Είναι το μήκος στον κάθετο άξονα και αντιστοιχεί σε βάθος ή ύψος** ανάλογα εάν το χαρακτηριστικό είναι εσοχή ή προεξοχή αντίστοιχα.
- **Theta**(θ) : Είναι η γωνία κατά την οποία περιστρέφεται το χαρακτηριστικό σε σχέση με τον άξονα x. Οι τιμές που μπορεί να πάρει είναι 0°, ±30°, ±45°, ±60°

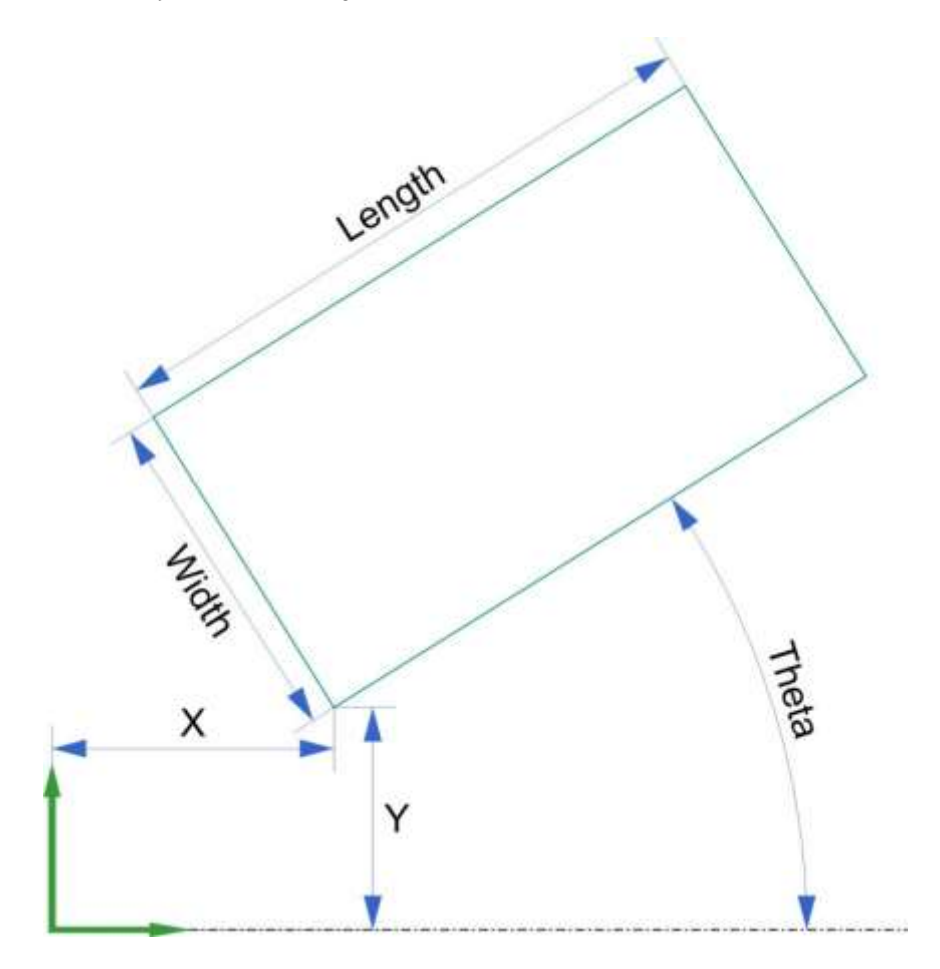

Σχήμα 4.6: Δεδομένα ορισμού προφίλ παραλληλογράμμου

Με βάση αυτές τις έξι πληροφορίες υπολογίζονται οι συντεταγμένες των τεσσάρων κορυφών (βλ σχήμα 4.7) με χρήση τριγωνομετρικών συναρτήσεων. Χρησιμοποιείται επίσης η μεταβλητή **phi** (φ), η οποία αντιστοιχεί στην συμπληρωματική της θ.

 $P_{1x} = x + 2$ 

$$
\bullet \quad P_{1y} = y + 2
$$

- $P_{1y} = y + 2$ <br>•  $P_{2x} = x + 2 \cos(\varphi \cdot \pi / 180) \cdot \text{width}$ •  $P_{2x} = x + 2 - \cos(\varphi^* \pi / 180)^*$  width<br>•  $P_{2y} = y + 2 + \sin(\varphi^* \pi / 180)^*$  width
- 
- $P_{2y} = y + 2 + \sin(\varphi^* \pi / 180)^*$  width<br>
 $P_{3x} = x + 2 + \cos(\theta^* \pi / 180)^*$  length  $-\cos(\varphi^* \pi / 180)^*$  width <sup>3</sup> 2 \* /180 \* \* /18 ( ) ( 0 )\* *P y sin width sin length <sup>y</sup>*
- 
- $P_{3y} = y + 2 + \sin(\varphi^* \pi / 180)^*$  width<br>•  $P_{4x} = x + 2 + \cos(\theta^* \pi / 180)^*$  length •  $P_{4x} = x + 2 + \cos(\theta^* \pi / 180)^*$  *length*<br>•  $P_{4y} = y + 2 + \sin(\theta^* \pi / 180)^*$  *length*
- 

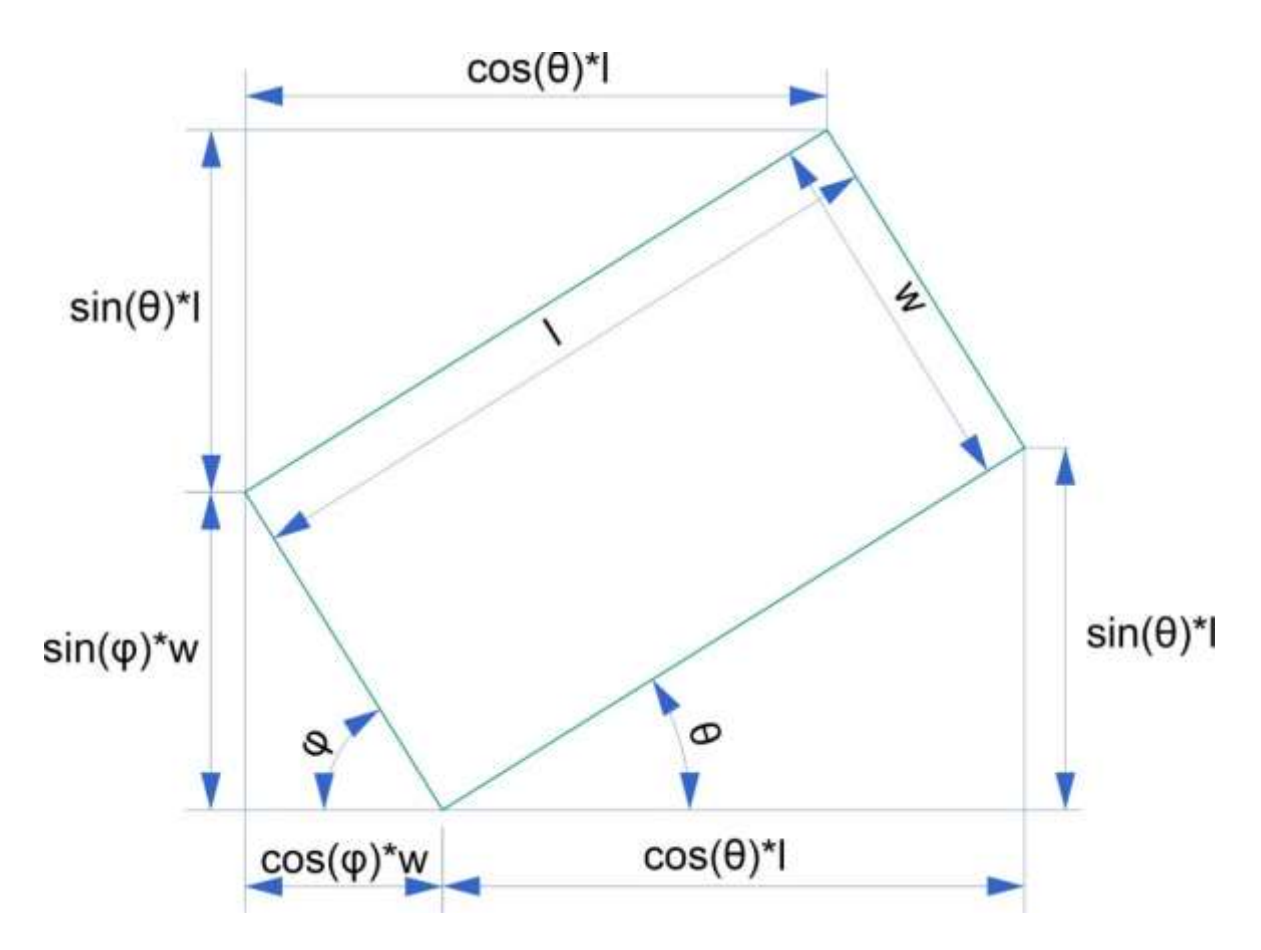

Σχήμα 4.7: Γεωμετρική λύση των κορυφών παραλληλογράμμου

Όλες οι συνάρτησης ξεκινάνε με την αντίστοιχη συνιστώσα της συντεταγμένη του σημείου αρχής και προστίθεται το δύο ώστε να ληφθεί υπόψη η απόσταση των δύο χιλιοστών από την άκρη του δοκιμίου σε σχέση με την περιοχή που δημιουργούνται τα χαρακτηριστικά.

Αφού υπολογιστούν και εκχωρηθούν οι τιμές των συντεταγμένων ελέγχεται ότι και τα τέσσερα σημεία είναι εντός της περιοχής των χαρακτηριστικών και άρα όλες οι τιμές των συντεταγμένων είναι μεγαλύτερες του δύο και μικρότερες του μήκους πλευράς του αντίστοιχου άξονα μείον δύο. Εάν ο έλεγχος αποτύχει τότε εκχωρείται τιμή false στην λογική μεταβλητή της επανάληψης και αυξάνεται κατά ένα ο μετρητής επαναλήψεων. Μετά τον πρώτο έλεγχο υπολογίζονται με χρήση συναρτήσεων μεγίστου και ελαχίστου στα τέσσερα σημεία κορυφών οι ακραίες τιμές του παραλληλογράμμου και εν συνεχεία με χρήση δύο εμφωλευμένων επαναλήψεων For ελέγχεται ότι όλα τα σημεία με τιμές συντεταγμένων από το ελάχιστο μέχρι το μέγιστο Χ και Υ που υπολογίστηκε έχουν στον πίνακα BlockMap τιμές μηδέν. Σε περίπτωση που βρεθεί τιμή ένα στον έλεγχο ο λογικός ελεγκτής λαμβάνει την τιμή false, ο μετρητής επαναλήψεων αυξάνεται κατά ένα και τερματίζονται οι δύο επαναληπτικές διαδικασίες For. Εάν ο λογικός ελεγκτής έχει ακόμα την τιμή True σε κάθε ένα από τα σημεία που ελέγχτηκαν προηγουμένως δίνεται η τιμή ένα με χρήση εμφωλευμένης δομής επανάληψης με δύο διαδικασίες For, εκχωρούνται τα υπολογισμένα δεδομένα στις θέσεις ένα έως έξι του πίνακα επιστροφής και τερματίζεται η δομή επανάληψης while με εντολή Exit while.

#### **4.4.3 Επαναληπτική διαδικασία σχεδίασης κυκλικών χαρακτηριστικών**

Τα χαρακτηριστικά κυκλικής οπής και νησίδας κυκλικού προφίλ σχεδιάζονται με όμοια μεταξύ τους διαδικασία, αλλά τα δεδομένα από τον σχεδιασμό αποθηκεύονται σε διαφορετικό πίνακα και έχουν διαφορετικά όρια για τις τυχαίες τιμές που μπορεί να λάβει η ακτίνα και το μήκος του χαρακτηριστικού στον άξονα z. Αρχικά ελέγχεται αν ο αριθμός χαρακτηριστικών κυκλικού προφίλ είναι μεγαλύτερος του μηδέν ώστε να αρχίσει η επαναληπτική διαδικασία. Η πρώτη επαναληπτική διαδικασία είναι μια For η οποία εκτελείται μια φορά για κάθε χαρακτηριστικό της συνκεκριμένης νεωμετρίας. Στη αρχή του βρόχου αρχικοποιείται ως false η λογική μεταβλητή ελέγχου **mapTest** για την επαναληπτική διαδικασία while που ακολουθεί καθώς και ο μετρητής επαναλήψεων της while ο οποίος αρχικά λαμβάνει την τιμή μηδέν. Η While εκτελείται όσο η τιμή της μεταβλητής mapTest συνεχίζει να είναι false. Στην αρχή του εσωτερικού βρόχου γίνεται έλεγχος ότι ο μετρητής επαναλήψεων δεν έχει ξεπεράσει τις εκατό χιλιάδες επαναλήψεις, εάν τις έχει ξεπεράσει εμφανίζεται κατάλληλο μήνυμα προβλήματος, καλείται η συνάρτηση CleanUp και τερματίζεται η διαδικασία δημιουργίας χαρακτηριστικών. Αν δεν έχει ξεπεραστεί το όριο του μετρητή εκχωρείται η τιμή true στην μεταβλητή ελέγχου και δίνονται τυχαίες τιμές στις μεταβλητές r, x, y που αντιστοιχούν στην ακτίνα την χ συντεταγμένη του κέντρου και την γ συντεταγμένη του κέντρου του κύκλου.

- $\bullet$  1  $\leq$  **r**  $\leq$  15  $\epsilon$ άν είναι ακτίνα κυκλικής οπής ή 5 <= **r** <= 15 εάν είναι ακτίνα κυκλικής νησίδας
- 2+*r* <= **x** < (μήκος πλευράς στον άξονα x) *–r* −2
- 2+*r* <= **y** < (μήκος πλευράς στον άξονα y) *–r* 2

Γίνεται έλεγχος με χρήση διπλής επανάληψης **For** ότι όλα τα σημεία του τετραγώνου που είναι παράλληλο στους άξονες και περιγεγραμμένο του κύκλου που υπολογίστηκε έχουν τιμή μηδέν στον πίνακα **blockMap**, εάν βρεθεί τιμή ένα τότε εκχωρείται τιμή false στην μεταβλητή ελέγχου **mapTest**, αυξάνεται η τιμή του μετρητή επαναλήψεων κατά ένα και τερματίζεται η διπλή επαναληπτική διαδικασία for. Εάν η μεταβλητή ελέγχου έχει ακόμα την τιμή true τότε με διπλή επαναληπτική διαδικασία For εκχωρούνται τιμές ένα σε όλα τα σημεία του περιγεγραμμένου τετραγώνου στον πίνακα blockMap και τερματίζεται η επαναληπτική διαδικασία While. Στο τέλος της διαδικασίας εκχωρούνται ο αριθμός του χαρακτηριστικού (για τα χαρακτηριστικά νησίδας στον αριθμό χαρακτηριστικού προστίθεται και το σύνολο των χαρακτηριστικών οπής), οι συντεταγμένες του κέντρου, το μήκος στον άξονα z και η ακτίνα του χαρακτηριστικού στον αντίστοιχο πίνακα, διαφορετικό για της εσοχές και εξοχές. Το μήκος στον άξονα z δέχεται τυχαίες τιμές από πέντε χιλιοστά μέχρι το συνολικό ύψος του δοκιμίου για οπές και από τρία μέχρι δέκα χιλιοστά για νησίδες. Εκχωρούνται επίσης και στον πίνακα Circular Feature Data Table του παραθύρου του προγράμματος. Όμοια με τα παραλληλόγραμμα χαρακτηριστικά το άθροισμα των κυκλικών χαρακτηριστικών συγκρατείται σε μια μεταβλητή για πιθανή χρήση του παραθύρου Insert.

## 4.5 Δημιουργία τυχαίων χαρακτηριστικών

Η δημιουργία των τυχαίων χαρακτηριστικών γίνεται αφού έχουν υπολογιστεί όλα τα χαρακτηριστικά που έχουν ζητηθεί, όπως περιγράφεται στην υποκεφάλαιο 5.4. Ο διαχωρισμός της σχεδίασης και της δημιουργίας χαρακτηριστικών διασφαλίζει ότι το τελικό δοκίμιο θα είναι όπως ζητήθηκε από το πρόγραμμα. Όπως και στην σχεδίαση, η δημιουργία γίνεται ανά χαρακτηριστικό και στης αρχή της διαδικασίας αρχικοποιούνται οι αναγκαίες μεταβλητές.

### 4.5.1 Δημιουργία χαρακτηριστικών παραλληλόγραμμου προφίλ

Η διαδικασία για δημιουργία χαρακτηριστικών παραλληλόγραμμης εσοχής και εξοχής είναι παρόμοιες μεταξύ τους και γίνεται με χρήση εξώθησης, η κύρια διαφορά είναι η κλήση συνάρτησης εξώθησης με αφαίρεση υλικού για τα χαρακτηριστικά εσοχής αντί απλής εξώθησης. Διαφορετικό είναι και το μοναδιαίο διάνυσμα που χρησιμοποιείται για την φορά της εξώθησης καθώς για το χαρακτηριστικό εσοχής έχει αρνητικό πρόσημο ενώ για εξοχή θετικό.

Αρχικά ελέγχεται αν τα χαρακτηριστικά είναι περισσότερα του μηδενός και άρα υπάρχουν χαρακτηριστικά για να δημιουργηθούν. Μετά τον έλεγχο ενεργοποιείται το sketch στο οποίο εισάγονται όλα δισδιάστατα σχέδια των χαρακτηριστικών. Με χρήση της συνάρτησης Rectangular Design Function σχεδιάζεται το προφίλ του χαρακτηριστικού. Μετά την κλήση της συνάρτησης απενεργοποιείται το sketch. Με χρήση της συνάρτησης Create Connected Curves Section, η οποία δέχεται ως τιμή εισόδου μία καμπύλη και επιστρέφει ένα σύνολο ενωμένων καμπυλών, ορίζεται το τμήμα (section) στο οποίο θα γίνει εξώθηση. Τέλος με κλήση της αντίστοιχης συνάρτησης extrude (απλή ή με αφαίρεση υλικού) δημιουργείται το χαρακτηριστικό.

## **4.5.2 ςνάπηηζη Rectangular Design Function**

Η συνάρτηση δέχεται ως δεδομένα, τις μεταβλητές που υπολογίστηκαν από την συνάρτηση Rectangular Data Function, το sketch στο οποίο θα εισαχθεί το προφίλ του χαρακτηριστικού, μια λογική μεταβλητή που αντιστοιχεί στην ύπαρξη ή όχι fillet καθώς και την ακτίνα του fillet εάν αυτό υπάρχει. Πρώτα αρχικοποιούνται όλες οι μεταβλητές για την συνάρτηση, οι οποίες είναι οι τιμές των συντεταγμένων των κορυφών του παραλληλογράμμου, τέσσερις γραμμές που αντιστοιχούν στις πλευρές του και για την περίπτωση ύπαρξης fillet τα τέσσερα σημεία που αντιστοιχούν στην μέση των τεσσάρων πλευρών καθώς και τέσσερα τόξα τα οποία αντιστοιχούν στα fillet τα ίδια. Ορίζεται επίσης η γωνία φ ως συμπληρωματική της γωνίας θ. Με χρήση των ίδιων τριγωνομετρικών συναρτήσεων όπως στην Rectangular Data Function δίνονται τιμές στις μεταβλητές των συντεταγμένων των κορυφών του σχήματος. Με χρήση της συνάρτησης Create Line δημιουργούνται τα τέσσερα ευθύγραμμα τμήματα που σχηματίζουν το παραλληλόγραμμο και εν συνεχεία εισάγονται στο sketch με την εντολή add geometry. Εάν υπάρχουν fillet υπολογίζονται με χρήση της αντίστοιχης συνάρτησης στο sketch χρησιμοποιώντας, ως ορίσματα, τα δύο ευθύγραμμα τμήματα μεταξύ των οποίων θα γίνει το στρογγύλεμα, δύο σημεία πάνω στα ευθύγραμμα τμήματα και την ακτίνα του fillet. Στο τέλος η συνάρτηση επιστρέφει το πρώτο ευθύγραμμο τμήμα που δημιουργήθηκε.

## **4.5.3 ςναπηήζειρ Extrude Simple Direction**

Έχουν δημιουργηθεί δύο συναρτήσεις εξώθησης, μια για δημιουργία χαρακτηριστικού που προεξέχει και ονομάζεται συνάρτηση απλής εξώθησης και μια για δημιουργία χαρακτηριστικού με μορφή εσοχής η οποία ονομάζεται συνάρτηση εξώθησης με αφαίρεση υλικού. Η βασική διαφορά είναι ότι στην εξώθηση με αφαίρεση υλικού χρειάζεται να οριστεί το στερεό από το οποίο θα αφαιρεθεί υλικό.

Οι συναρτήσεις δέχονται ως ορίσματα το τμήμα (section) που αποτελεί το προφίλ του χαρακτηριστικού που θα δημιουργηθεί, ένα σημείο αρχής πάνω στο επίπεδο απ το οποίο θα ξεκινήσει η εξώθηση, ένα μοναδιαίο διάνυσμα και δύο τιμές για το μήκος του χαρακτηριστικού στον άξονα της εξώθησης. Στην εξώθηση με αφαίρεση δίνεται ακόμα ως όρισμα και το αρχικό στερεό ως στερεό στο οποίο θα γίνει η αφαίρεση υλικού, όπως επίσης και ο τύπος της εξώθηση ως «αφαίρεση». Η συνάρτηση κάνει χρήση του κατασκευαστή ExtrudeBuilder. Αρχικά στον κατασκευαστή δίνεται το τμήμα προς εξώθηση. Εν συνεχεία η διεύθυνση ορίζεται συναρτήσει του σημείου αρχής που δόθηκε, το οποίο έχει τιμή (0,0,zValue) με το zValue να είναι το μήκος του αρχικού στερεού στον άξονα z, και του μοναδιαίου διανύσματος με τιμή (0,0,±1) με θετικό πρόσημο αν έχουμε απλή εξώθηση και με αρνητικό πρόσημο αν έχουμε εσοχή και άρα εξώθηση με αφαίρεση υλικού. Εκχωρούνται στον κατασκευαστή τιμή αρχής και τέλους στον άξονα διεύθυνσης που έχει ήδη οριστεί. Η αρχή παίρνει πάντα τιμή 0 το οποίο σημαίνει ότι η εξώθηση ξεκινάει από την επιφάνεια του αρχικού στερεού. Το τέλος της εξώθησης παίρνει τιμή όσο το μήκος κατά το οποίο γίνεται η εξώθηση. Τέλος εκτελείται ο κατασκευαστείς και τερματίζεται η συνάρτηση επιστέφοντας το χαρακτηριστικό.

#### **4.5.4 Γημιοςπγία ηπςπών και κςκλικών νηζίδυν**

Τα χαρακτηριστικά μορφής τρύπας δημιουργούνται κάνοντας χρήση της συνάρτησης SimpleHole η οποία δημιουργεί μια τρύπα μέσο του κατασκευαστή HoleFeatureBuilder. Αντίθετα τα χαρακτηριστικά κυκλικής νησίδας δημιουργούνται κάνοντας χρήση της συνάρτησης ExtrudeSimpleDirection όπως τα χαρακτηριστικά τετράγωνου προφίλ. Για την δημιουργία και των δύο χαρακτηριστικών αρχικά γίνεται ανάκληση των τιμών που έχουν υπολογιστή στο βήμα της σχεδίασης τους όπως περιγράφεται στην παραγραφώ 5.4.3. Αυτές οι τιμές αναφέρονται στις συντεταγμένες x και y του κέντρου του κύκλου, στο κάθετο μήκος του χαρακτηριστικού (βάθος ή ύψος αντίστοιχα) και στην ακτίνα r του κύκλου. Με χρήση της συνάρτησης createArc σχεδιάζεται ο κύκλος ως τόξο από γωνία 0 μέχρι γωνία 2<sup>\*</sup>π rad. Τέλος με κλήση της αντίστοιχης συνάρτησης δημιουργείται χαρακτηριστικό οπής ή χαρακτηριστικό προεξοχής.

## **4.5.5 ςνάπηηζη Simple Hole**

Η συνάρτηση δέχεται ως ορίσματα τις συντεταγμένες x,y,z του κέντρου του κύκλου, το βάθος της τρύπας καθώς και την ακτίνα του κύκλου και επιστρέφει το χαρακτηριστικό της τρύπας. Στην αρχή της συνάρτησης αρχικοποιείται ο κατασκευαστής του χαρακτηριστικού τύπου απλής τρύπας. Στον κατασκευαστή δίνεται το σημείο που κέντρου του κύκλου ως τρισδιάστατο σημείο (Point3d), η πάνω όψη του δοκιμίου ως όψη στην οποία θα δημιουργηθεί το χαρακτηριστικό, με χρήση της συνάρτησης UpperFace, και η διάμετρος της τρύπας ως το διπλάσιο της ακτίνας. Δίνεται ακόμα στον κατασκευαστή το βάθος της τρύπας με χρήση της αντίστοιχης εντολής. Τέλος εκτελείται ο κατασκευαστής ο οποίος δημιουργεί το χαρακτηριστικό και η συνάρτηση τερματίζεται επιστρέφοντας το.

#### **4.6 Προσθήκη επιπρόσθετων χαρακτηριστικών**

Η προσθήκη επιπλέων, μη τυχαίων χαρακτηριστικών γίνεται με χρήση του αναδυόμενου παραθύρου «Insert Feature». Μέσω του παραθύρου υπάρχει η δυνατότητα δημιουργίας εσοχών και προεξοχών, κυκλικού και ορθογωνίου παραλληλόγραμμου προφίλ. Για την δημιουργία χαρακτηριστικών ο χρήστης εισάγει τις πληροφορίες για το χαρακτηριστικό που επιθυμεί ο χρήστης και πατάει το αντίστοιχο κουμπί, ανάλογα με το προφίλ του χαρακτηριστικού που επιθυμεί.

Όταν πατιέται ένα από τα δύο κουμπιά νίνεται ο αντίστοιχος έλενχος αν πρόκειται νια χαρακτηριστικό τύπου εσοχής ή προεξοχής και εκχωρούνται τα δεδομένα στον αντίστοιχο από τους τέσσερις πίνακες δεδομένων, όπως και για τα τυχαία χαρακτηριστικά. Εμφανίζονται επίσης στον πίνακα του αρχικού παραθύρου με τα δεδομένα του κάθε χαρακτηριστικού. Ορίζεται μοναδιαίο διάνυσμα πάνω στον κάθετο άξονα z με θετικό πρόσημο για χαρακτηριστικά προεξοχής και με αρνητικό πρόσημο για χαρακτηριστικά εσοχής. Για τα χαρακτηριστικά ορθονωνίου παραλληλονράμμου προφίλ με κλήση της συνάρτησης RectangularDesignFeature σχεδιάζεται το τμήμα που θα εξωθηθεί. Με κλήση της συνάρτησης ExtrudeSimpleDirection (με ή χωρίς αφαίρεση υλικού ανάλογα το χαρακτηριστικό που επιθυμείται) δημιουργείται το χαρακτηριστικό. Για τα χαρακτηριστικά τύπου κυκλικής νησίδας σχεδιάζεται ο κύκλος ως τόξο με χρήση της συνάρτησης δημιουργίας τόξου και με χρήση της συνάρτησης απλής εξώθησης δημιουργείται το χαρακτηριστικό. Για χαρακτηριστικά κυκλικής οπής σχεδιάζεται πάλι ο κύκλος ως τόξο και με κλήση της συνάρτησης SimpleHole δημιουργείται το χαρακτηριστικό. Τέλος προστίθεται +1 στον μετρητή του χαρακτηριστικού που δημιουργήθηκε.

# 5. Χειρισμός Γεννήτριας Δοκιμίων

Στο παρόν κεφάλαιο παρουσιάζεται αναλυτικά ο χειρισμός της. Το κεφάλαιο χωρίζεται σε τρία μέρη, τον χειρισμό του κυρίως προγράμματος, τον χειρισμό του αναδυόμενου παραθύρου και το πώς να αποφευχθούν κάποια πιθανά προβλήματα.

#### **5.1 Χειρισμός κυρίως παραθύρου**

Για να εκκινήσει το πρόγραμμα πρέπει πρώτα να είναι ανοιχτό Siemens NX και να δημιουργηθεί ένα νέο αρχείο μοντέλου. Αυτό μπορεί να γίνει επιλέγοντας **file**, εν συνεχεία new στην μπάρα εργαλείων, επιλέγοντας Model στο αναδυόμενο παράθυρο και τέλος πατώντας OK. Εναλλακτικά το αναδυόμενο παράθυρο μπορεί να ανοίξει πατώντας «Ctrl+N» ή απευθείας το κουμπί New εάν δεν υπάρχει προηγούμενο αρχείο ανοιχτό. Για  $V$ α ανοίξει το πρόγραμμα επιλέγουμε «**File-Execute-NX Open...** » ή «Ctrl+u». Αυτό ανοίγει το παράθυρο «**Execute User Function**», σε αυτό το παράθυρο βρίσκουμε τον φάκελο που είναι αποθηκευμένο το πρόγραμμα, βρίσκουμε το αρχείο «**NXOpen** WinForm Piece Generator.dll» το οποίο βρίσκεται μέσα στους φακέλους bin\Debug και το επιλέγουμε. Τότε εκτελείται το πρόγραμμα και ανοίγει το κυρίως παράθυρο (βλ. σχήμα 5.1).

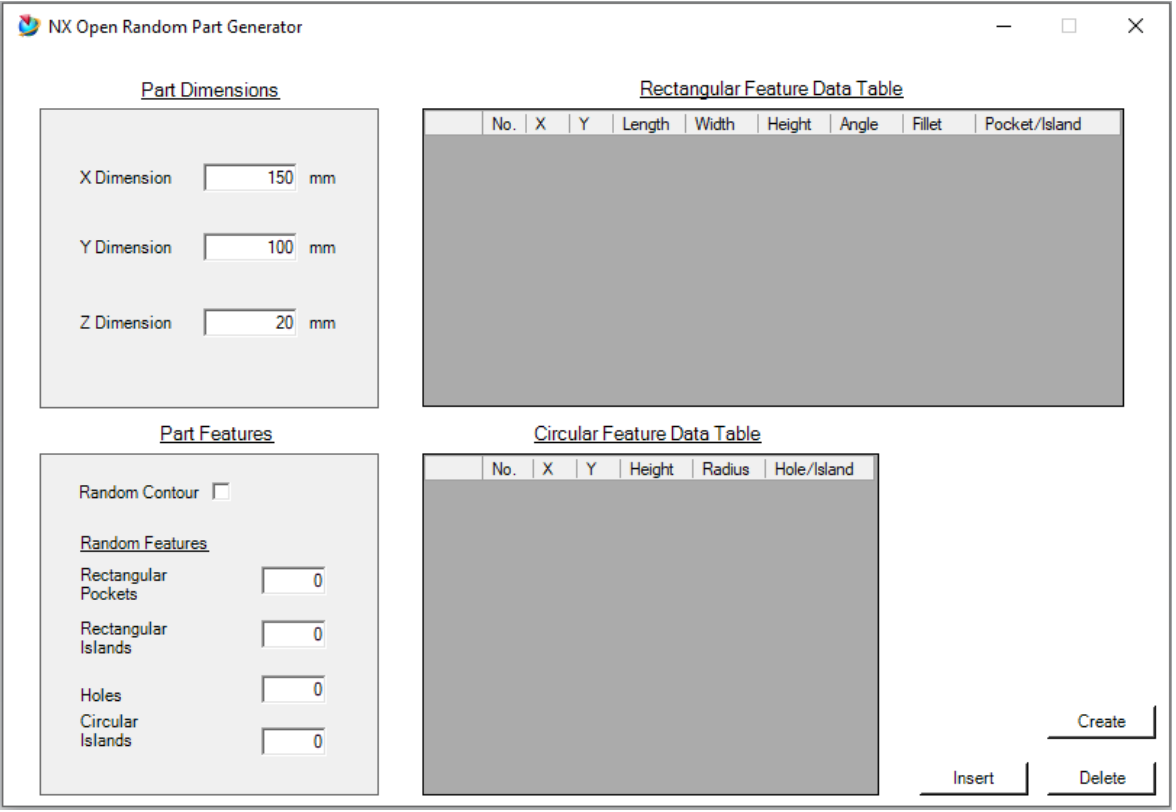

Σχήμα 5.1: Κυρίως παράθυρο προγράμματος

Το παράθυρο του προγράμματος χωρίζεται σε τέσσερα τμήματα:

- Part Dimensions
- Part Features
- Rectangular Feature Data Table
- Circular Feature Data Table

Για να δημιουργηθεί ένα καινούριο στερεό επιλέγονται πρώτα οι διαστάσεις του αρχικού στερεού σε χιλιοστά στο Part Dimensions. Τα κατώτατα όρια έχουν ρυθμιστεί 80 χιλιοστά στους άξονες x και y και 10 χιλιοστά στον z, σε περίπτωση που δημιουργηθούν δοκίμια

κοντά στα κατώτατα όρια προτείνεται ο αριθμός των χαρακτηριστικών να μην ξεπεράσει τα δέκα καθώς υπάρχει αδυναμία να χωρέσουν παραπάνω. Στο Part Features γίνεται η επιλονή των χαρακτηριστικών. Αυτά μπορεί να είναι ένα τυχαίο περίνραμμα μέσω της επιλογής **Random Contour** ή ο αριθμός των τυχαίων χαρακτηριστικών τετράγωνου και κυκλικού προφίλ που θα επιλέξουμε, όχι και τα δύο ταυτόχρονα. Στην περίπτωση επιλογής τυχαίων χαρακτηριστικών πρέπει να δοθούν θετικές ακέραιες τιμές και το άθροισμα των χαρακτηριστικών να μην ξεπερνάει τα είκοσι. Στους δυο πίνακες Feature **Data Table** εμφανίζονται τα δεδομένα για όσο χαρακτηριστικά έχουν δημιουργηθεί (βλ. σχήμα 5.2). Τα χαρακτηριστικά αυτά είναι οι συντετανμένες του σημείου αρχής του χαρακτηριστικού, οι διαστάσεις του, το εάν είναι εσοχή ή προεξοχή, καθώς και αν έχει περιστραφεί στην περίπτωση των χαρακτηριστικών παραλληλόγραμμου προφίλ και αν υπάρχει fillet στην περίπτωση παραλληλόνραμμης προεξοχής.

| <b>Part Dimensions</b>   |          |                |   |                |              |          |                 | Rectangular Feature Data Table |                  |              |        |               |  |
|--------------------------|----------|----------------|---|----------------|--------------|----------|-----------------|--------------------------------|------------------|--------------|--------|---------------|--|
|                          |          |                |   | No.            | $\mathsf{X}$ | Y        | Length          | Width                          | Height           | Angle        | Fillet | Pocket/Island |  |
|                          |          |                | ▶ | 1              | 7            | 32       | 23              | 13                             | 15               | $\mathbf{0}$ | Yes    | Pocket        |  |
| X Dimension              | 150 mm   |                |   | $\overline{2}$ | 88           | 18       | 10              | 12                             | 20               | 30           | Yes    | Pocket        |  |
|                          |          |                |   | 3              | 120          | 60       | 29              | 24                             | 15               | 60           | Yes    | Pocket        |  |
| Y Dimension              | $100$ mm |                |   | 4              | 24           | 82       | 33              | 17                             | 10               | $-60$        | Yes    | Pocket        |  |
|                          |          |                |   | 5              | 57           | 56       | 20              | 16                             | 10               | $-45$        | Yes    | Island        |  |
| Z Dimension              | 20       | mm             |   | 6              | 136          | 29       | 10              | 21                             | 15               | 30           | Yes    | Island        |  |
| <b>Part Features</b>     |          |                |   |                |              |          |                 | Circular Feature Data Table    |                  |              |        |               |  |
|                          |          |                |   | No.            | x            | Y        | Height          | Radius                         | Hole/Island      |              |        |               |  |
| Random Contour           |          |                | ▶ |                | 27           | 13       | 12 <sup>2</sup> | 6                              | Hole             |              |        |               |  |
|                          |          |                |   | $\overline{2}$ | 48           | 19       | 21              | 12                             | Hole             |              |        |               |  |
| Random Features          |          |                |   | 3              | 17           | 23       | 13              | $\overline{2}$                 | Hole             |              |        |               |  |
| Rectangular<br>Pockets   |          | 4              |   | 4              | 113          | 25       | 7               | $\overline{2}$                 | Hole             |              |        |               |  |
| Rectangular              |          | $\overline{2}$ |   | 5              | 128          | 20       | 25              | $\overline{2}$                 | Hole             |              |        |               |  |
| <b>Islands</b>           |          |                |   | 6              | 103          | 42       | 3               | 6                              | Island           |              |        |               |  |
| <b>Holes</b><br>Circular |          | 5              |   | 7<br>8         | 86<br>110    | 87<br>16 | 10<br>6         | 8<br>6                         | Island<br>Island |              |        |               |  |

Σχήμα 5.2: Δεδομένα Πινάκων

Για να δημιουρνηθεί ένα δοκίμιο πρέπει:

- i) Να επιλέξουμε τις διαστάσεις του δοκιμίου
- ii) Να επιλέξουμε το είδος και των αριθμό των χαρακτηριστικών

iii) Και τρίτων να πατήσουμε το κουμπί Create για να δημιουργηθεί το δοκίμιο με τα χαρακτηριστικά

Σε περίπτωση αδυναμίας δημιουρνίας του δοκιμίου εμφανίζονται μηνύματα σφάλματος που ενημερώνουν για το όποιο πρόβλημα. Υπάρχει επίσης η δυνατότητα να σβηστεί ότι έχει σχεδιαστεί πατώντας το κουμπί «Delete». Το Delete σβήνει όλα τα χαρακτηριστικά και τις καμπύλες που υπάρχουν στο αρχείο όχι μόνο όσα σχεδιάστηκαν από το πρόγραμμα. Για να προστεθούν παραπάνω χαρακτηριστικά γίνεται χρήση του αναδυόμενου παραθύρου «**Insert Feature**» το οποίο ανοίγει πατώντας το κουμπί «Insert».

#### 5.2 *Χειρισμός αναδυόμενου παραθύρου «Insert Feature»*

Το αναδυόμενο παράθυρο δίνει την δυνατότητα να προστεθούν χειροκίνητα χαρακτηριστικά από το χρήστη χωρίς τυχαιότητα. Για να ανοίξει το αναδυόμενο παράθυρο θα πρέπει να υπάρχει ήδη δοκίμιο, το οποίο όμως δεν έχει τυχαίο περίγραμμα. Για να προστεθεί κάποιο χαρακτηριστικό πρέπει να συμπληρωθούν που ορίζουν το χαρακτηριστικό, είναι τα ίδια δεδομένα που εμφανίζονται και στους πίνακες δεδομένων. Όταν προστεθεί κάποιο χαρακτηριστικό από το αναδυόμενο παράθυρο, τα δεδομένα του εμφανίζονται και στον αντίστοιχο πίνακα.

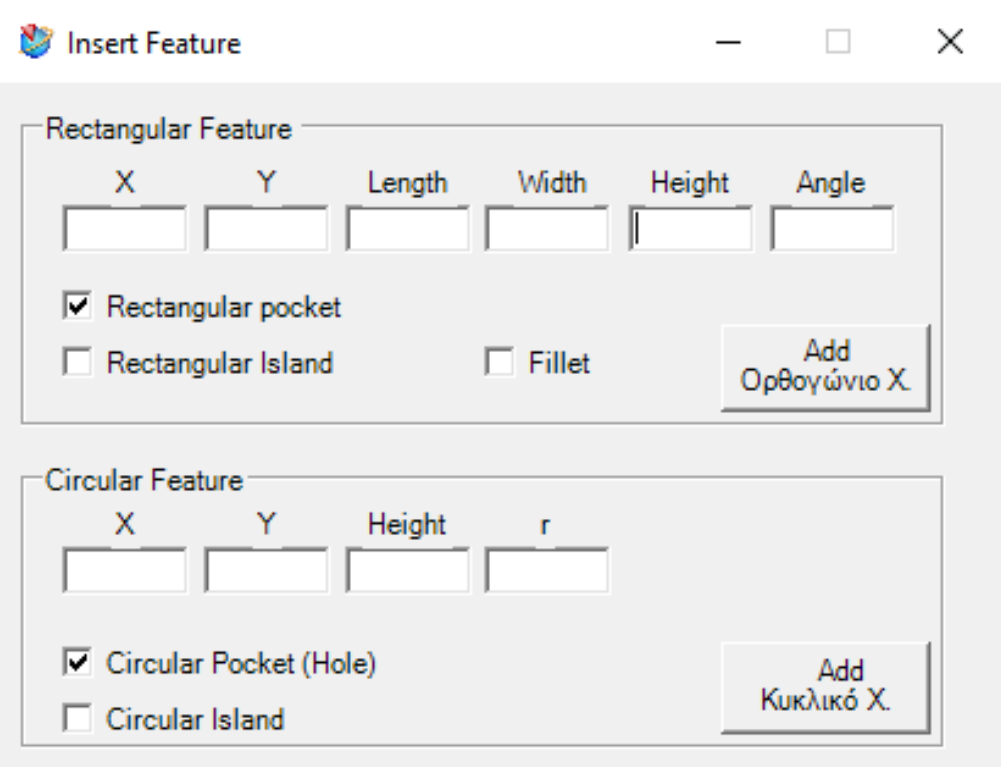

Σχήμα 5.3: Παράθυρο Insert Feature

Για παραλληλόγραμμα χαρακτηριστικά απαιτούνται:

- **x & y:** οι συντεταγμένες του σημείου αρχής από την αρχή των αξόνων του παραλληλογράμμου σε χιλιοστά, οι οποίες αντιστοιχούν στην κάτω αριστερά γωνία του πριν περιστραφεί (εάν περιστραφεί το χαρακτηριστικό).
- **Length:** Η διάσταση του χαρακτηριστικού παράλληλη στον άξονα x (πριν περιστραφεί), η οποία αντιστοιχεί σε μήκος από το σημείο αρχής σε χιλιοστά.
- Width: Η διάσταση του χαρακτηριστικού παράλληλη στον άξονα y (πριν περιστραφεί), η οποία αντιστοιχεί σε μήκος από το σημείο αρχής σε χιλιοστά.
- **Height:** Η διάσταση του χαρακτηριστικού παράλληλη στον άξονα z, η οποία αντιστοιχεί σε μήκος από το επίπεδο χν σε χιλιοστά.
- **Angle:** Η γωνία κατά την οποία έχει περιστραφεί το χαρακτηριστικό γύρο από το σημείο αρχής σε μοίρες. Η γωνία είναι αυτή που σχηματίζει η πλευρά που ήταν οριζόντια πριν την περιστροφή με τον άξονα x. Θετική τιμή αντιστοιχεί σε περιστροφή αντίστροφη από την φορά του ρολογιού.
- **Pocket/Island:** Γίνεται επιλογή μεταξύ των δύο κουτιών που αντιστοιχεί σε εσοχή (pocket) ή προεξοχή (island)
- **· Fillet:** Επιλογή για στρογγυλεμένες ή οχι γωνίες σε περίπτωση χαρακτηριστικού προεξοχής

Για στρογγυλά χαρακτηριστικά απαιτούνται:

- **x & y:** οι συντεταγμένες του σημείου αρχής από την αρχή των αξόνων του παραλληλογράμμου σε χιλιοστά, οι οποίες αντιστοιχούν στο κέντρο του κύκλου.
- **· Height:** Η διάσταση του χαρακτηριστικού παράλληλη στον άξονα z, η οποία αντιστοιχεί σε μήκος από το επίπεδο xy σε χιλιοστά.
- **R:** Το μήκος ακτίνας κύκλου του χαρακτηριστικού σε χιλιοστά.
- **Pocket/Island:** Γίνεται επιλογή μεταξύ των δύο κουτιών που αντιστοιχεί σε εσοχή (pocket/hole) ή προεξοχή (island)

Αφού οριστούν τα δεδομένα του χαρακτηριστικού πατώντας το αντίστοιχο κουμπί Add δημιουργείται το χαρακτηριστικό και εμφανίζονται τα δεδομένα στον πίνακα. Για την χειροκίνητη προσθήκη χαρακτηριστικών δεν υπάρχει έλεγχος πιθανού λάθους κατά την δημιουργία του το οποίο δίνει περισσότερη ελευθερία στον χρήστη αλλά απαιτεί και προσοχή κατά την χρήση του. Βασικό στην χρήση της χειροκίνητης προσθήκης είναι η αποφυγή τοποθέτησης χαρακτηριστικών εκτός δοκιμίου καθώς και η αποφυγή επικάλυψης τον χαρακτηριστικών μεταξύ τους.

# **6 ύνοτη**

Στην παρούσα διπλωματική εργασία εκπονήθηκε λογισμικό σχεδίασης παραλληλεπίπεδων δοκιμίων με τυχαία χαρακτηριστικά σε σχεδιαστικό ΝΧ 12. Πιο συγκεκριμένα παρουσιάστηκαν τα εργαλεία του Siemens ΝΧ 12, το ΝΧ Open API καθώς και η γλώσσα προγραμματισμού Visual Basic .NET που χρησιμοποιήθηκαν για την δημιουργία του προγράμματος. Εν συνεχεία παρουσιάστηκε αναλυτικά η λειτουργία του προγράμματος καθώς και η λογική σχεδίασης του. Τέλος παρουσιάστηκε ο χειρισμός του προγράμματος καθώς και τρόποι να αποφευχθούν πιθανά προβλήματα κατά την χρήση του.

## **ΒΙΒΛΙΟΓΡΑΦΙΑ**

- [1] [https://www.plm.automation.siemens.com/global/en/our](https://www.plm.automation.siemens.com/global/en/our-story/customers/jinmyung-precision-nx/76526/)[story/customers/jinmyung-precision-nx/76526/](https://www.plm.automation.siemens.com/global/en/our-story/customers/jinmyung-precision-nx/76526/)
- [2] [https://www.plm.automation.siemens.com/global/en/our-story/customers/land](https://www.plm.automation.siemens.com/global/en/our-story/customers/land-rover-bar/17307/)[rover-bar/17307/](https://www.plm.automation.siemens.com/global/en/our-story/customers/land-rover-bar/17307/)
- [3] [https://en.wikipedia.org/wiki/Siemens\\_NX,](https://en.wikipedia.org/wiki/Siemens_NX)
- [4] [https://en.wikipedia.org/wiki/Siemens\\_PLM\\_Software,](https://en.wikipedia.org/wiki/Siemens_PLM_Software)
- [5] [https://en.wikipedia.org/wiki/UGS\\_Corp.,](https://en.wikipedia.org/wiki/UGS_Corp.)
- [6] [http://plmworld.org/museum/,](http://plmworld.org/museum/)
- [7] <https://www.plm.automation.siemens.com/global/en/products/nx/>
- [8] [https://docs.microsoft.com/en-us/previous-versions/visualstudio/visual-basic-](https://docs.microsoft.com/en-us/previous-versions/visualstudio/visual-basic-6/visual-basic-6-support-policy)[6/visual-basic-6-support-policy](https://docs.microsoft.com/en-us/previous-versions/visualstudio/visual-basic-6/visual-basic-6-support-policy)
- [9] [https://docs.microsoft.com/en-us/dotnet/visual-basic/programming](https://docs.microsoft.com/en-us/dotnet/visual-basic/programming-guide/program-structure/structure-of-a-visual-basic-program)[guide/program-structure/structure-of-a-visual-basic-program](https://docs.microsoft.com/en-us/dotnet/visual-basic/programming-guide/program-structure/structure-of-a-visual-basic-program)
- [10] [https://docs.microsoft.com/en-us/dotnet/visual-basic/programming](https://docs.microsoft.com/en-us/dotnet/visual-basic/programming-guide/language-features/declared-elements/declared-element-names)[guide/language-features/declared-elements/declared-element-names](https://docs.microsoft.com/en-us/dotnet/visual-basic/programming-guide/language-features/declared-elements/declared-element-names)
- [11] [https://docs.microsoft.com/en-us/dotnet/visual-basic/programming](https://docs.microsoft.com/en-us/dotnet/visual-basic/programming-guide/language-features/operators-and-expressions/)[guide/language-features/operators-and-expressions/](https://docs.microsoft.com/en-us/dotnet/visual-basic/programming-guide/language-features/operators-and-expressions/)

# **ΠΑΡΑΡΣΗΜΑ**

#### **Παραδείγματα δοκιμίων**

Στο παράρτημα παρουσιάζονται διαφορετικά παραδείγματα δοκιμίων με τους πίνακες δεδομένων τους.

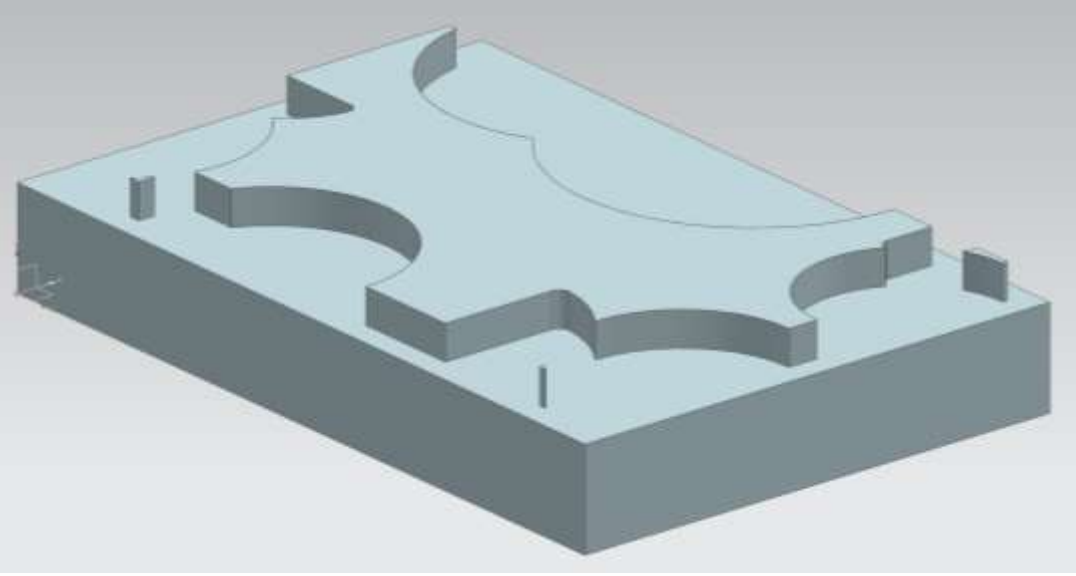

Παράδειγμα Contour 2

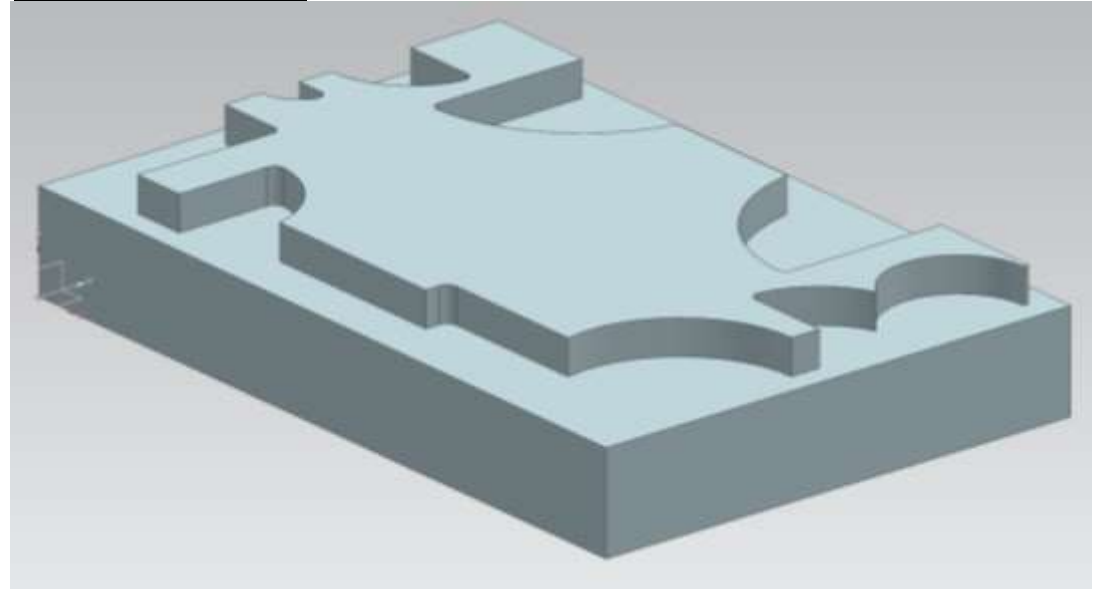

## Παράδειγμα Contour 3

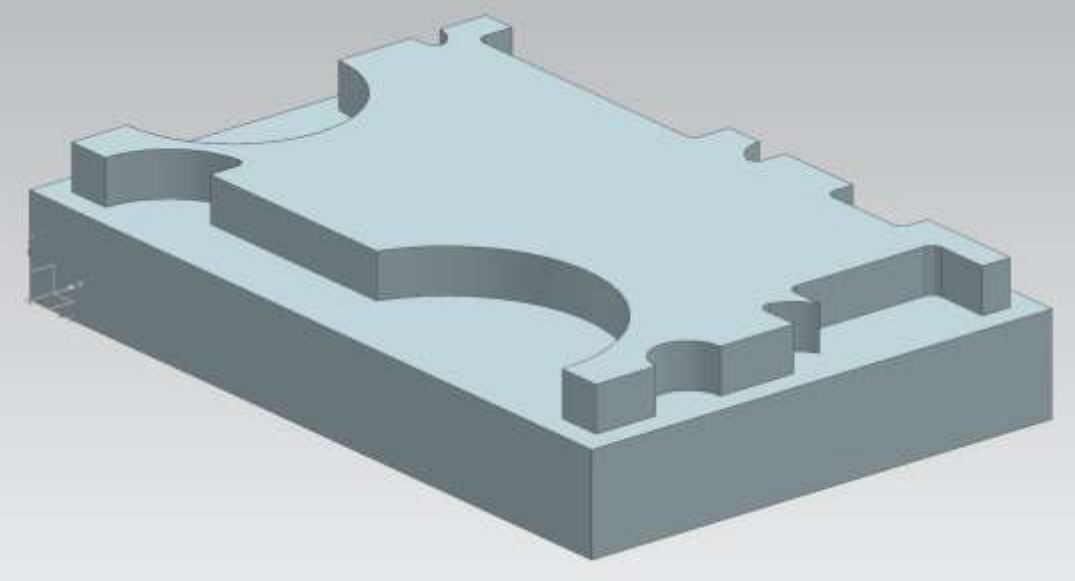

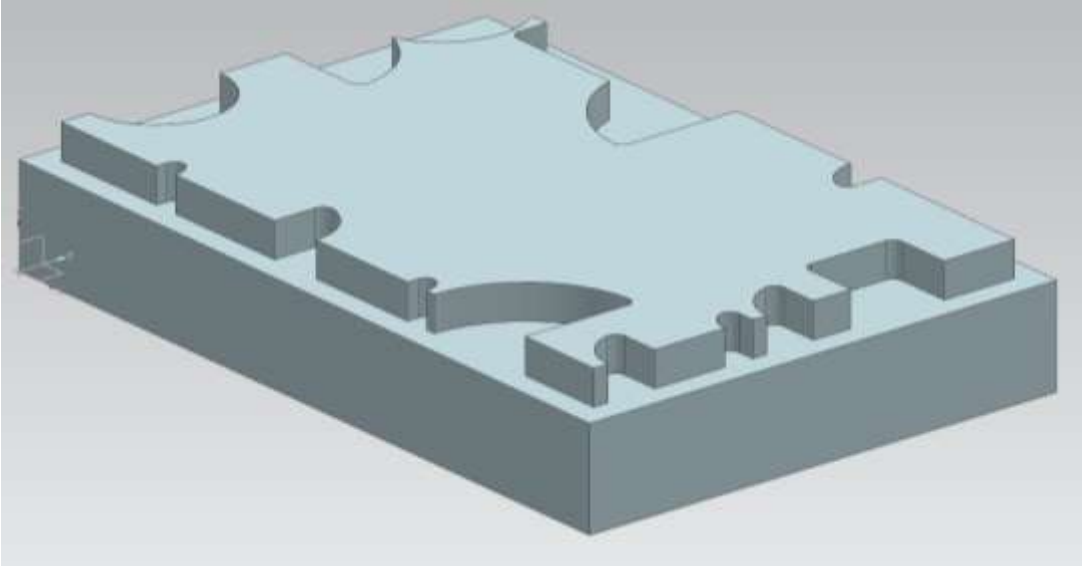

Παράδειγμα Contour 5

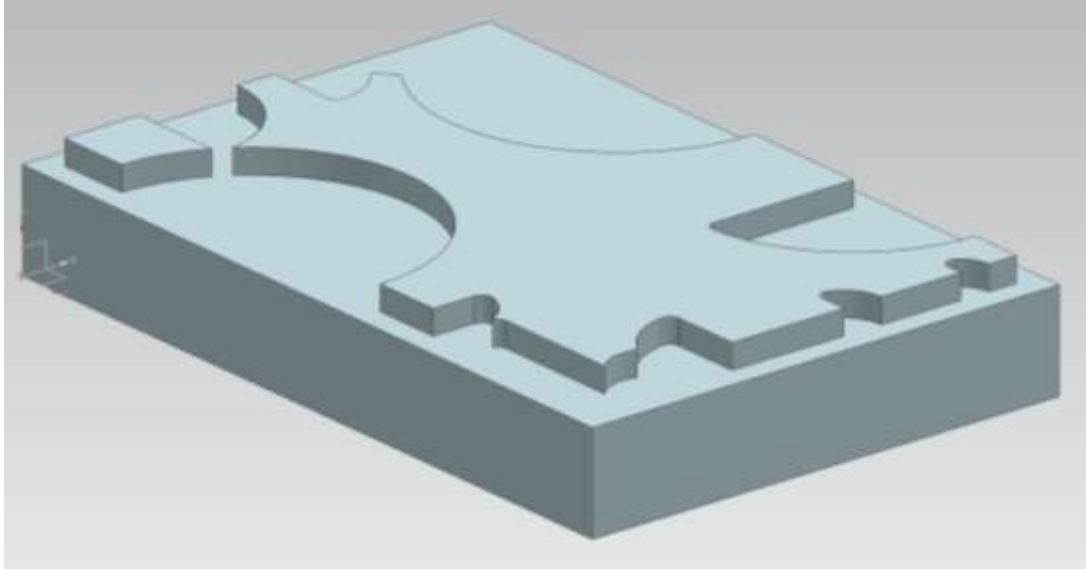

# Παράδειγμα Contour 6

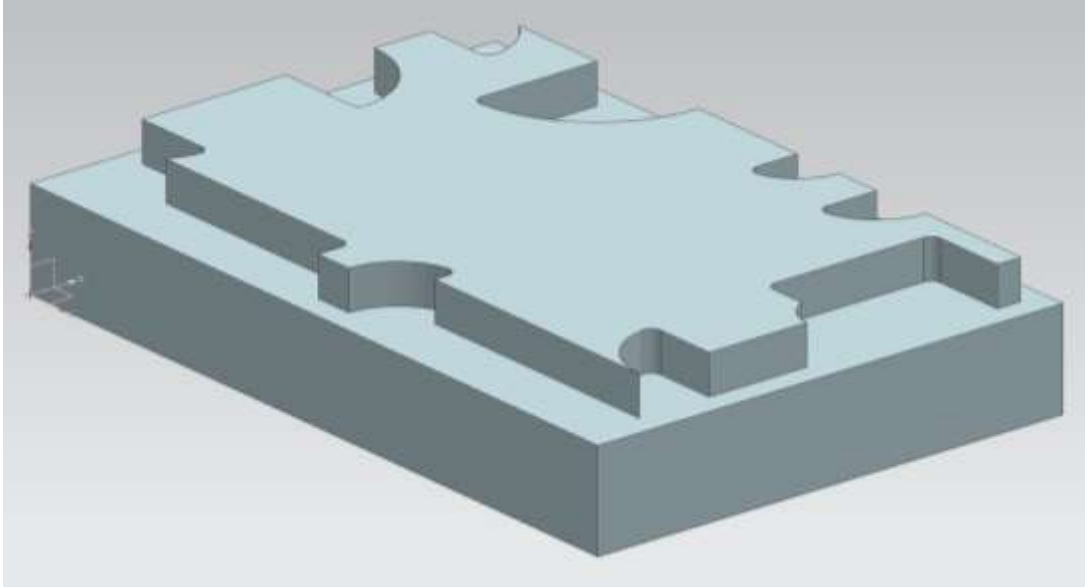

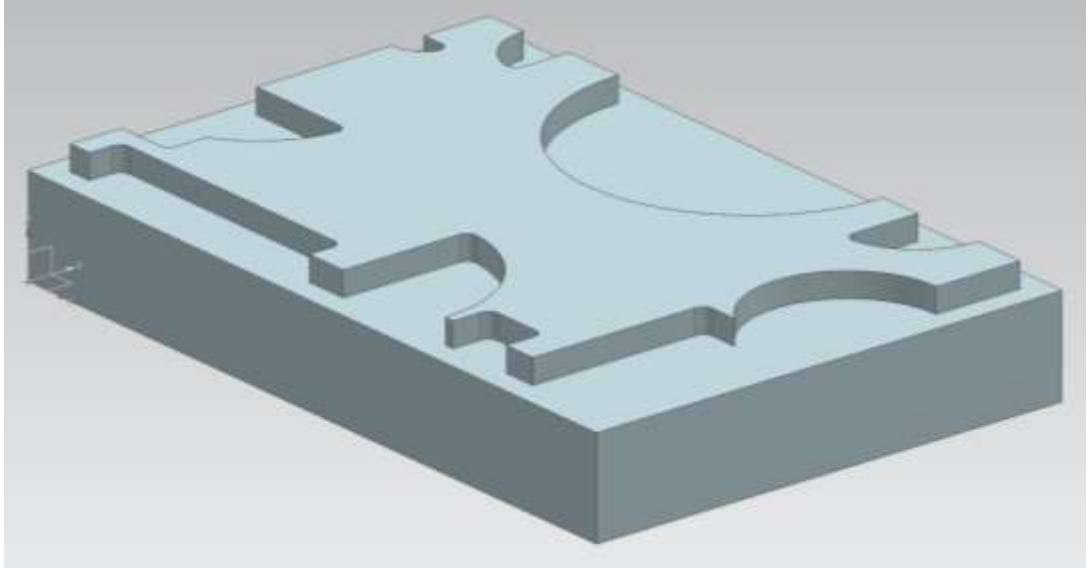

Παράδειγμα Contour 8

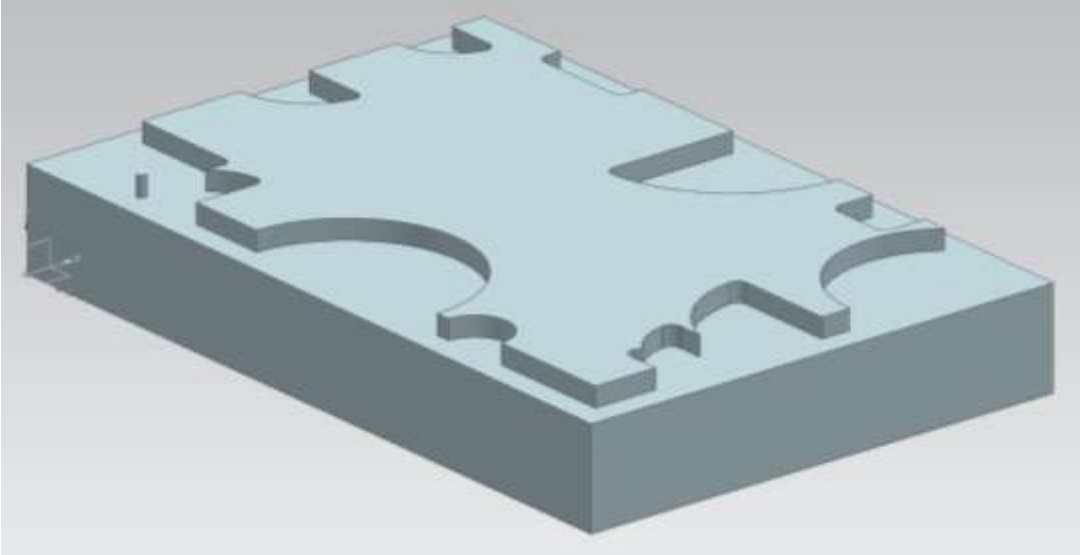

## Παράδειγμα Contour 9

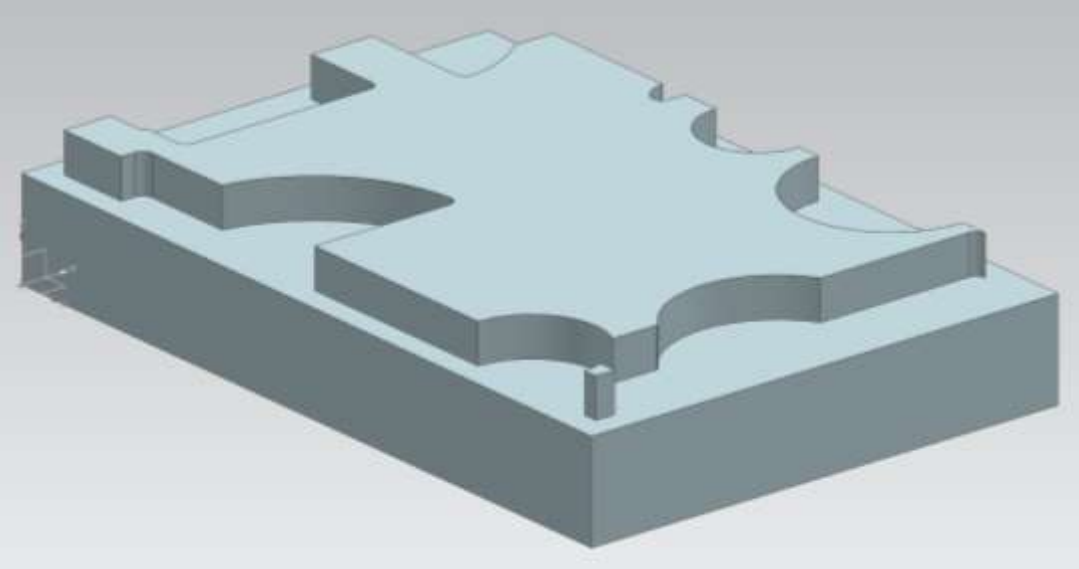

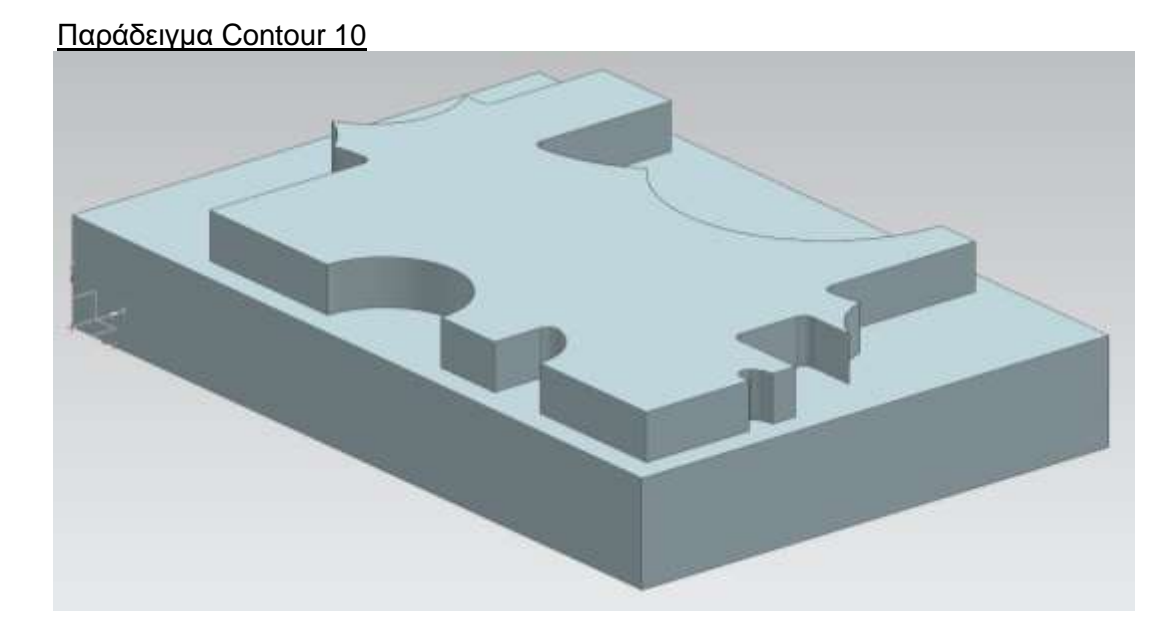

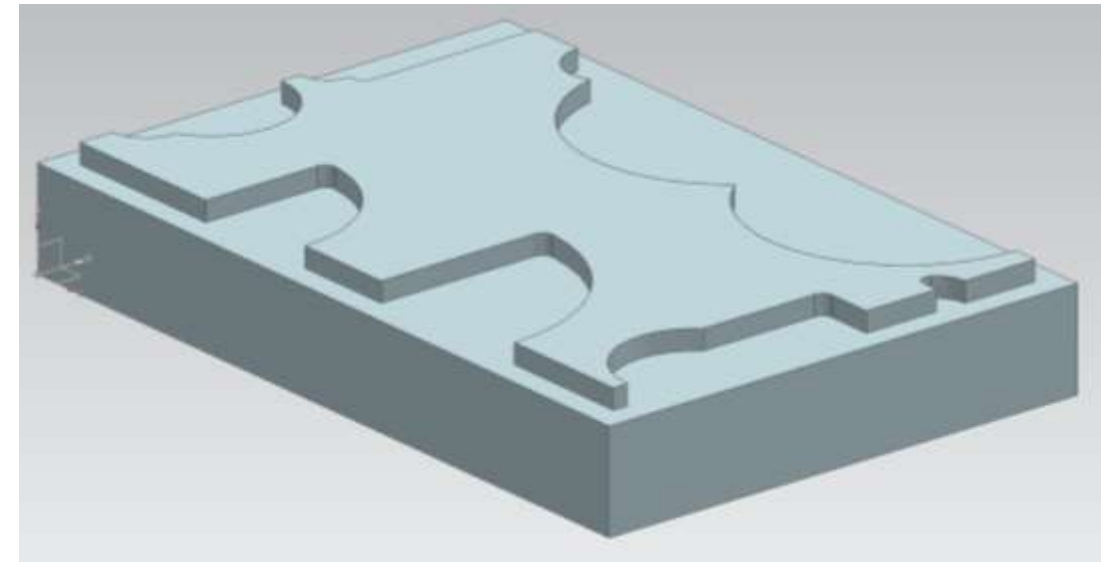

Παράδειγμα Παραλληλεπιπέδων Χαρακτηριστικών 1

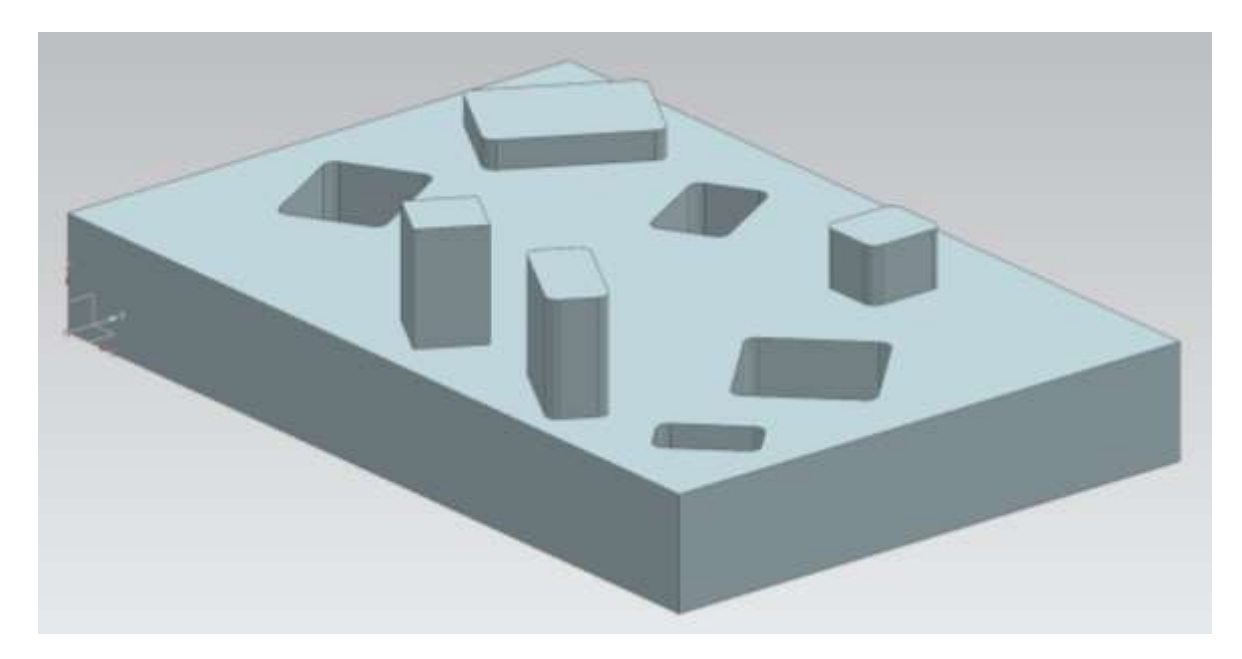

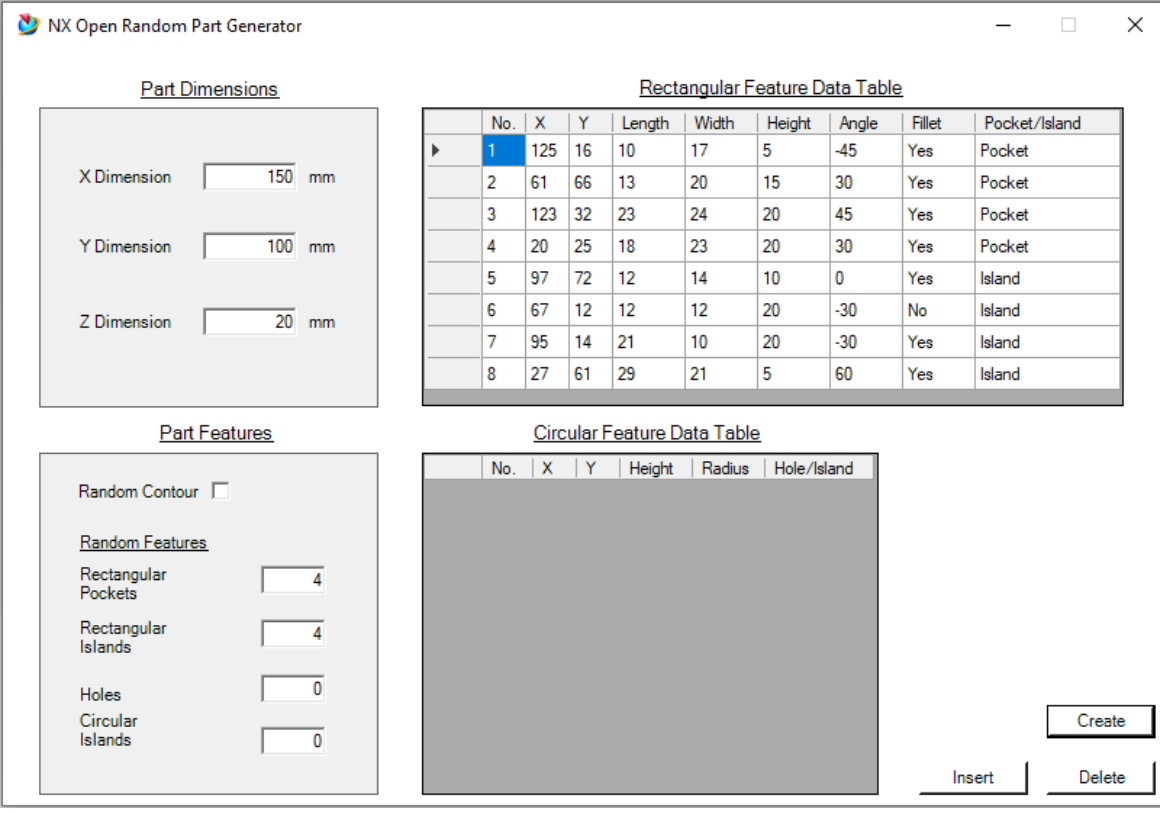

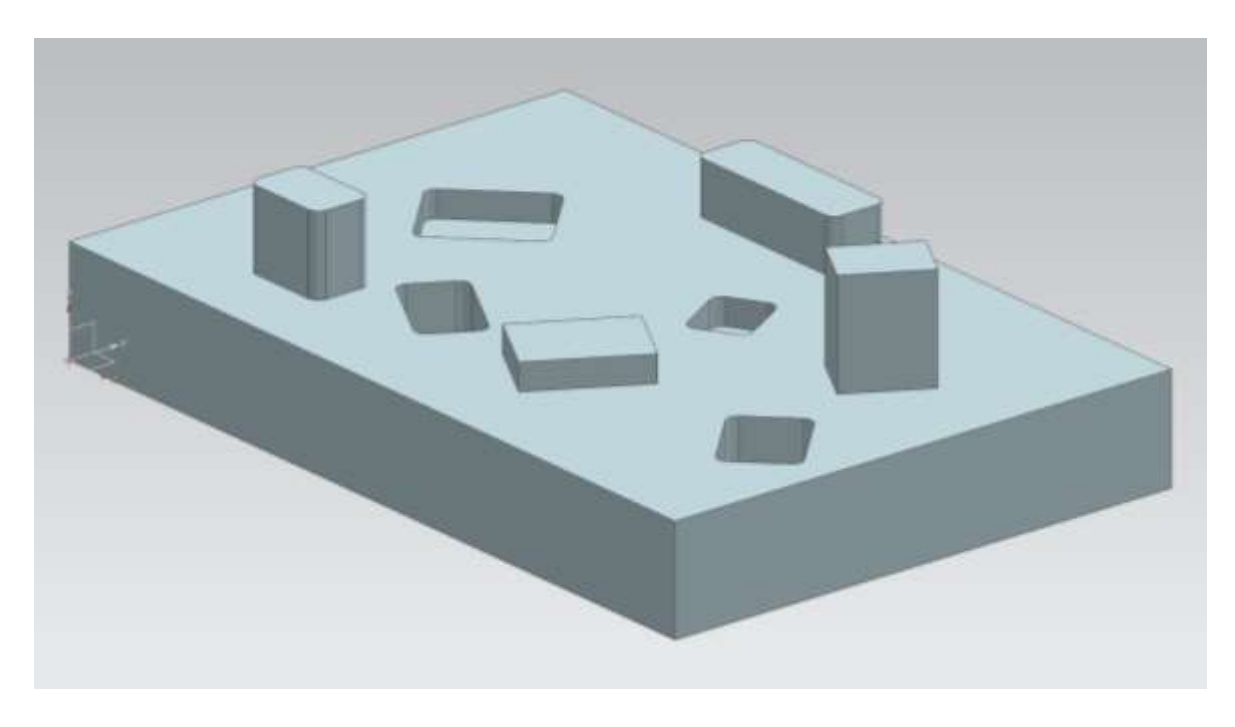

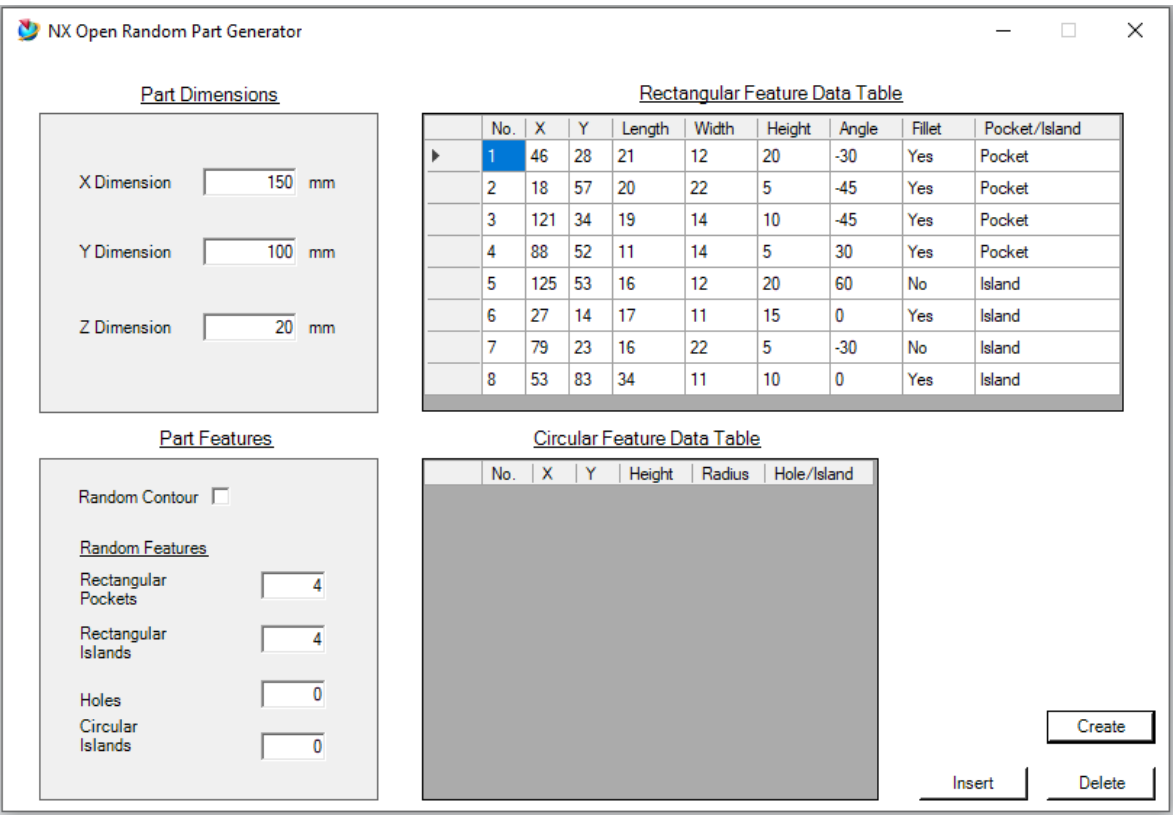

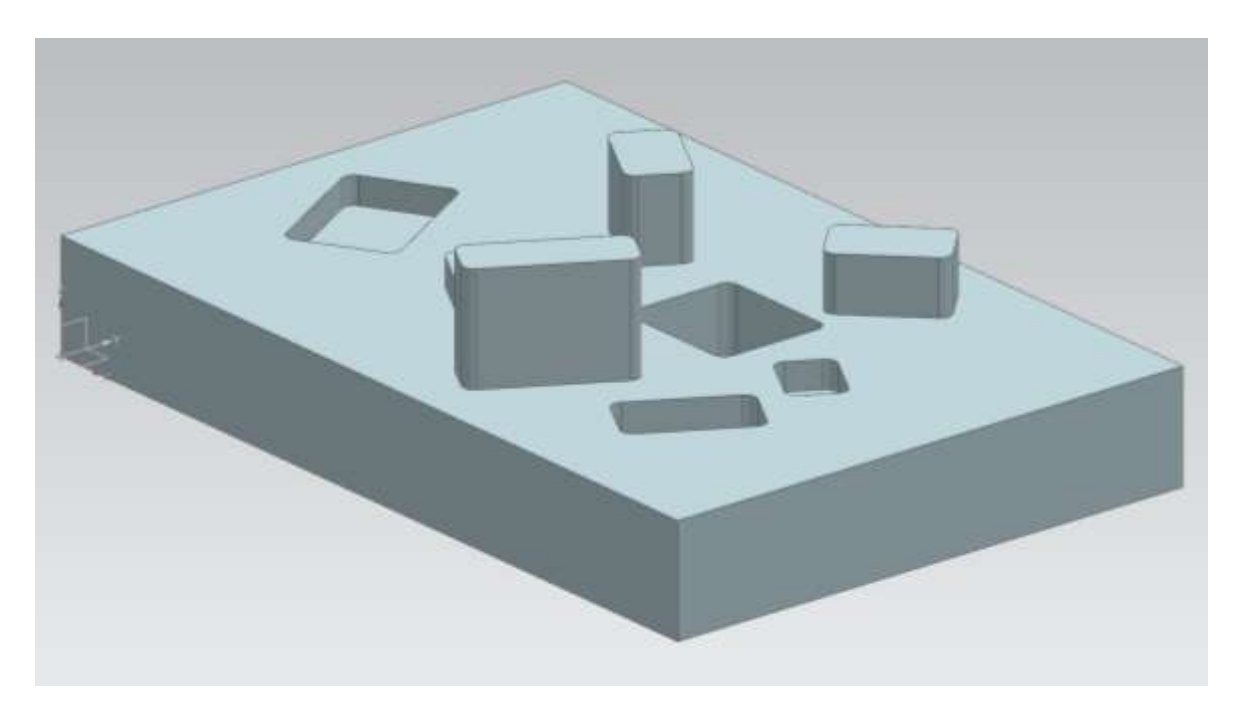

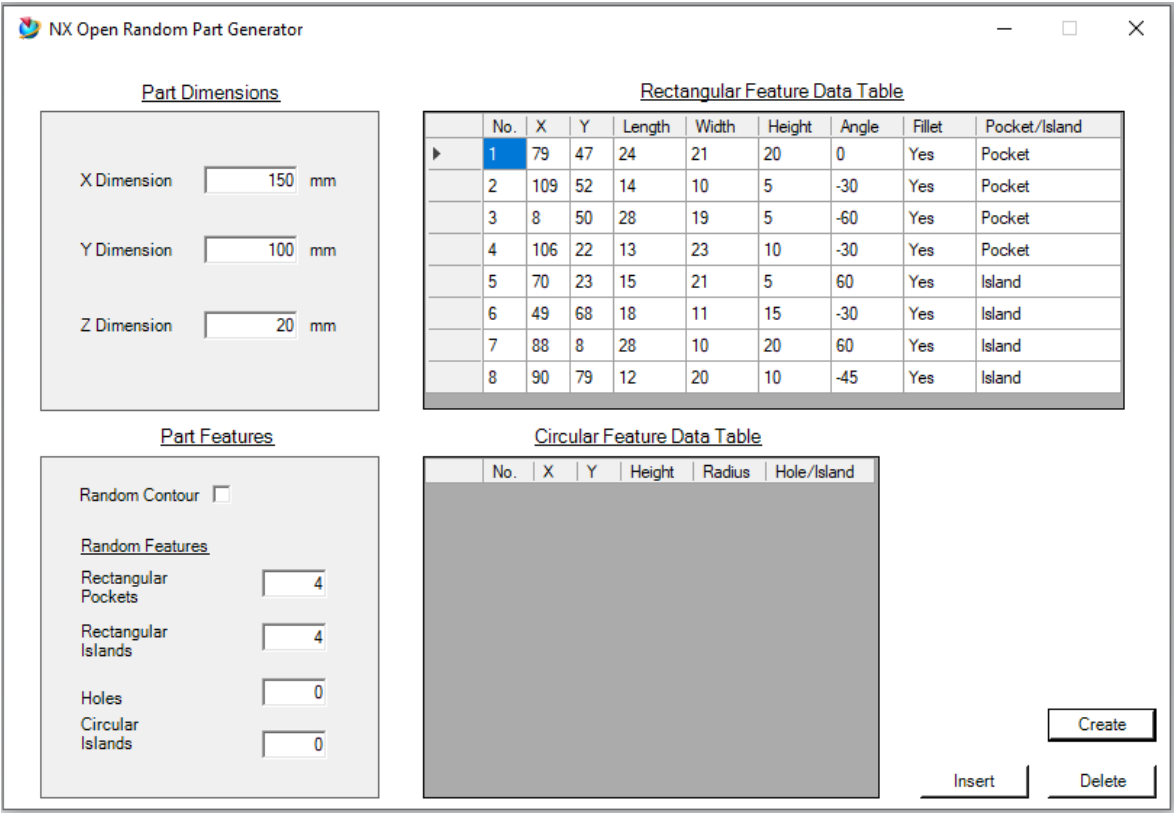

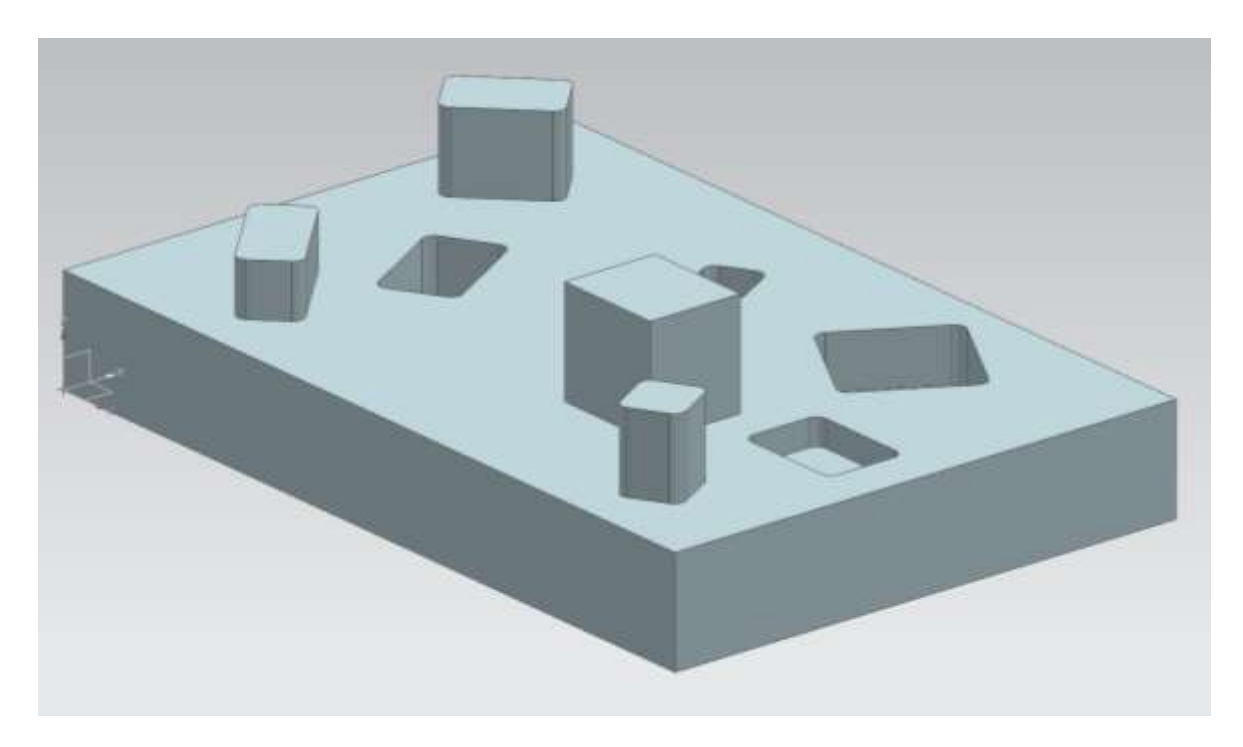

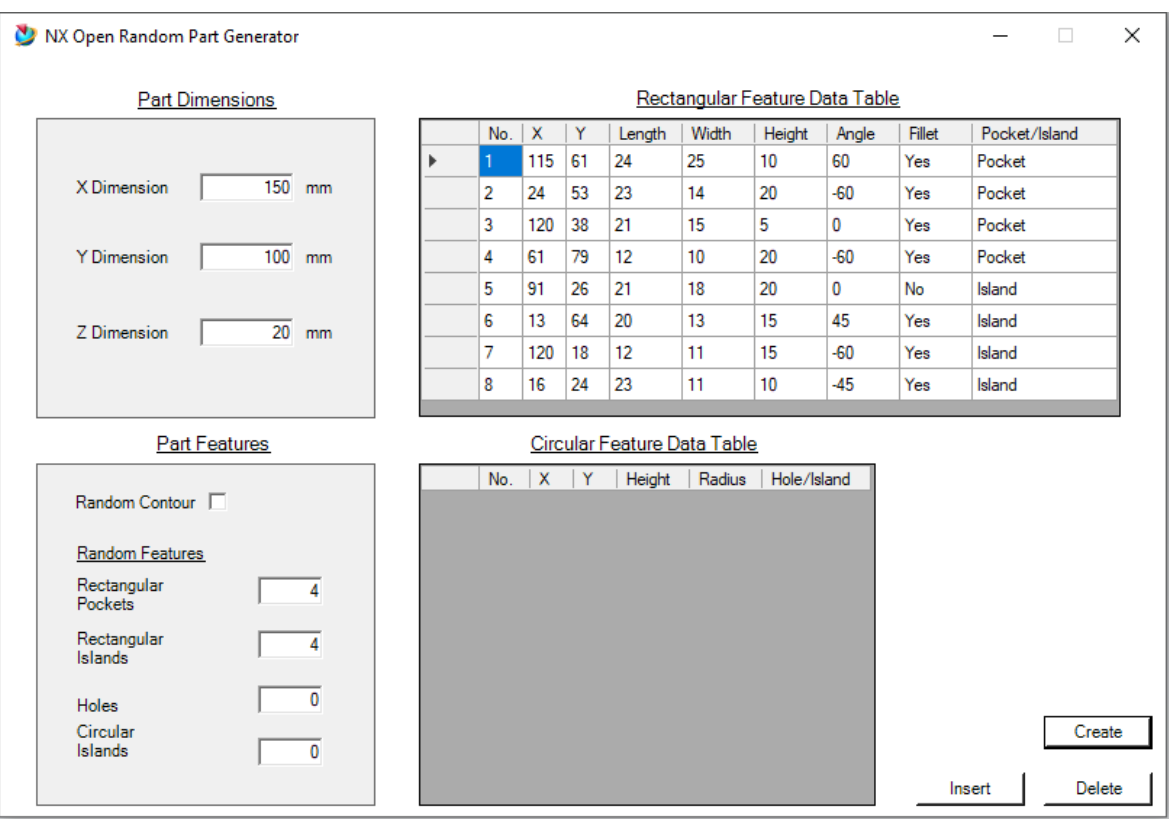

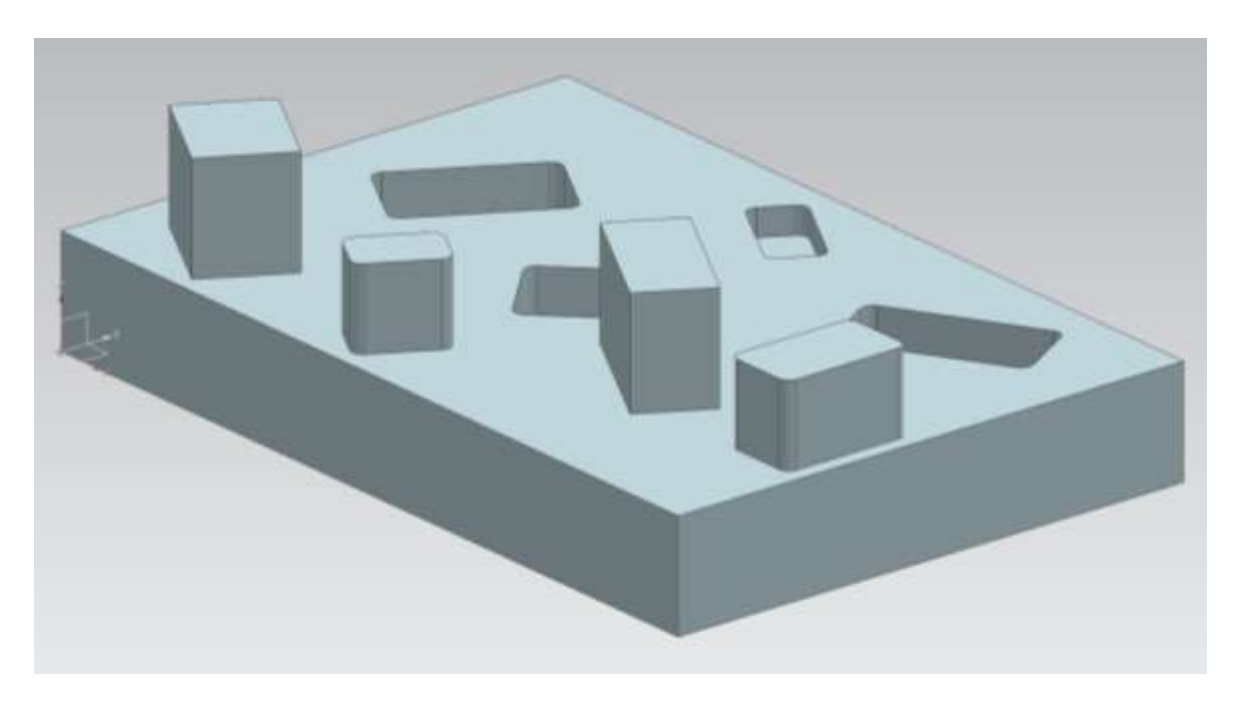

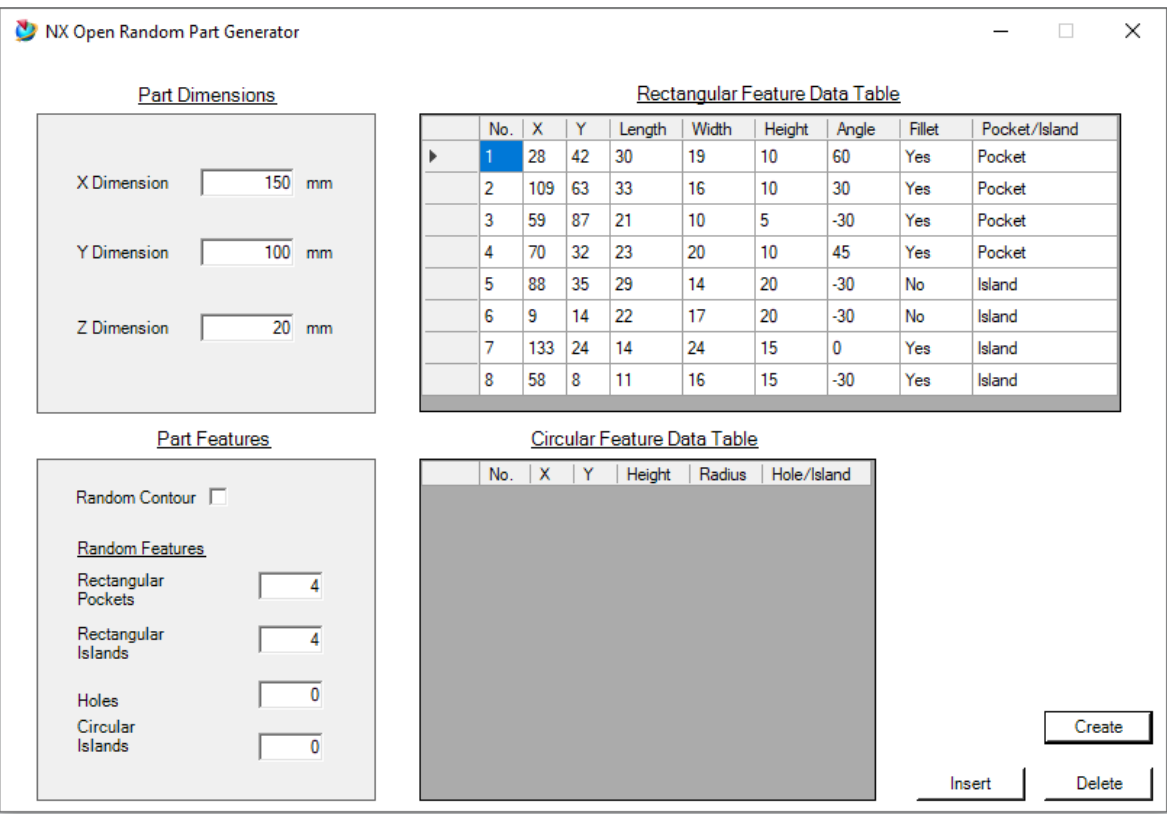

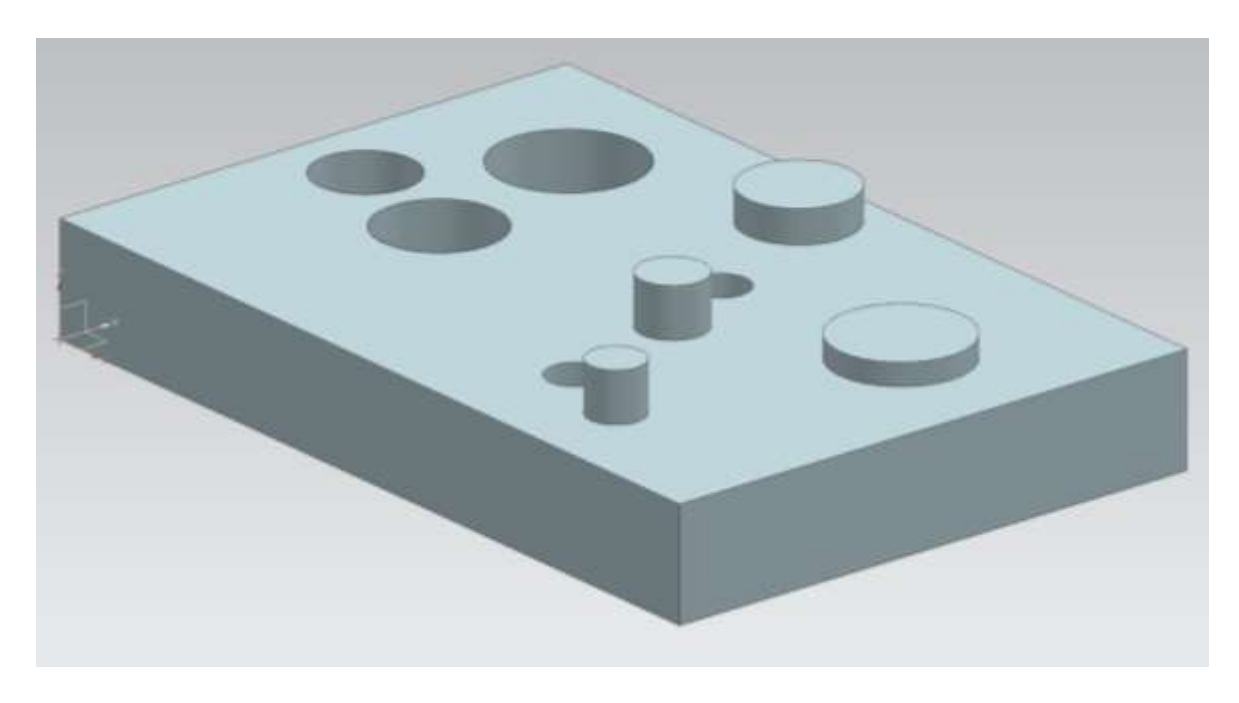

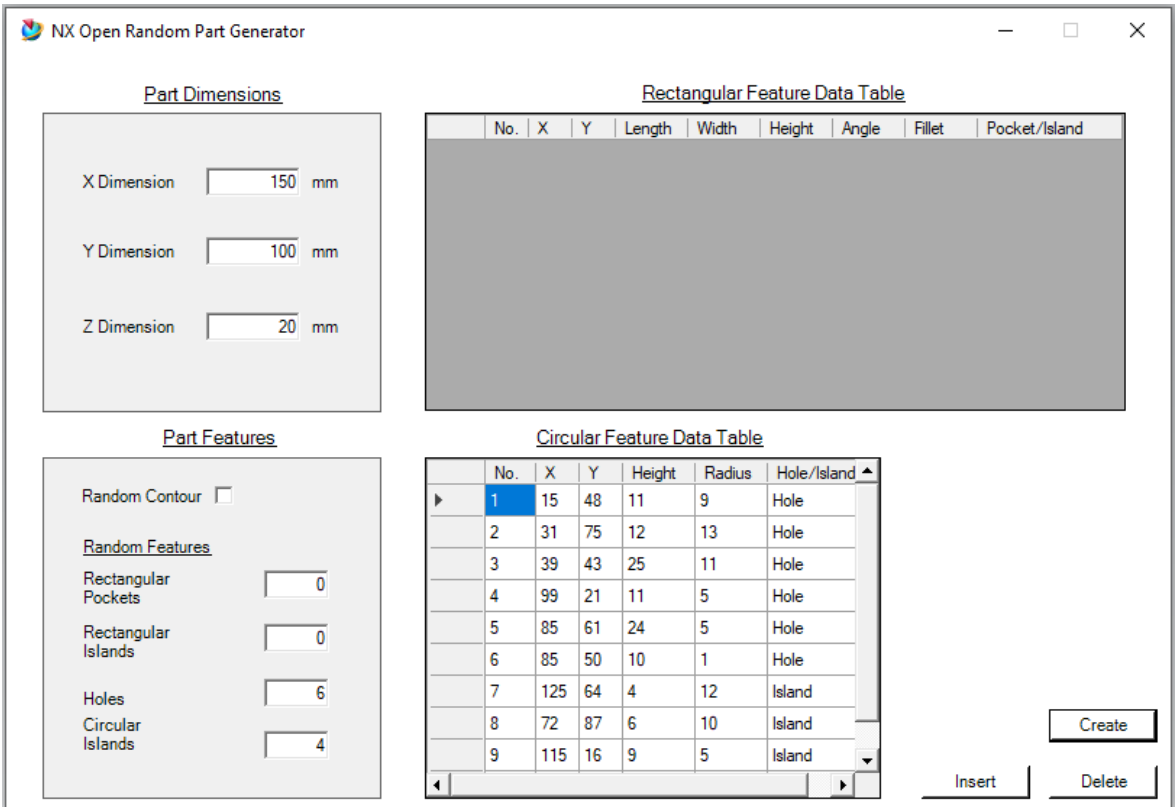

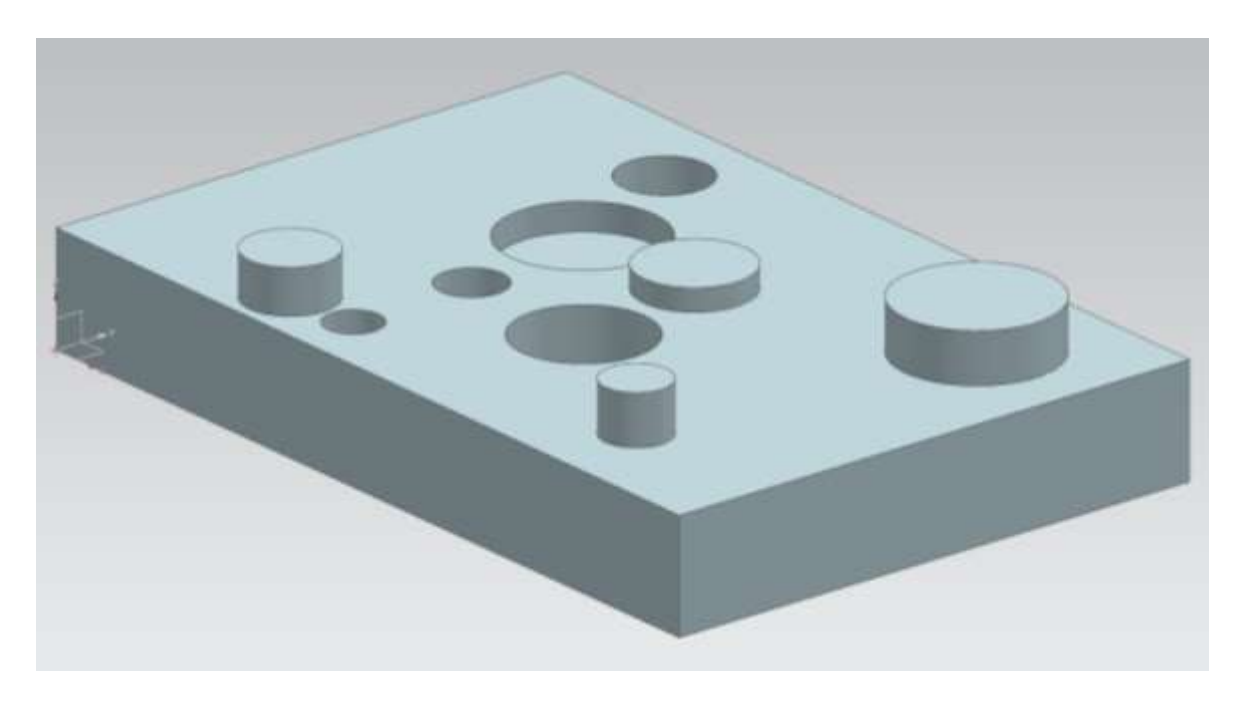

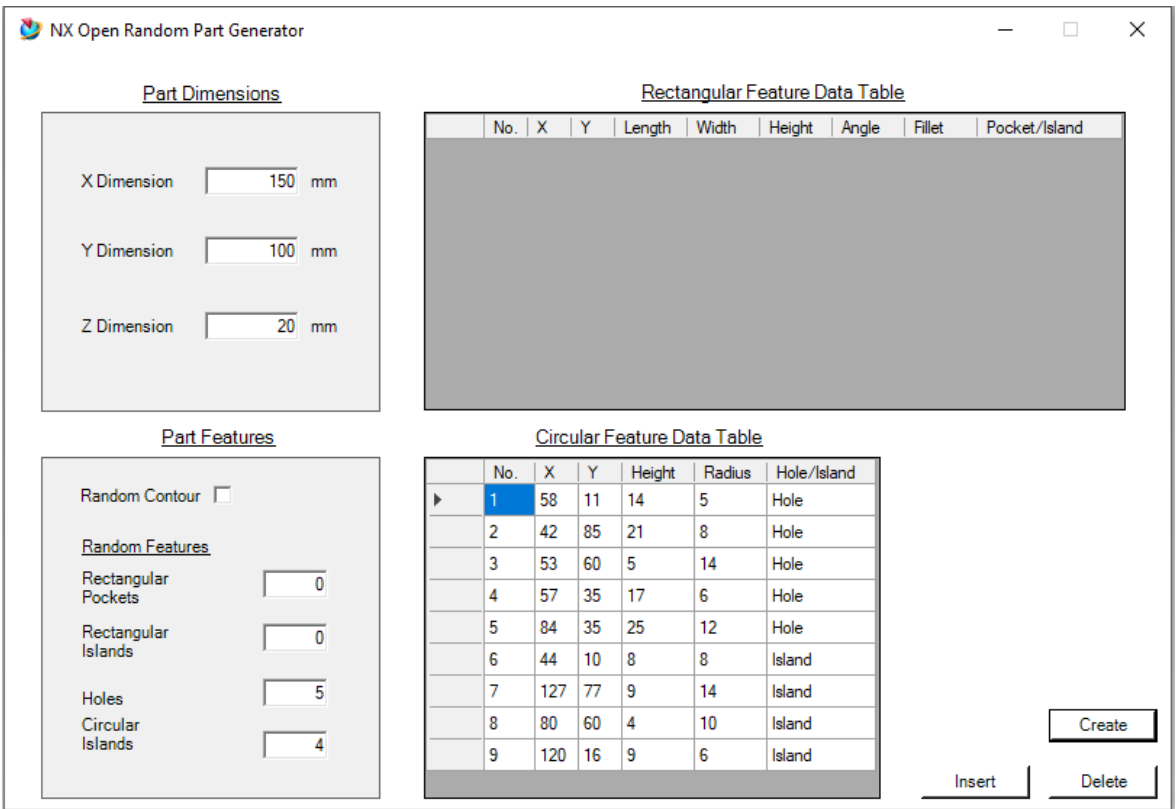

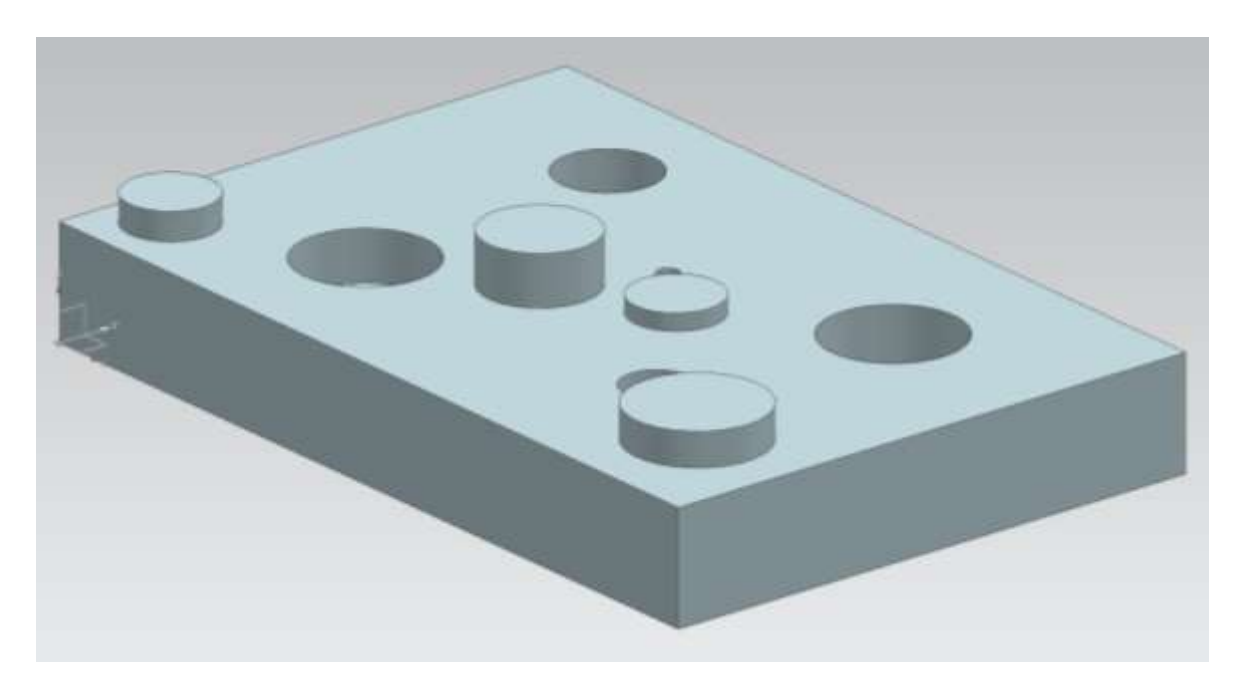

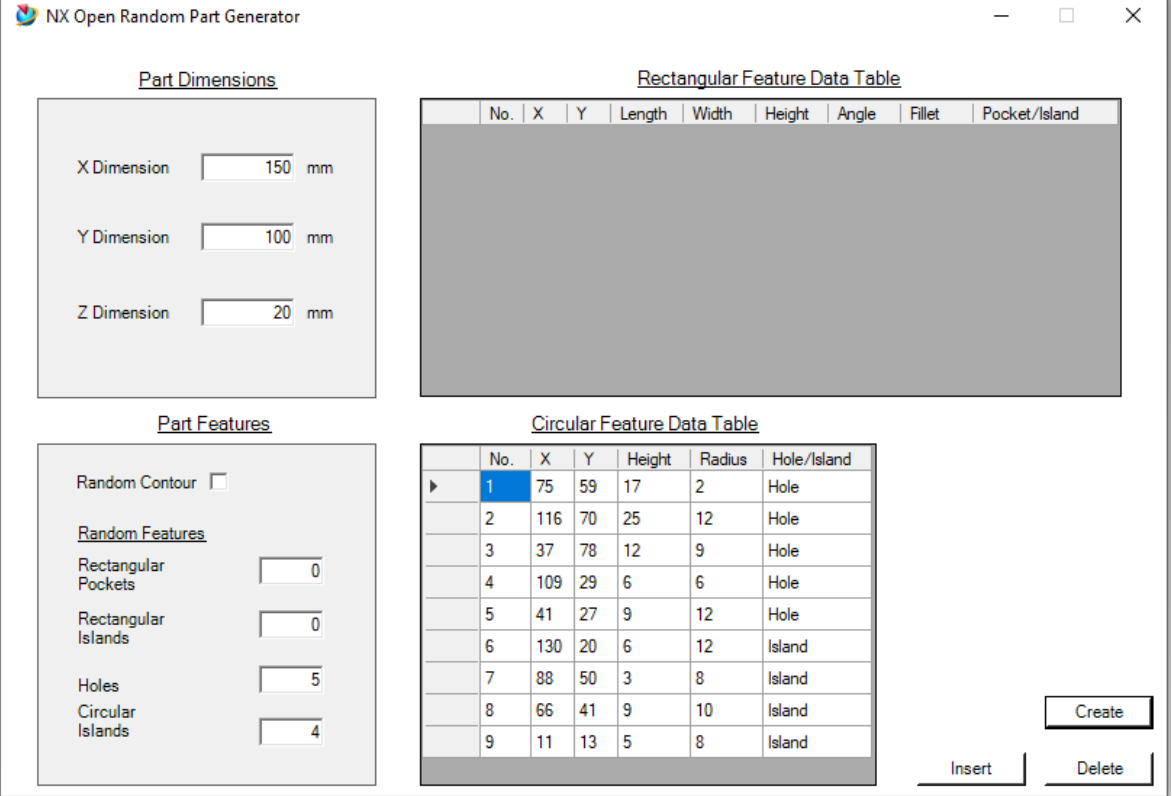

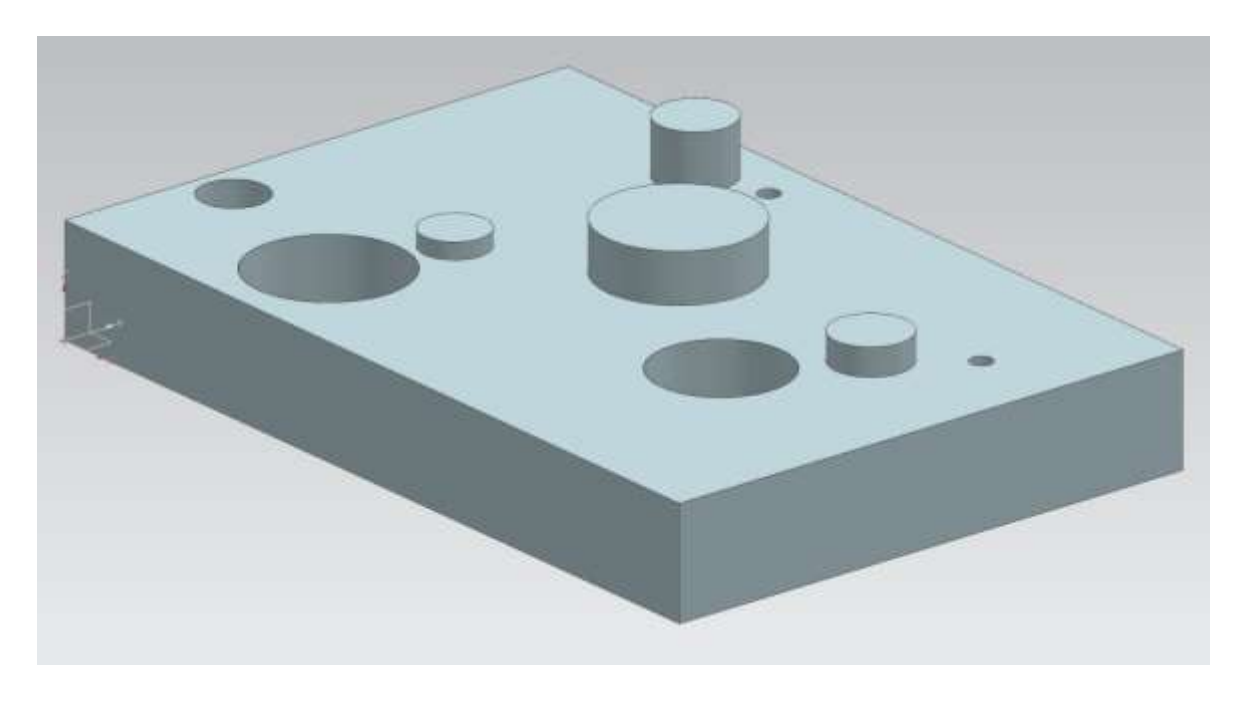

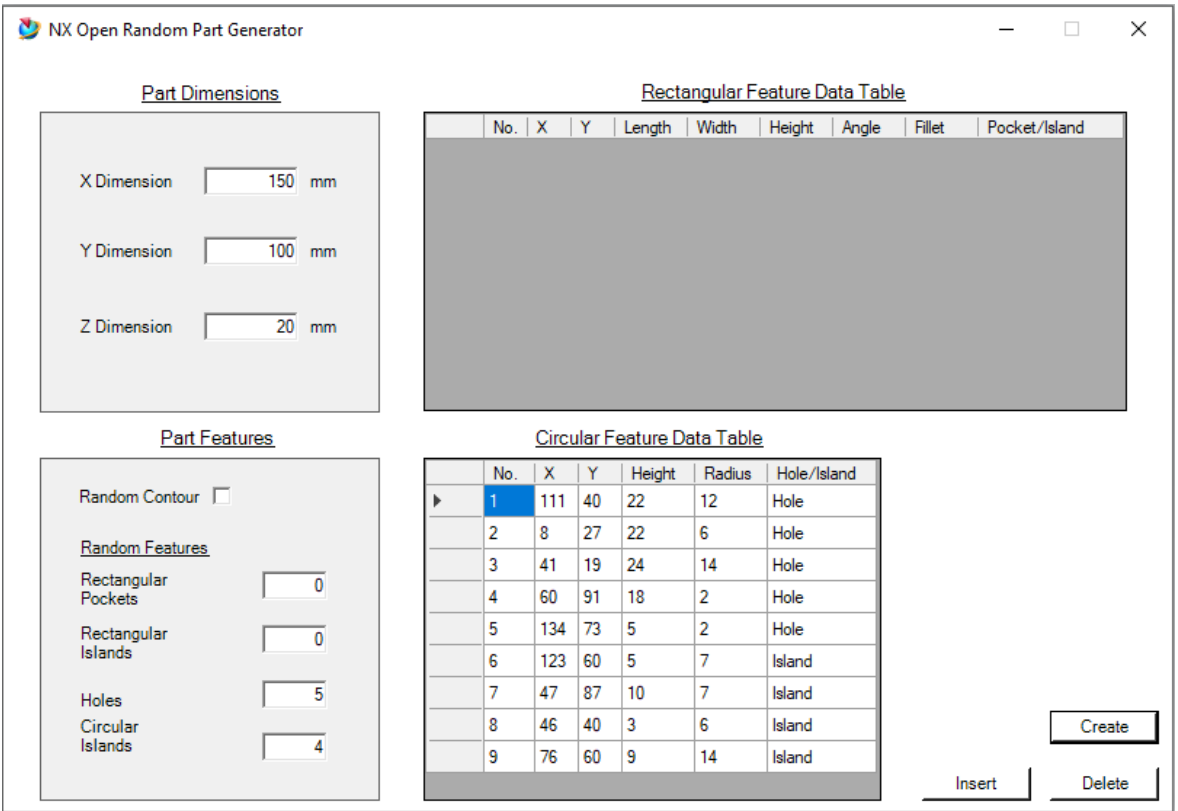

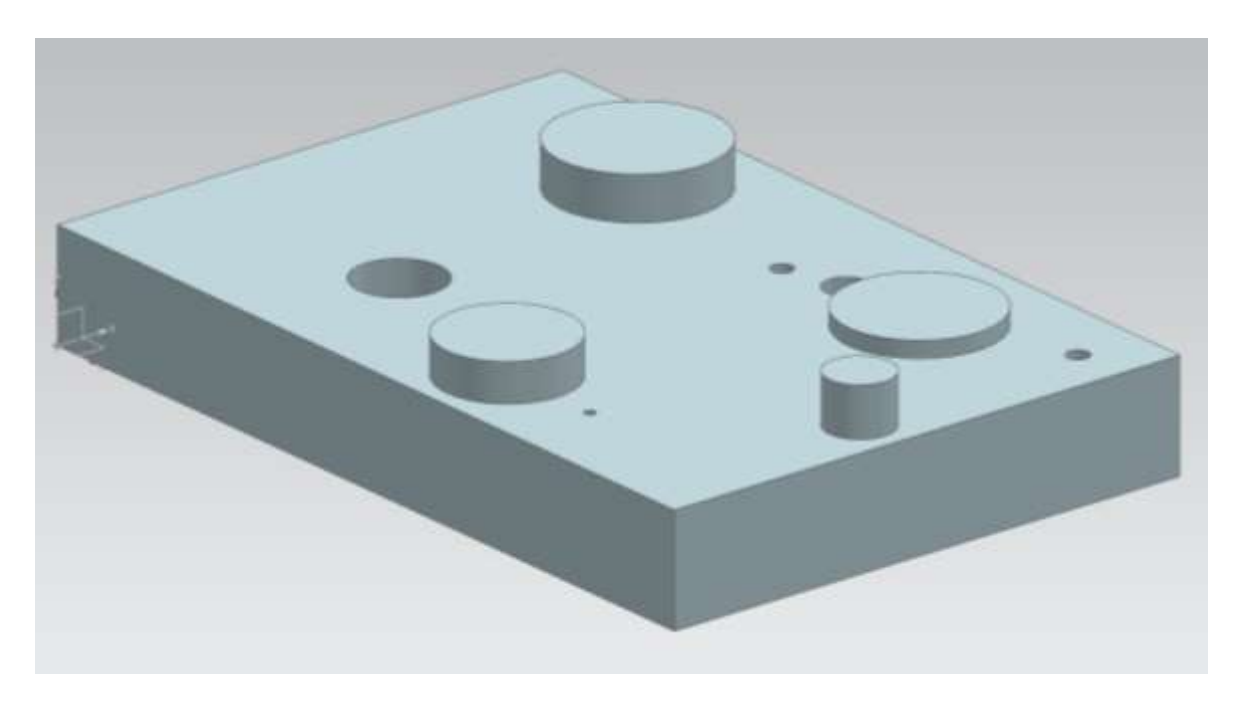

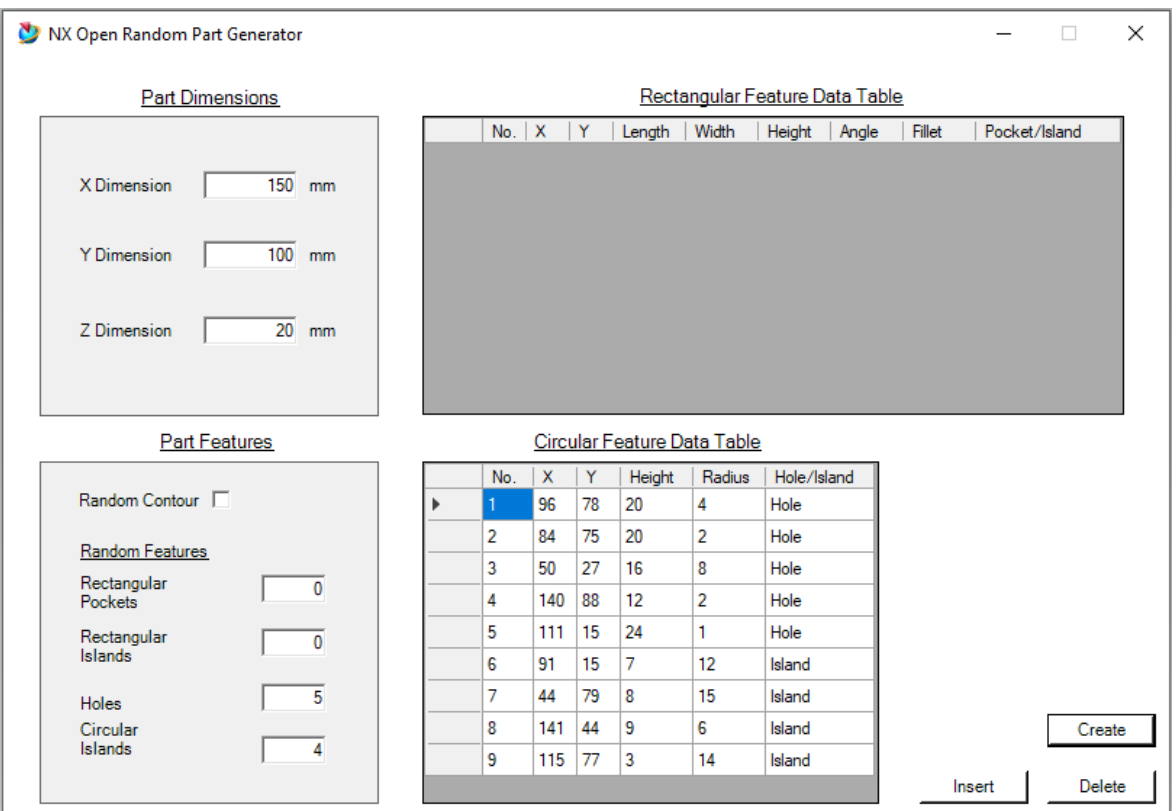